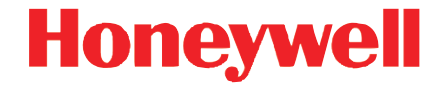

# **2020/3820/3820i**

Cordless System

# **User's Guide**

#### **Disclaimer**

Honeywell International Inc. ("Honeywell") reserves the right to make changes in specifications and other information contained in this document without prior notice, and the reader should in all cases consult Honeywell to determine whether any such changes have been made. The information in this publication does not represent a commitment on the part of Honeywell.

Honeywell shall not be liable for technical or editorial errors or omissions contained herein; nor for incidental or consequential damages resulting from the furnishing, performance, or use of this material.

This document contains proprietary information that is protected by copyright. All rights are reserved. No part of this document may be photocopied, reproduced, or translated into another language without the prior written consent of Honeywell.

2004-2011 Honeywell International Inc.All rights reserved.

Other product names or marks mentioned in this document may be trademarks or registered trademarks of other companies and are the property of their respective owners.

Web Address: [w](http://www.honeywellaidc.com)ww.honeywellaidc.com

Microsoft® Windows® and the Windows logo are trademarks or registered trademarks of Microsoft Corporation.

The *Bluetooth®* word mark and logos are owned by Bluetooth SIG, Inc.

## **Product Agency Compliance**

## **USA**

#### **FCC Part 15 Subpart C**

This device complies with part 15 of the FCC Rules. Operation is subject to the following two conditions:

- 1. This device may not cause harmful interference.
- 2. This device must accept any interference received, including interference that may cause undesired operation.
- Caution: Any changes or modifications made to this equipment not expressly approved by Honeywell may void the FCC authorization to operate this equipment.

Use only shielded data cables with this system. This unit has been tested with cables less than 3 meters. Cables greater than 3 meters may not meet class B performance.

# **UL Statement**

UL listed: UL60950-1, 2nd Edition.

#### **Canada**

#### **Industry Canada**

This device complies with Canadian RSS-210. Operation is subject to the following conditions:

- 1. This device may not cause interference, and
- 2. This device must accept any interference, including interference that may cause undesired operation of this device.

#### **Conformité à la règlementation canadienne**

Cet appareil ISM est conforme à la norme CNR-210 du Canada.

Son fonctionnement est assujetti aux conditions suivantes :

- 1. Cet appareil ne doit pas causer de brouillage préjudiciable.
- 2. Cet appareil doit pouvoir accepter tout brouillage reçu, y compris le brouillage pouvant causer un fonctionnement indésirable.

# **c-UL Statement**

C-UL listed: CSA C22.2 No.60950-1-03, 2nd Edition for I.T.E. product safety.

#### **Europe**

The CE marking on the product indicates that this device is in conformity with all essential requirements of the 1999/5/EC R&TTE Directive. In addition, complies to 2006/95/EC Low Voltage Directive, when shipped with recommended power supply.

For CE-related inquiries, please contact: Honeywell Imaging & Mobility Europe BV International Inc. Nijverheidsweg 9-13 5627 BT Eindhoven The Netherlands

Honeywell shall not be liable for use of our product with equipment (i.e., power supplies, personal computers, etc.) that is not CE marked and does not comply with the Low Voltage Directive. This equipment is intended for use throughout the European Community and has been assessed to the following standards:

EN 300 328

EN 301 489-1

EN 301 489-17

EN 60950-1

#### **Waste Electrical and Electronic Equipment Information**

Honeywell complies with Directive 2002/96/EC OF THE EUROPEAN PARLIAMENT AND OF THE COUNCIL on waste electrical and electronic equipment (WEEE).

This product has required the extraction and use of natural resources for its production. It may contain hazardous substances that could impact health and the environment, if not properly disposed.

In order to avoid the dissemination of those substances in our environment and to diminish the pressure on the natural resources, we encourage you to use the appropriate take-back systems for product disposal. Those systems will reuse or recycle most of the materials of the product you are disposing in a sound way.

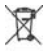

The crossed out wheeled bin symbol informs you that the product should not be disposed of along with municipal waste and invites you to use the appropriate separate take-back systems for product disposal.

If you need more information on the collection, reuse, and recycling systems, please contact your local or regional waste administration.

You may also contact your supplier for more information on the environmental performances of this product.

#### **Germany**

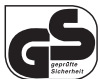

If your product is marked with the GS symbol, then the product has been issued a GS certificate showing compliance to EN 60950-1, Second Edition.

This device is not intended for use in direct field of view at visual display workplaces. To avoid distracting reflections at visual display workplaces, this device should not be placed in direct field of view.

#### **Australia/NZ**

#### **C-Tick Statement**

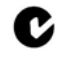

Conforms to AS/NZS 3548 EMC requirement.

#### **Korea**

If the following label is attached to your product, the product meets Korean agency approval:

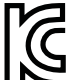

이 기기는 가정용(B급) 전자파적합기기로서 주로 가정에서 사용하는 것 을 목적으로 하며 ,

모든 지역에서 사용할 수 있습니다 .

This product is EMC B grade equipment, intended for residential use. This equipment can be used in any area.

## **Brazil (3820i, 2020-5 Scanner and AP-010BT)**

This product is approved by Anatel, according to the procedures regulated by Resolution No. 242/2000 and meets the technical requirements applied.

Este produto está homologado pela ANATEL, de acordo com os procedimentos regulamentados pela Resolução No. 242/2000 e atende aos requisitos técnicos aplicados.

Para maiores informações, consulte o site da ANATEL – www.anatel.gov.br

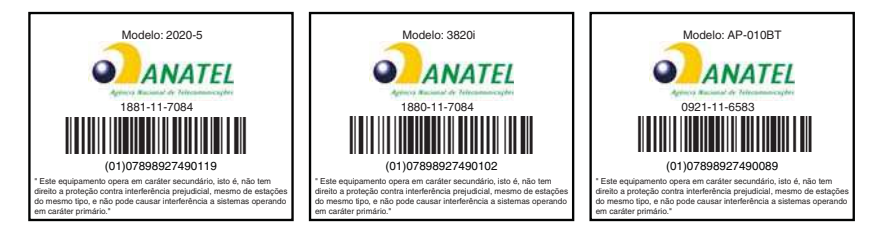

#### **Japan**

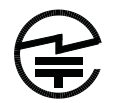

Complies with Technical Regulations Conformity Certification of Specified Radio equipment.

**Mexico**

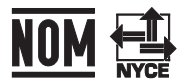

Applicable if NOM logo is marked on product. Conforms to NOM-019.

Comision Federal de Telecomunicaciones (radio aprobación)

#### **International**

#### **Safety Precautions for Lithium Batteries**

- Do not place batteries in fire or heat the batteries.
- Do not store batteries near fire or other high temperature locations.
- Do not store or carry batteries together with metal objects.
- Do not expose batteries to water or allow the batteries to get wet.
- Do not connect (short) the positive and negative terminals, of the batteries, to each other with any metal object.
- Do not pierce, strike or step on batteries or subject batteries to strong impacts or shocks.

• Do not disassemble or modify batteries.

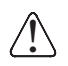

#### **Caution:**

Danger of explosion if batteries are incorrectly replaced. Replace only with the same or equivalent type recommended by the manufacturer. Dispose of used batteries according to the recycle program for batteries as directed by the governing agency for the country where the batteries are to be discarded.

#### **LED Safety Statement**

Scanner LEDs have been tested and classified as "EXEMPT RISK GROUP" to the standard: IEC 62471:2006.

#### **Radio Technology**

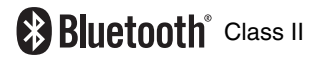

#### **CB Scheme**

Certified to CB Scheme IEC 60950-1, Second Edition.

#### **Solids and Water Protection**

The 3820 has a rating of IP41, immunity of foreign particles and dripping water.

The 3820i has a rating of IP54, immunity of foreign particles and sprayed water.

#### **Patents**

For patent information, please refer to [www.honeywellaidc.com/patents.](http://honeywellaidc.com/patents)

#### **Warning**

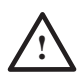

To reduce the possibility of heat-related injuries, avoid touching sections of the scanner that feel warm.

## **Required Safety Labels**

#### **Scanner**

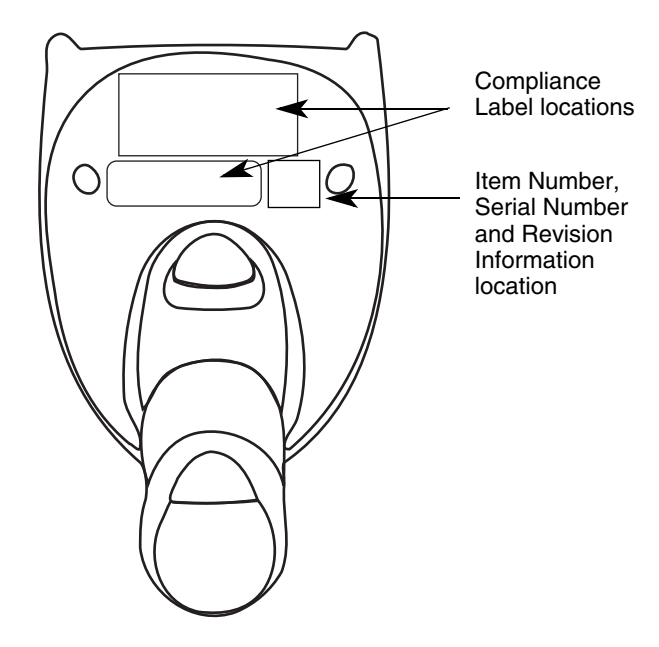

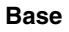

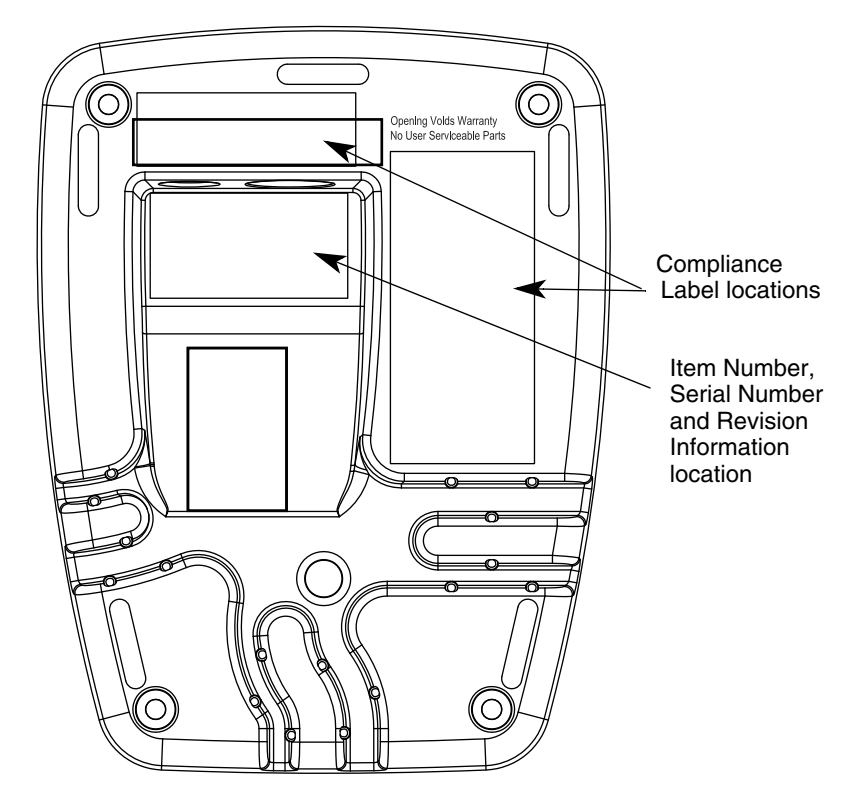

## **Table of Contents**

## **[Chapter 1 - Getting Started](#page-20-0)**

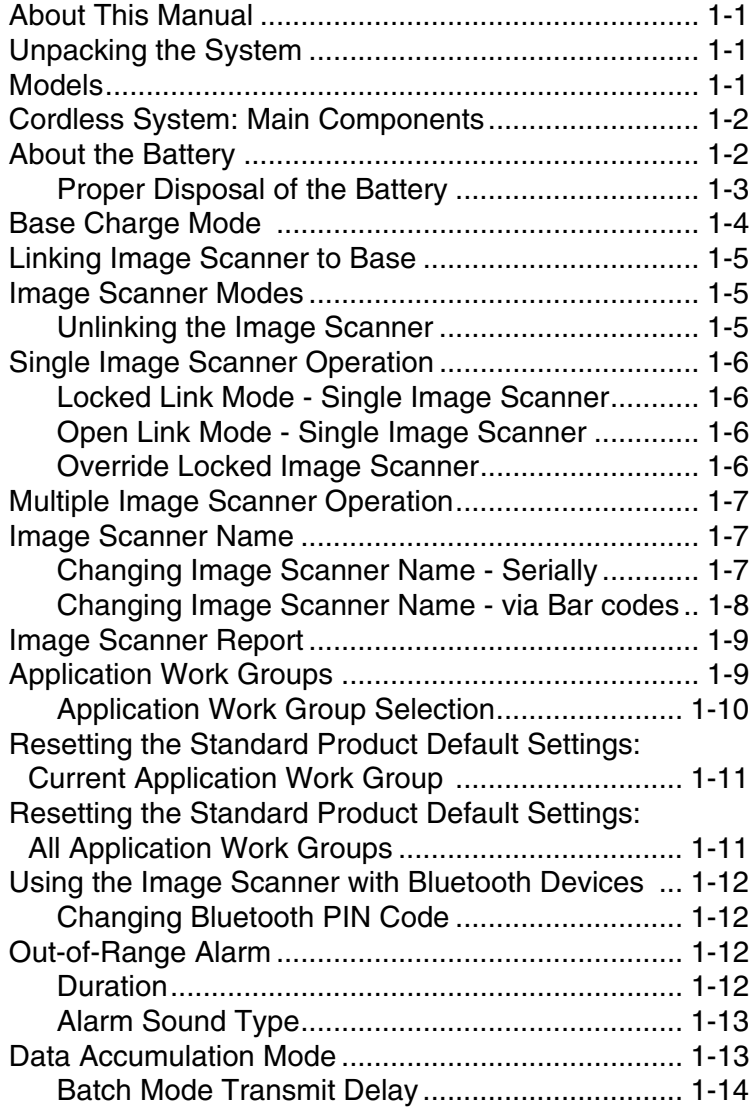

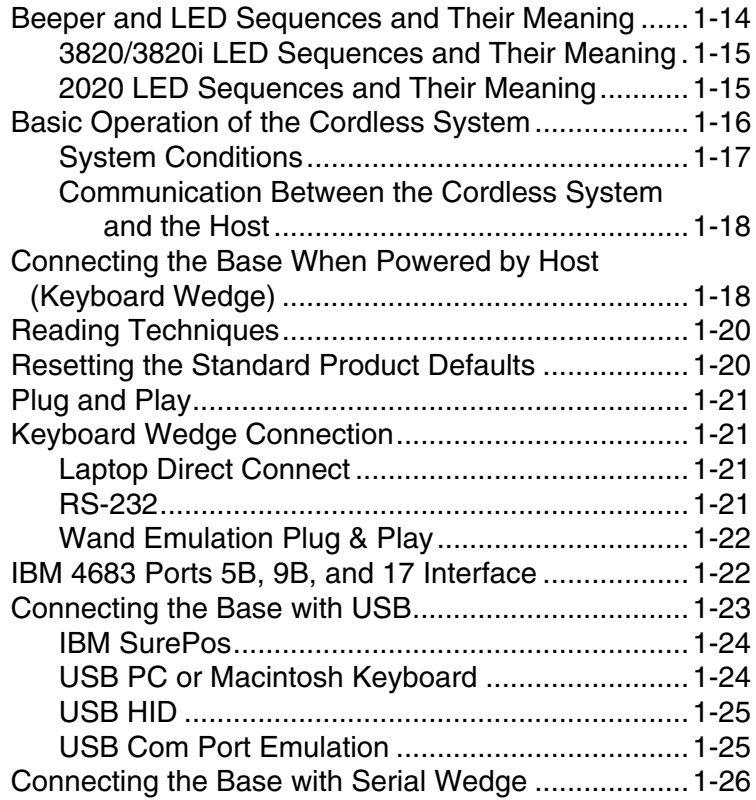

## **[Chapter 2 - Terminal Interfaces](#page-48-0)**

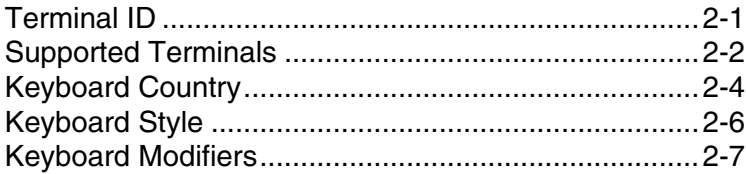

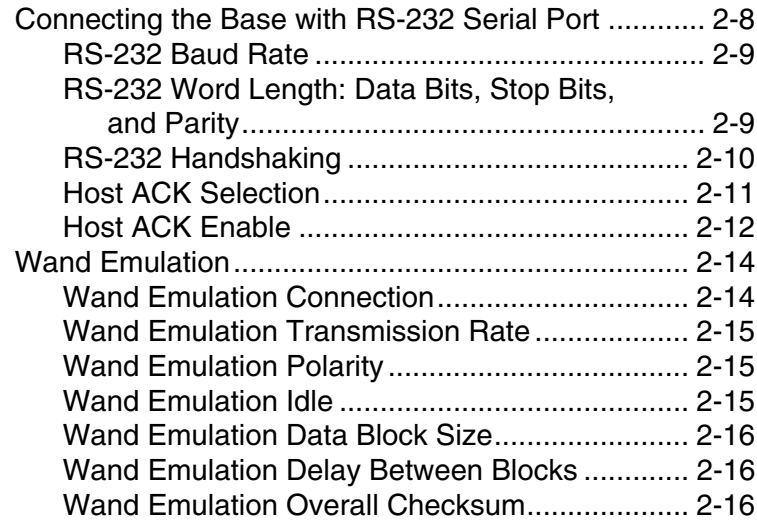

## **[Chapter 3 - Output](#page-64-0)**

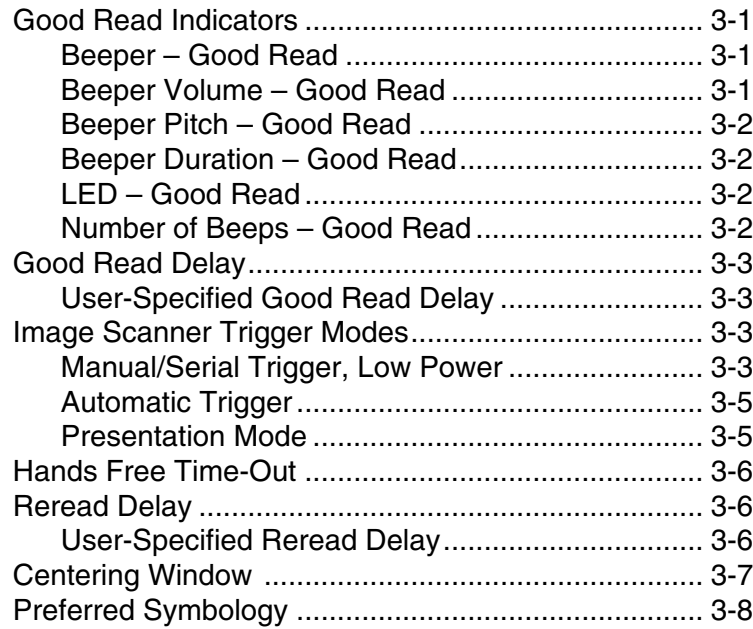

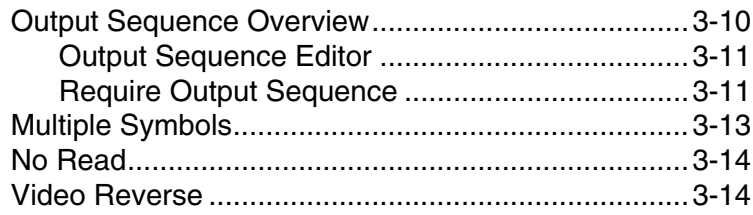

#### **[Chapter 4 - Data Editing](#page-78-0)**

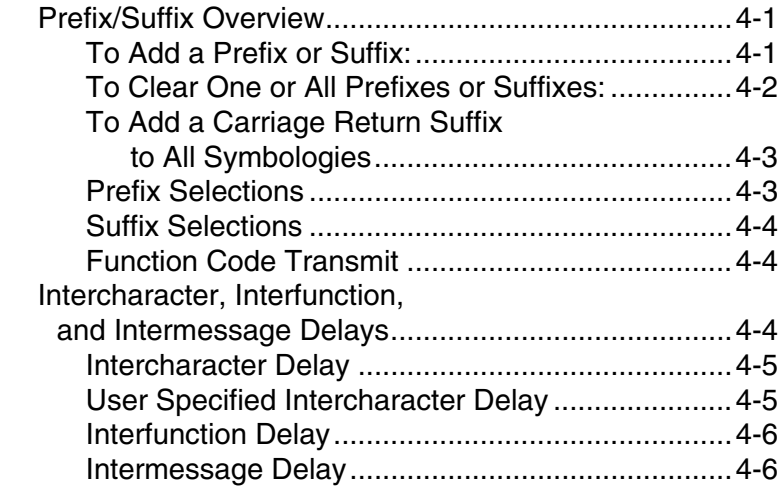

#### **[Chapter 5 - Data Formatting](#page-84-0)**

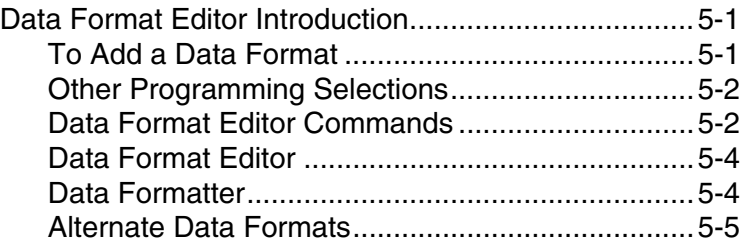

#### **[Chapter 6 - Symbologies](#page-90-0)**

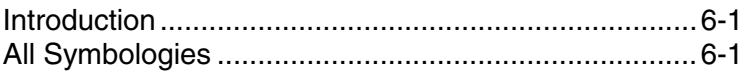

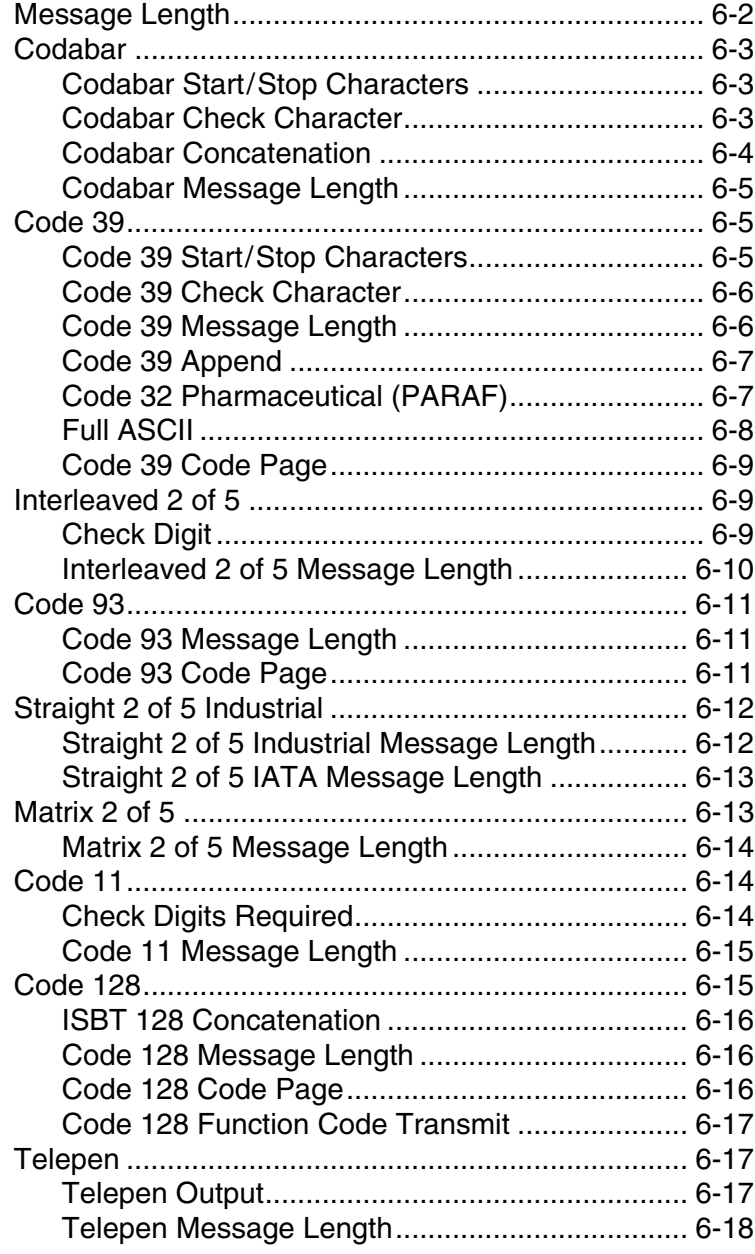

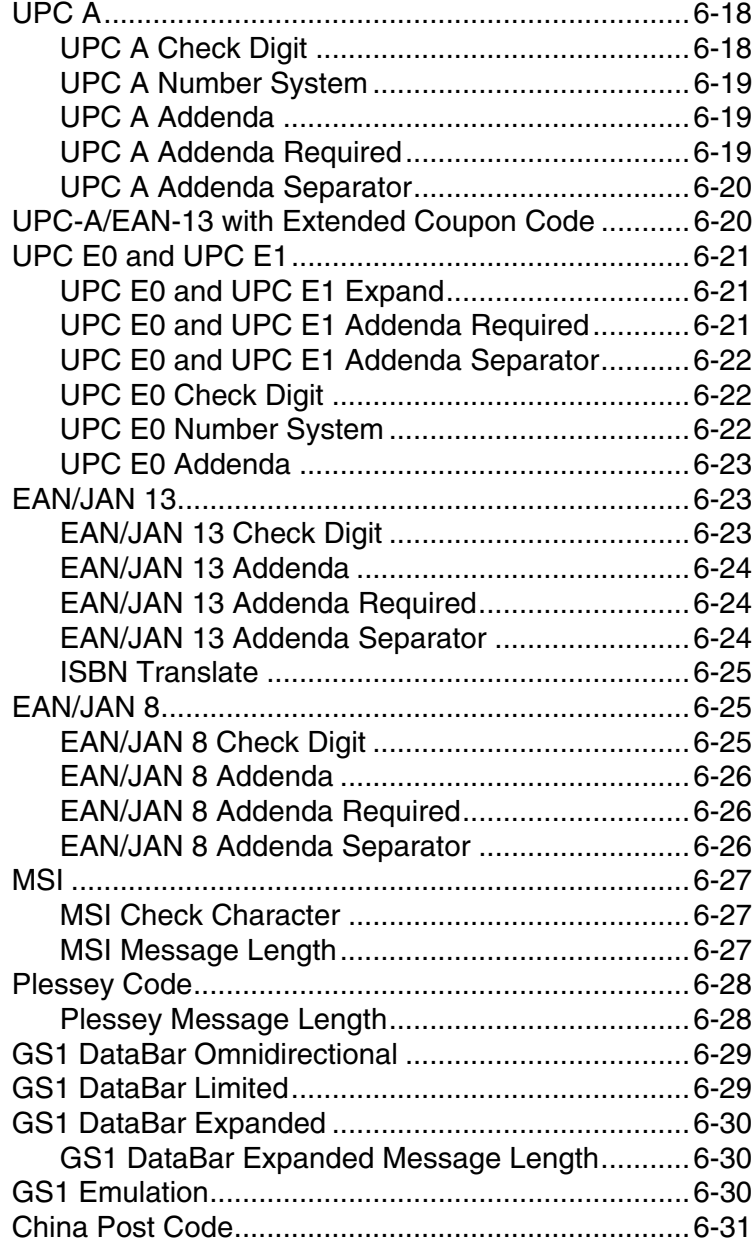

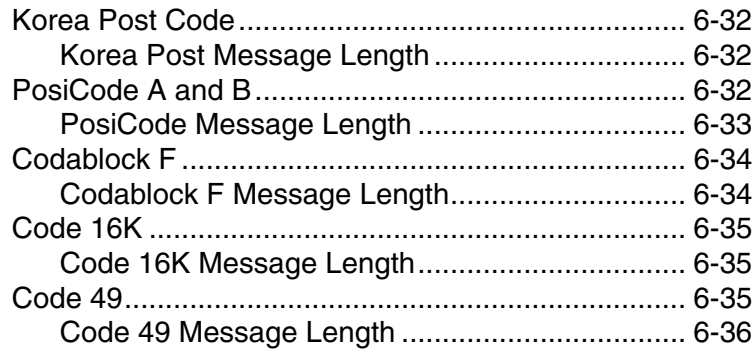

#### **[Chapter 7 - Interface Keys](#page-126-0)**

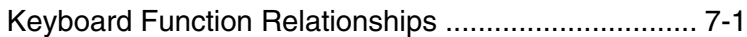

#### **[Chapter 8 - Utilities](#page-132-0)**

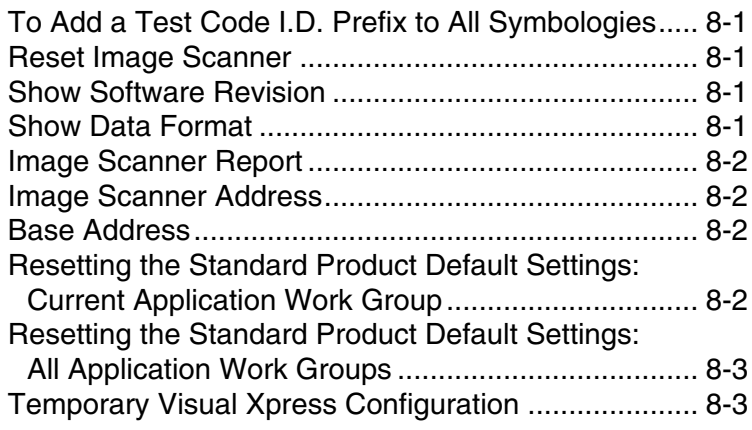

#### **[Chapter 9 - Visual Xpress](#page-136-0)**

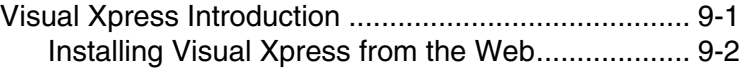

#### **[Chapter 10 - Serial Programming Commands](#page-138-0)**

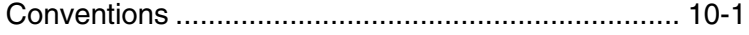

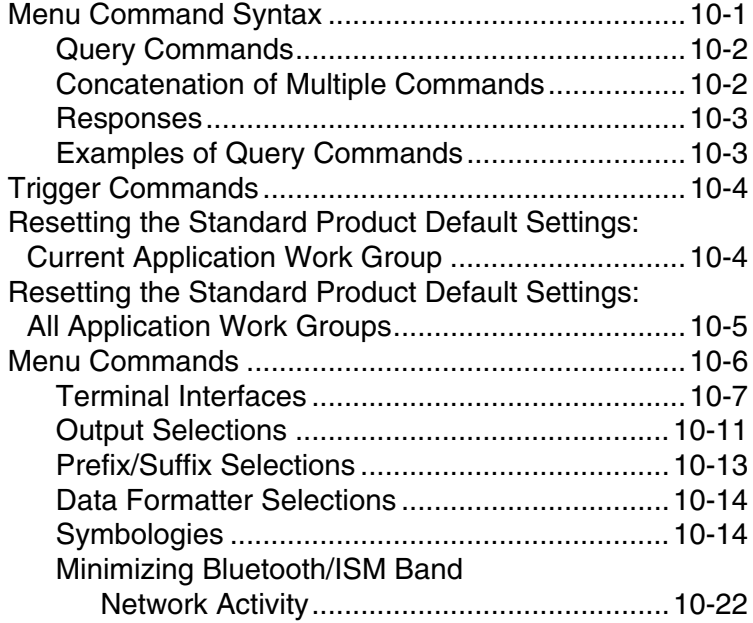

## **[Chapter 11 - Product Specifications](#page-162-0)**

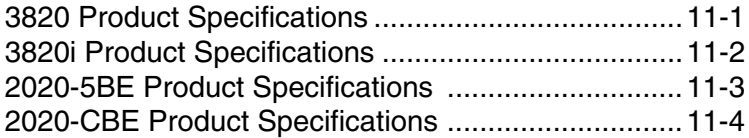

## **[Chapter 12 - Maintenance](#page-170-0)**

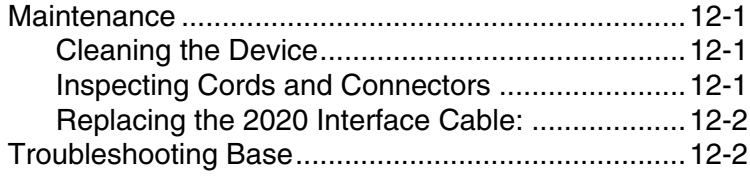

#### **[Chapter 13 - Customer Support](#page-174-0)**

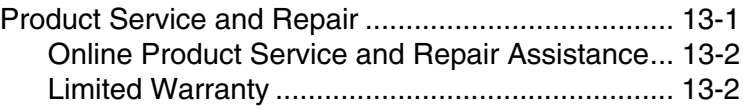

#### **[Appendix A - Reference Charts](#page-178-0)**

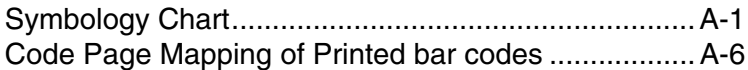

#### **[Appendix B - Minimizing Bluetooth/ISM Band Network](#page-184-0)  Activity**

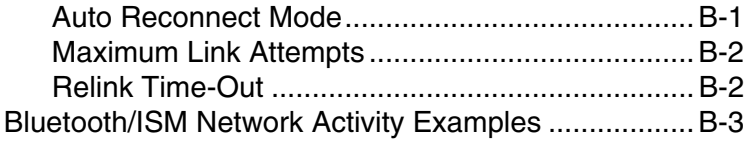

## <span id="page-20-1"></span><span id="page-20-0"></span>**About This Manual**

This manual contains information to help you set up, operate, and program the cordless system. Product specifications, connector pinouts, a troubleshooting guide, and customer support information are also provided.

Honeywell bar code image scanners are factory programmed for the most common terminal and communications settings. If you need to change these settings, programming is accomplished by scanning the bar codes in this guide.

An asterisk (\*) next to an option indicates the default setting.

This section contains the following information:

- Unpacking the System
- Cordless System Main Components
- Battery and Charging Information
- Linking the Image Scanner to the Base
- Beeper and LED Sequences and Their Meaning
- Basic Operation of the Cordless System
- Communication Between the Cordless System and the Host
- Connection of the Base to an Interface

#### <span id="page-20-2"></span>**Unpacking the System**

After you open the shipping carton containing the product, take the following steps:

- Check to make sure everything you ordered is present.
- Save the shipping container for later storage or shipping.
- Check for damage during shipment. Report damage immediately to the carrier who delivered the carton.

#### <span id="page-20-3"></span>**Models**

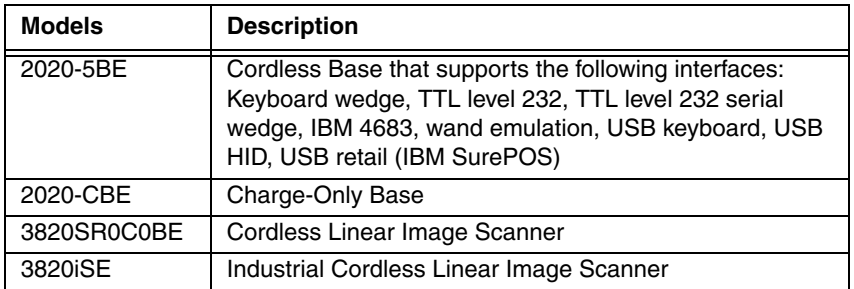

#### <span id="page-21-0"></span>**Cordless System: Main Components**

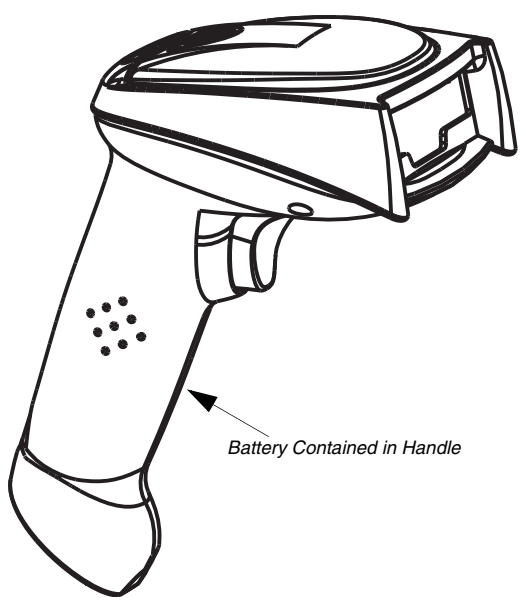

#### <span id="page-21-1"></span>**About the Battery**

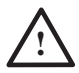

We recommend use of Hand Held Products Li-ion battery backs. Use of any non-Hand Held Products battery may result in damage not covered by the warranty.

Power is supplied to the cordless image scanner by a rechargeable battery that is integrated in the image scanner handle. Each image scanner is shipped with a battery. (See Product Specifications [beginning on page 11-1](#page-162-2).)

#### **Charging Information**

The battery is designed to charge while the image scanner is positioned in the cordless base unit. Refer to ["2020 LED Sequences and Their Meaning"](#page-34-1) on [page 1-15](#page-34-1) for an interpretation of the Charge Status indicators.

• Place the image scanner in the base that is connected to an appropriate power supply.

#### **Battery Recommendations**

- Batteries are shipped approximately 30% to 60% charged and should be fully charged for maximum charge capacity.
- The battery is a lithium ion cell and can be used without a full charge, as well as can be charged without fully discharging, without impacting the battery life. There is no need to perform any charge/discharge conditioning on this cell type battery.
- Do not disassemble the battery. There are no user-serviceable parts in the battery.
- Keep the base connected to power when the host is not in use.
- Replace a defective battery immediately since it could damage the image scanner.
- Don't short-circuit a battery or throw it into a fire. It can explode and cause severe personal injury.
- Although your battery can be recharged many times, it will eventually be depleted. Replace it after the battery is unable to hold an adequate charge.
- If you are not sure if the battery or charger is working properly, send it to Honeywell International Inc. or an authorized service center for inspection. Refer to [Customer Support](#page-174-2) on page 13-1 for additional information

#### <span id="page-22-0"></span>**Proper Disposal of the Battery**

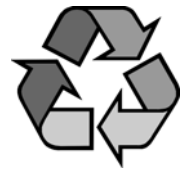

When the battery has reached the end of its useful life, the battery should be disposed of by a qualified recycler or hazardous materials handler. Do not incinerate the battery or dispose of the battery with general waste materials. You may send the imager's battery to us. (postage paid). The shipper is responsible for complying with all federal, state, and local laws and regulations related to the packing, labeling, manifesting, and shipping of spent batteries. Contact the Product

Service Department ([page 13-1](#page-174-2)) for recycling or disposal information. Since you may find that your cost of returning the batteries significant, it may be more cost effective to locate a local recycle/disposal company.

## <span id="page-23-0"></span>**Base Charge Mode**

In order for the battery to be charged, there must be enough voltage for the circuitry to work. There are three conditions during which power can be supplied to the base:

Condition 1:9VDC power supply connected to the barrel connector Condition 2:12VDC host power source only Condition 3:5VDC host power source only

The chart below describes each selection by condition.

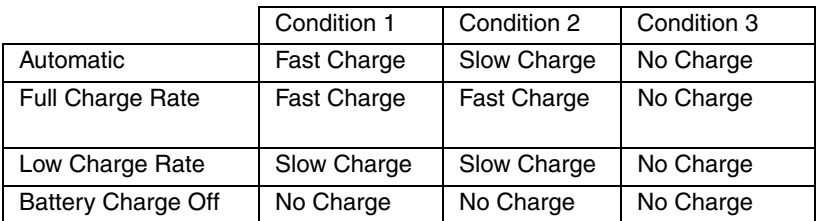

Using a slow charge rate draws less current (power) from the input power source when the battery is mostly discharged.

Scan the appropriate bar code for your application. Default = Automatic.

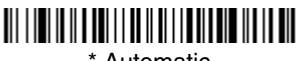

\* Automatic

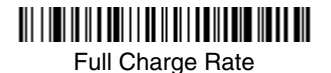

<u> Ali i ini ini ini ani i i ali ini ali i ani i ani ini ali </u>

Low Charge Rate

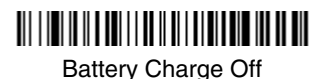

## <span id="page-24-0"></span>**Linking Image Scanner to Base**

When newly shipped or defaulted to factory settings, the base and image scanner are not linked. Once the image scanner is placed into the base, the software automatically links the image scanner and the base. If the image scanner and base have previously been linked, you do not receive any feedback. If this is the first time that the image scanner and base are linked, both devices emit a short chirp when their radios link. At this point, you are set to one image scanner to one base.

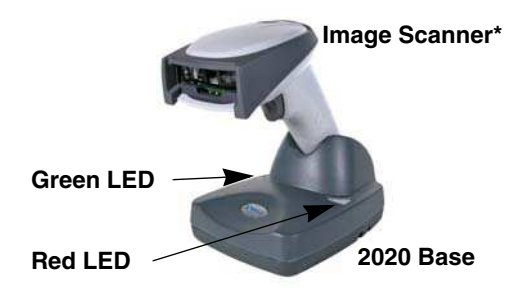

\*3820 shown

- 1. Provide power to the base.
- 2. Place the 3820/3820i into the base. The image scanner and base link.
- 3. To determine if your cordless system is set up correctly, scan one of the sample bar codes in the back of this manual. If the image scanner provides a single good read beep and the green LED lights, the image scanner has successfully linked to the base. If you receive a triple error beep and the red LED lights, the image scanner has not linked to the base.

#### <span id="page-24-1"></span>**Image Scanner Modes**

The 3820/3820i is capable of working in single image scanner mode, multiple image scanner mode, or with Bluetooth devices, other than the 2020 base.

#### <span id="page-24-2"></span>**Unlinking the Image Scanner**

If the base has an image scanner linked to it, that image scanner must be unlinked before a new image scanner can be linked. Once the previous image scanner is unlinked, it will no longer communicate with the base. To unlink an image scanner from the base, scan the Unlink Image Scanner bar code below.

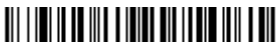

Unlink Image Scanner

## <span id="page-25-0"></span>**Single Image Scanner Operation**

There are two link modes to accommodate different applications: Locked Link Mode and Open Link Mode. Scan the appropriate bar codes included in the Open Link and Locked Link Mode explanations that follow to switch from one mode to another. Default = Locked Link Mode.

#### <span id="page-25-1"></span>**Locked Link Mode - Single Image Scanner**

If you link an image scanner to a base using the Locked Link Mode, other image scanners are blocked from being linked if they are inadvertently placed into the base. If you do place a different image scanner into the base, it will charge the image scanner, but the image scanner will not be linked.

#### 

\* Locked Link Mode (Single Image Scanner)

To use a different image scanner, you need to unlink the original image scanner by scanning the Unlink Image Scanner bar code. (See ["Image Scanner](#page-24-1)  Modes" [on page 1-5](#page-24-1).)

#### <span id="page-25-2"></span>**Open Link Mode - Single Image Scanner**

When newly shipped or defaulted to factory settings, the base and image scanner are not linked. By placing an image scanner into the base, they establish a link. Placing a different image scanner into the base establishes a new link and the old image scanner is unlinked. Each time an image scanner is placed into the base, it becomes the linked image scanner; the old image scanner is unlinked.

#### 

Open Link Mode (Single Image Scanner)

#### <span id="page-25-3"></span>**Override Locked Image Scanner**

If you need to replace a broken or lost image scanner that is linked to a base, scan the Override Locked Image Scanner bar code below with a new image scanner and place that image scanner in the base. The locked link will be overridden; the broken or lost image scanner's link with the base will be removed, and the new image scanner will be linked.

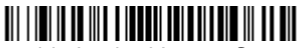

Override Locked Image Scanner (Single Image Scanner)

## <span id="page-26-0"></span>**Multiple Image Scanner Operation**

To put the image scanner in multiple image scanner mode, scan the bar code below. Once you scan this bar code, the image scanner is unlinked from the base and must be placed into the base to re-link.

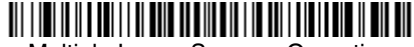

Multiple Image Scanner Operation

Note: Multiple Image Scanner Operation Mode allows you to link up to 7 image scanners to one base. You cannot join an eighth image scanner until you unlink one of the 7 image scanners or take an image scanner out of range.

#### <span id="page-26-1"></span>**Image Scanner Name**

You are able to assign a name to each image scanner you are using. It will be helpful to name the image scanners if you have multiple image scanners linked to one base so that you will be able to control the image scanner receiving imaging commands sent from the base. The default name for a 3820, for example, is "3820". If you have more than one 3820s linked to a base, the first image scanner that is linked to the base receives commands addressed using this name.

#### <span id="page-26-2"></span>**Changing Image Scanner Name - Serially**

If you wish to change the name, you may change it via a serial command (refer to ["Menu Command Syntax"](#page-138-3) on page 10-1) or via a bar code command. To change the name serially, unlink all except one of the 3820/3820i devices from the base. Send ":3820:BT\_NAMname.", where name is the new image scanner name. If you wish to change the name of additional 3820/3820i devices, re-link them one at a time and repeat the ":3820:BT\_NAMname." command for each image scanner.

#### <span id="page-27-0"></span>**Changing Image Scanner Name - via Bar codes**

If you wanted to set up your image scanners with names 0001-0007, you may scan the bar codes below.Scan the Reset bar code after each name change and wait for the image scanner to re-link to the base before scanning the next bar code to name the next image scanner.

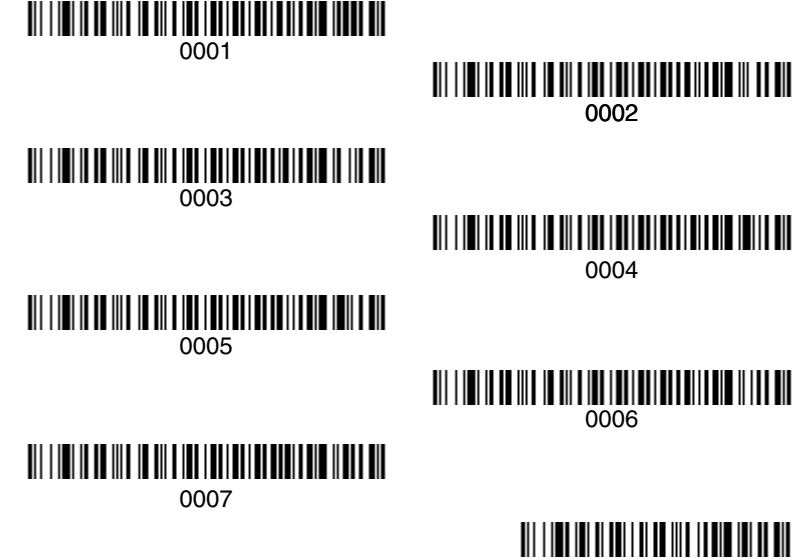

<span id="page-27-1"></span>Reset

Alternatively, you may change the name with a bar code command if you cannot send serial commands to the base. One way to do this is to scan the bar code below and scan a number for the image scanner name. For example, if you had 7 image scanners to one base, scan the bar code below with the first image scanner, scan the **1** bar code on the [Programming Chart](#page-190-0) inside the back cover of this manual and scan **Save**. Then scan the **Reset** bar code and wait for the image scanner to re-link to the base before scanning the next bar code. Repeat that process for image scanner number 2, 3, 4 etc.

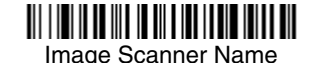

If you want to assign an alphabetic name to the image scanner, create a Code 128 bar code containing "~BT\_NAMname." followed by a FNC3 character (hexidecimal 83), where *name* is the new image scanner name. Scan the Reset bar code [\(page 1-8](#page-27-1) or on the [Programming Chart](#page-190-0) inside the back cover of this manual). You may use Barcode Builder, which is included with Quick\*View. You may download Quick\*View from the Honeywell International Inc. website: at [www.honeywellaidc.com](http://www.honeywellaidc.com).

## <span id="page-28-0"></span>**Image Scanner Report**

Scan the bar code below to generate a report for the connected image scanners. The report indicates the port, work group, image scanner name, and address.

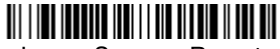

Image Scanner Report

## <span id="page-28-1"></span>**Application Work Groups**

Your cordless system can have up to seven image scanners linked to one base. You can also have up to seven work groups. If you want to have all of the image scanners' settings programmed alike, you don't need to use more than one work group. If you want each image scanner to have unique settings (e.g., beeper volume, prefix/suffix, data formatter), then you may program each image scanner to its own unique work group and may program each image scanner independently. Visual XPress [\(page 9-1\)](#page-136-2) makes it easy for you to program your system for use with multiple image scanners and multiple work groups.

The image scanner keeps a copy of the menu settings it is using. Whenever the image scanner is connected or reconnected to a base, the image scanner is updated with the latest settings from the base for its work group. The image scanner also receives menu setting changes processed by the base. If an image scanner is removed from one base and placed into another base, it will be updated with the new base settings for whatever work group that the image scanner was previously assigned. For example, if the image scanner was in work group 1 linked to the first base, it will be placed in work group 1 in the second base with the associated settings.

#### <span id="page-29-0"></span>**Application Work Group Selection**

This programming selection allows you to assign an image scanner to a work group by scanning the bar code below. You may then program the settings (e.g., beeper volume, prefix/suffix, data formatter) that your application requires.

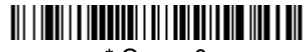

\* Group 0

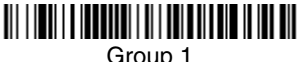

Group 1

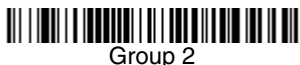

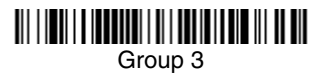

Group 5

# Group 4

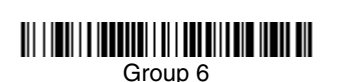

## <span id="page-30-0"></span>**Resetting the Standard Product Default Settings: Current Application Work Group**

If you aren't sure what programming options are in your image scanner, or you've changed some options and want the standard product default settings restored, scan the **Standard Product Default Settings: Current Application Group** bar code below.

The [Menu Commands](#page-143-1) starting on [page 10-6](#page-143-1) list the factory default settings for each of the commands (indicated by an asterisk (\*) on the programming pages).

Note: Scanning this bar code also causes both the image scanner and the base to perform a reset and become unlinked. Refer to ["Linking Image](#page-24-0)  [Scanner to Base"](#page-24-0) on page 1-5 for additional information.

## 

Standard Product Default Settings: Current Application Group

Note: If your image scanner is in multiple image scanner mode and you scan either the current or all application group default bar code, you will hear up to 30 seconds of beeping while all image scanners are re-linked from the base and the settings are defaulted to \* settings. The default interface is keyboard wedge and the default image scanner mode is single image scanner locked link mode.

## <span id="page-30-1"></span>**Resetting the Standard Product Default Settings: All Application Work Groups**

The following bar code defaults all of the work groups to the factory settings.

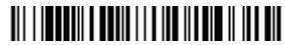

 Standard Product Default Settings: All Application Groups

The [Menu Commands](#page-143-1) starting on [page 10-6](#page-143-1) list the standard product default settings for each of the commands (indicated by an asterisk (\*) on the programming pages).

## <span id="page-31-0"></span>**Using the Image Scanner with Bluetooth Devices**

The 3820/3820i image scanner may be used either with the 2020 base or with other Bluetooth devices. Scanning the Non-Base Bluetooth Connection bar code below allows the image scanner to be used with other Bluetooth devices (e.g., PDA, PC - Bluetooth USB Adapter). After you scan the bar code below, follow the instructions supplied with your Bluetooth device to locate the image scanner and connect to it. If you go out of range with your image scanner, the image scanner automatically reconnects to the Bluetooth device. If you want to relink to the 2020 base, refer to ["Override Locked Image Scanner"](#page-25-3) on page 1-6 or ["Resetting the Standard Product Default Settings: All](#page-30-1) Application Work Groups" [on page 1-11](#page-30-1).

Note: The multiple work groups option is not available when you are using the imager with Bluetooth devices other than the 2020 base.

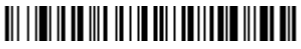

Non-Base BT Connection

#### <span id="page-31-1"></span>**Changing Bluetooth PIN Code**

Some devices require a PIN code as part of the Bluetooth security features. Your image scanner's default PIN is 1234, which you may need to enter the first time you connect to your PDA or PC. The PIN code must be between 1 and 16 characters. To change the PIN, scan the bar code below and then scan the appropriate numeric bar codes from the [Programming Chart](#page-190-0) inside the back cover of this manual. Scan **Save** to save your selection.

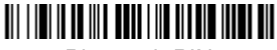

Bluetooth PIN

Note: Refer to [Minimizing Bluetooth/ISM Band Network Activity](#page-184-2) beginning on [page B-1](#page-184-2) for additional Bluetooth/ISM information.

#### <span id="page-31-2"></span>**Out-of-Range Alarm**

#### <span id="page-31-3"></span>**Duration**

If your image scanner is out range of the base, an alarm sounds from both your base and image scanner. To activate the alarm options for the image scanner or the base and to set the alarm duration, scan the appropriate bar code below and then set the time-out duration (from 0-3000 seconds) by scanning digits on the [Programming Chart](#page-190-0) inside the back cover, then scanning **Save**. Default = 0 sec (no alarm).

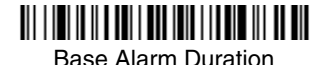

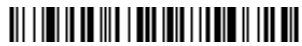

Image Scanner Alarm

Note: If you are out of range when you scan a bar code, you will receive an error beep even if you do not have the alarm set. You receive the error beep since the data could not be communicated to the base or the host.

#### <span id="page-32-0"></span>**Alarm Sound Type**

If you have set the out-of-range alarm enabled, you may change the alarm type for the image scanner or base by scanning the appropriate bar code below and then scanning a digit (0-7) bar code and the **Save** bar code on the [Programming](#page-190-0)  [Chart](#page-190-0) inside the back cover of this manual. Default  $= 0$ . Set the sound type to fit your application.

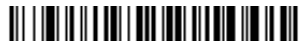

Base Alarm Type

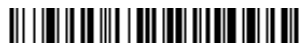

Image Scanner Alarm Type

#### <span id="page-32-1"></span>**Data Accumulation Mode**

Scan the bar codes below to turn data accumulation (batch) mode on and off. If data accumulation mode is on, bar code data is stored when the image scanner is out of range of the base and transmitted once the image scanner is back in range.

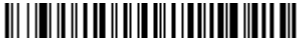

Data Accumulation Mode On

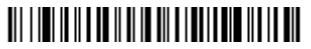

\* Data Accumulation Mode Off

#### <span id="page-33-0"></span>**Batch Mode Transmit Delay**

Sometimes when accumulated scans are sent to the host system, the transmission of those scans is too fast for the application to process. To program a transmit delay between accumulated scans, scan one of the following delays.

Note: In most cases, a short (250 ms (milliseconds) delay is ideal; however, longer delays may be programmed. Contact Technical Support (page 15-1) for additional information.

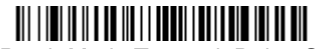

**Batch Mode Transmit Delay Off** (No Delay)

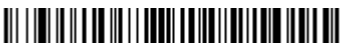

Batch Mode Transmit Delay Short (250 ms)

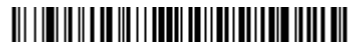

Batch Mode Transmit Delay Medium (500 ms)

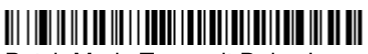

Batch Mode Transmit Delay Long (1000 ms)

#### <span id="page-33-1"></span>**Beeper and LED Sequences and Their Meaning**

The 3820/3820i contains LEDs on the top of the unit to indicate its power up, communication, and battery status. Simply stated, red LED = error; green LED = success of any type. The unit's audible indicators have meaning as well: 3 beeps = error; 2 beeps = menu change; 1 beep = all other successes.

The table below lists the indication and cause of the LED illumination and beeps for the 3820/3820i.

#### <span id="page-34-0"></span>**3820/3820i LED Sequences and Their Meaning**

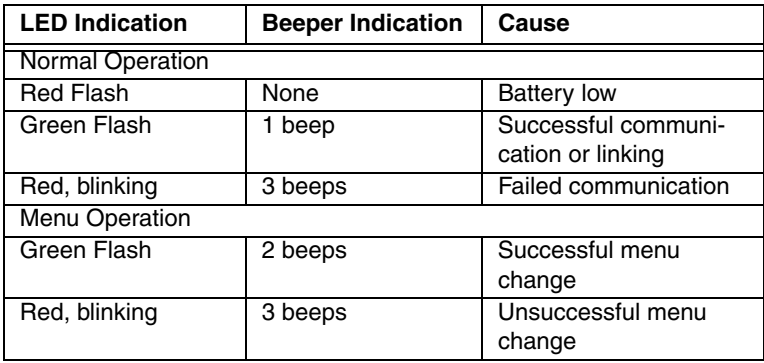

#### <span id="page-34-1"></span>**2020 LED Sequences and Their Meaning**

The base contains a red LED that indicates the status of the unit and verifies its communication with the host system and a green LED that indicates image scanner battery charge condition.

The tables below list the indication and cause of the LED illumination and beeps for the 2020.

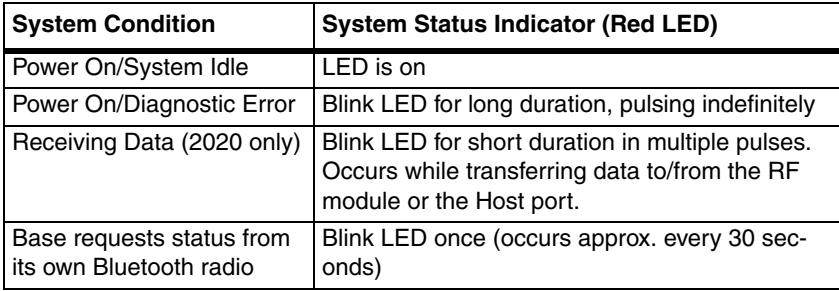

Note: Charging only occurs with external power applied to the 2020 or 12 volt Host power.

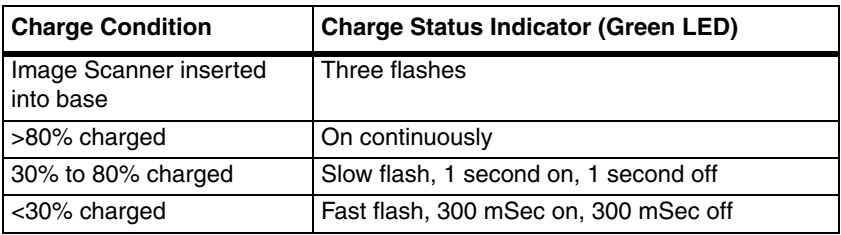

## <span id="page-35-0"></span>**Basic Operation of the Cordless System**

#### **Cordless Base**

The cordless base provides the link between the cordless image scanner and the host system. The base contains an interface assembly and an RF communication module. The RF communication module performs the data exchange between the cordless image scanner and the interface assembly. The control assembly coordinates the central interface activities including: transmitting/ receiving commands and data to/from the host system, performing software activities (parameter menuing, visual indicator support, power-on diagnostics), and data translation required for the host system.

The base also is the image scanner battery charger with the external 9VDC power source applied. Once you place the image scanner into base, the base green LED responds according to the Charge Status Indicator table above.

The base can be powered by the Host (parasitic power mode). If the base is in parasitic power mode without the 9VDC power source, the base will still function, but will not charge the battery.
#### **RF (Radio Frequency) Module Operation**

The cordless system uses a state-of-the-art two-way Bluetooth radio to transmit and receive data between the image scanner and the base. Designed for pointto-point and multipoint-to-single point applications, the radio operates using a license free ISM band, which sends relatively small data packets at a fast data rate over a radio signal with randomly changing frequencies, makes the cordless system highly responsive to a wide variety of data collection applications and resistant to noisy RF environments. Bluetooth Class 2 power level provides range of 33 feet (10m) depending on the environment.

#### **Cordless Image Scanner**

The cordless image scanner enables fast and accurate bar code scanning using a non-contact linear image scanner.

The image scanner is comprised of a linear image scanner, a decode/control assembly, and an RF communication module. The scan engine performs the bar code image illumination and sensing. The decode/control assembly coordinates the central communication activities including: capturing and decoding the bar code image data, performing software activities (parameter menuing, visual indicator support, low battery indication), and data translation required for the host system. The RF communication module performs the data exchange between the image scanner and the base.

#### **System Conditions**

The components of the cordless system interact in specific ways as you associate an image scanner to a base, as you move an image scanner out of range, bring an image scanner back in range, or swap image scanners between two cordless systems. The following information explains the cordless system operating conditions.

#### **Linking Process**

Once an image scanner is placed into the base, the image scanner's battery charge status is checked, and software automatically detects the image scanner and links it to the base depending on the selected link mode.

#### **Image Scanner Is Out of Range**

The cordless image scanner is in communication with its base, even when it is not transmitting bar code data. Whenever the image scanner can't communicate with the base for a few seconds, it is out of range. If the image scanner is out of range and you scan a bar code, the image scanner issues a triple beep indicating no communication with the base. In addition, your image scanner and base can sound an alarm if programmed to emit an alarm. See [Out-of-](#page-31-0)Range Alarm [on page 1-12](#page-31-0).

#### **Image Scanner Is Moved Back Into Range**

The image scanner re-links if the image scanner or the base have been reset or out of range. If the image scanner re-links, you will hear a single chirp when the re-linking process (uploading of the parameter table) is complete.

#### **Out of Range and Back into Range with Data Accumulation Mode On**

The image scanner may store a number of symbols (approximately 500 UPC symbols, others may vary) when out of range and then send them to the base when back in range. You will not hear a communication error beep in this mode, but you will hear a short buzz when you pull the trigger if the radio communication is not working. Once the radio connection is made, the image scanner produces a series of beeps while the data is being transferred to the base.

#### **Communication Between the Cordless System and the Host**

The cordless image scanner provides immediate feedback in the form of a "good read" indication (a green LED on the image scanner and an audible beep) after a bar code is scanned correctly and the base has acknowledged receiving the data. This is possible since the cordless system provides two-way communication between the image scanner and the base.

When data is scanned, the data is sent to the host system via the base unit. Confirmation from the host system or the base indicates that the data sent was received by the host. The cordless image scanner recognizes data acknowledgement (ACK) from the base unit. If it cannot be determined that the data has been properly sent to the base, the image scanner issues an error indication. You must then check to see if the scanned data was received by the host system.

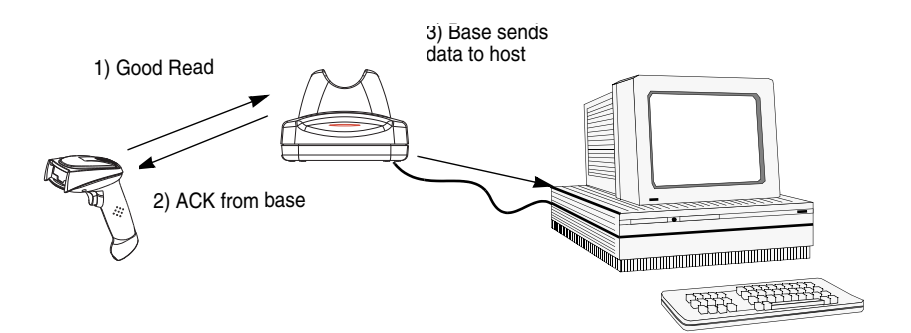

## **Connecting the Base When Powered by Host (Keyboard Wedge)**

A base can be connected between the keyboard and PC as a "keyboard wedge," plugged into the serial port, or connected to a portable data terminal in wand emulation or non decoded output mode. The following is an example of a keyboard wedge connection:

1. Turn off power to the terminal/computer.

- 2. Disconnect the keyboard cable from the back of the terminal/computer.
- 3. Connect the appropriate interface cable to the base and to the terminal/ computer and keyboard. Make sure the cables are secured in the wireways in the bottom of the base and that the base sits flat on a horizontal surface.

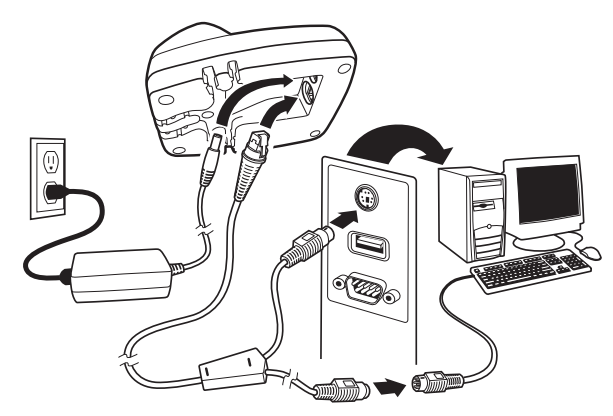

- 4. Turn the terminal/computer power back on.
- 5. Program the base for the keyboard wedge interface. See ["Keyboard Wedge](#page-40-0)  Connection" [on page 1-21](#page-40-0).)
- 6. Verify the base operation by scanning a bar code from the [Sample Symbols](#page-188-0) in the back of this manual.
- Note: Without using the 9-volt external, power supply, the base only uses enough power from the host to operate the interface. The image scanner's battery is not charged when in this mode. Using the 9-volt, external power supply allows the image scanner's battery to be charged, and no power is drawn from the host.

## **Reading Techniques**

The image scanner has a view finder that projects a bright red aiming beam that corresponds to its horizontal field of view. The aiming line should be centered horizontally over the bar code; it will not read if the aiming line is in any other direction.

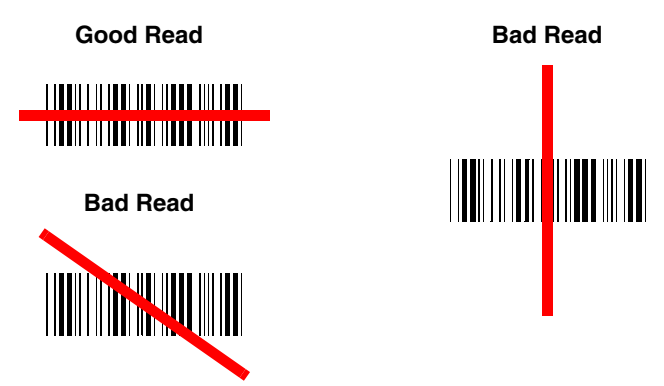

The best focus point for reading most code densities is about 5 inches (12.7 cm) from the unit. To read single or multiple symbols (on a page or on an object), hold the image scanner at an appropriate distance from the target, pull the trigger, and center the aiming line on the symbol.

### **Resetting the Standard Product Defaults**

If you aren't sure what programming options are in your image scanner, or you've changed some options and want the factory settings restored, scan the **Standard Product Default Settings** bar code below.

The [Menu Commands](#page-143-0) starting on [page 10-6](#page-143-0) lists the factory default settings for each of the commands (indicated by an asterisk (\*) on the programming pages).

Note: Scanning this bar code also causes both the image scanner and the base to perform a reset and become unlinked. Refer to ["Linking Image](#page-24-0)  [Scanner to Base"](#page-24-0) on page 1-5 for additional information.

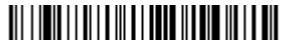

Standard Product Default Settings

## **Plug and Play**

Plug and Play bar codes provide instant image scanner set up for commonly used interfaces.

Note: After you scan one of the codes, power cycle the host terminal to have the interface in effect.

### <span id="page-40-0"></span>**Keyboard Wedge Connection**

If you want your system programmed for an IBM PC AT and compatibles keyboard wedge interface with a USA keyboard, scan the bar code below. Keyboard wedge is the default interface.

Note: The following bar code also programs a carriage return (CR) suffix.

## <u> Ali i in politik politik va kontrolli va sve</u>

IBM PC AT and Compatibles with CR suffix

#### **Laptop Direct Connect**

For most laptops, scanning the **Laptop Direct Connect** bar code allows operation of the image scanner in parallel with the integral keyboard. The following Laptop Direct Connect bar code selects terminal ID 03, programs a carriage return (CR) suffix and turns on Emulate External Keyboard ([page 2-6](#page-53-0)).

## 

Laptop Direct Connect with CR suffix

#### **RS-232**

The **RS-232** Interface bar code is used when connecting to the serial port of a PC or terminal. The following RS-232 Interface bar code also programs a carriage return (CR) and a line feed (LF) suffix, baud rate, and data format as indicated below. It also changes the trigger mode to manual.

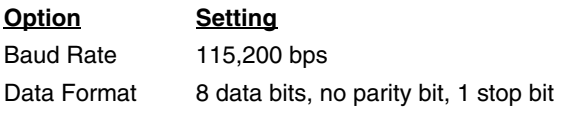

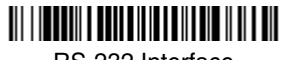

RS-232 Interface

#### <span id="page-41-0"></span>**Wand Emulation Plug & Play**

In Wand Emulation mode, the image scanner decodes the bar code then sends data in the same format as a wand scanner. The Code 39 Format converts all symbologies to Code 39.

The Same Code Format transmits UPC, EAN, Code 128 and Interleaved 2 of 5 without any changes, but converts all other symbologies to Code 39.

The **Wand Emulation Plug & Play Code 39 Format** bar code below sets the terminal ID to 61. The **Wand Emulation Plug & Play Same Code Format** bar code sets the terminal ID to 64. These Plug & Play bar codes also set the Transmission Rate to 25 inches per second, Output Polarity to black high, and Idle State to high. (If you want to change the terminal ID only, without changing any other image scanner settings, please refer to Terminal ID [on page 2-1](#page-48-0).)

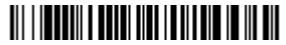

Wand Emulation (Code 39 Format)

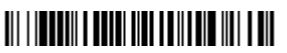

Wand Emulation Same Code

### **IBM 4683 Ports 5B, 9B, and 17 Interface**

Scan one of the following "Plug and Play" codes to program the 3820/3820i for IBM 4683 Port 5B, 9B, or 17.

Note: After scanning one of these codes, you must power cycle the cash register.

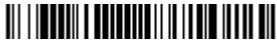

IBM 4683 Port 5B Interface

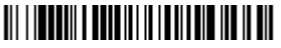

IBM 4683 Port 9B HHBCR-1 Interface

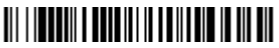

IBM 4683 Port 9B HHBCR-2 Interface

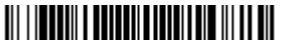

IBM 4683 Port 17 Interface

Each bar code above also programs the following suffixes for each symbology:

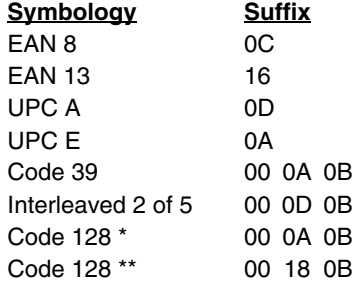

\* Suffixes programmed for Code 128 with IBM 4683 Port 5B, IBM 4683 Port 9B HHBCR-

1, and IBM 4683 Port 17 Interfaces

\*\*Suffixes programmed for Code 128 with IBM 4683 Port 9 HHBCR-2 Interface

### **Connecting the Base with USB**

A base can be connected to the USB port of a computer.

1. Connect the appropriate interface cable to the base and to the computer. Make sure the cables are secured in the wireways in the bottom of the base and that the base sits flat on a horizontal surface.

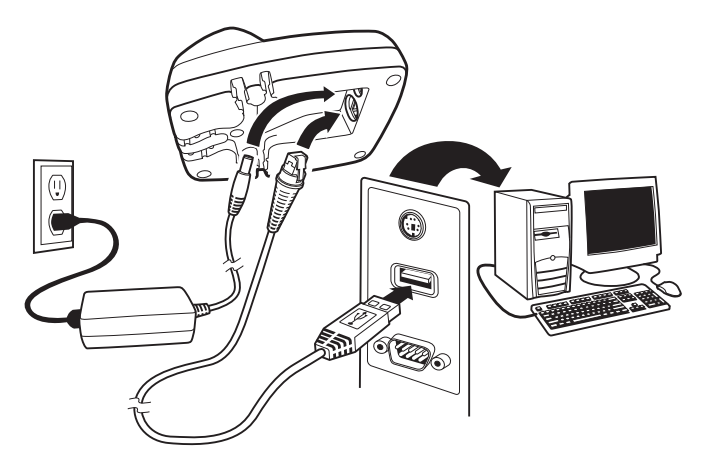

- 2. Program the base for the USB interface by scanning the appropriate programming bar code.
- 3. Verify the base operation by scanning a bar code from the [Sample Symbols](#page-188-0) in the back of this manual.

For additional USB programming and technical information, refer to Honeywell "USB Application Note," available at [www.honeywellaidc.com](http://www.honeywellaidc.com)

Note: Without using the 9-volt external, power supply, the base only uses enough power from the host to operate the interface. The image scanner's battery is not charged when in this mode. Using the 9-volt, external power supply allows the image scanner's battery to be charged, and no power is drawn from the host.

#### **IBM SurePos**

Scan one of the following "Plug and Play" codes to program the 3820/3820i for IBM SurePos (USB Hand Held image scanner) or IBM SurePos (USB Tabletop scanner).

Note: After scanning one of these codes, you must power cycle the cash register.

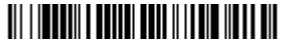

IBM SurePos (USB Hand Held Image Scanner) Interface

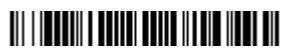

IBM SurePos (USB Tabletop Scanner) Interface

Each bar code above also programs the following suffixes for each symbology:

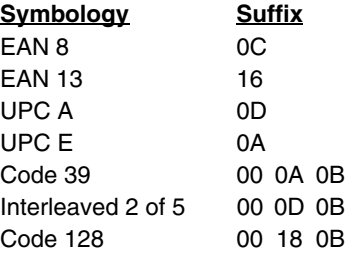

#### <span id="page-43-0"></span>**USB PC or Macintosh Keyboard**

Scan one of the following codes to program the 3820/3820i for USB PC Keyboard or USB Macintosh Keyboard. Scanning these codes adds a CR and LF, along with selecting the terminal ID (USB PC Keyboard - 124, USB Macintosh Keyboard - 125, USB Japanese Keyboard (PC) - 134).

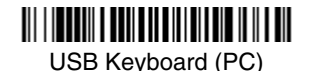

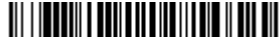

USB Keyboard (Mac)

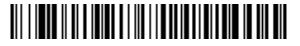

USB Japanese Keyboard (PC)

#### **USB HID**

Scan the following code to program the 3820/3820i for USB HID bar code scanners. Scanning this code changes the terminal ID to 131.

## 

USB HID bar code Image

Scanner

#### **USB Com Port Emulation**

Scan the following code to program the 3820/3820i to emulate a regular RS-232-based Com Port. If you are using a Microsoft® Windows® PC, you will need to download a driver from the Honeywell website [\(www.honey](http://www.honeywellaidc.com)[wellaidc.com](http://www.honeywellaidc.com)*)*. The driver will use the next available Com Port number. Apple® Macintosh computers recognize the image scanner as a USB CDC class device and automatically uses a class driver. Scanning the code below changes the terminal ID to 130.

# <u> 111 | IELE II II I I IELE I I III I I ELE ETHIO I II I ELE II I ELE</u>

USB Com Port Emulation

Note: No extra configuration (e.g., baud rate) is necessary.

#### **CTS/RTS Emulation**

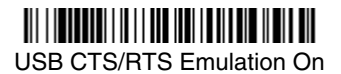

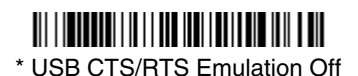

### **ACK/NAK Mode** ACK/NAK On

### <u> 111 | IENEBERI I II II E I I II E ENEBERI I II II E EN</u> \* ACK/NAK Off

### **Connecting the Base with Serial Wedge**

The 2020 uses TTL signal levels to wedge into an RS-232 serial network. Use only 2020 serial wedge cables to prevent damage to the base. Refer to [Con](#page-55-0)[necting the Base with RS-232 Serial Port](#page-55-0) on page 2-8 to set the baud rate and communications protocol.

- 1. Turn off power to the computer.
- 2. Disconnect the existing serial cable from the computer.
- 3. Connect the appropriate interface cable to the base. Make sure the cables are secured in the wireways in the bottom of the base and that the base sits flat on a horizontal surface.
- Note: For the base to work properly, you must have the correct cable for your type of computer.

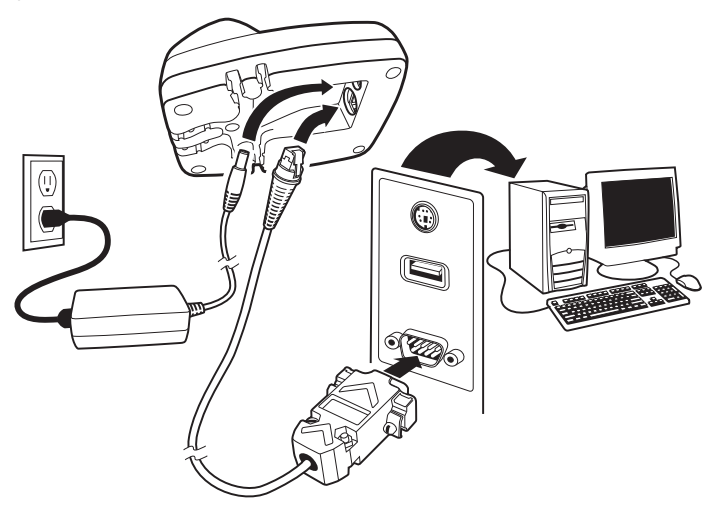

4. Plug the serial connector into the serial port on your computer. Tighten the two screws to secure the connector to the port.

- 5. Plug the other serial connector into the other device connection and tighten the two screws.
- 6. Plug the power supply barrel connector to the base, and plug the power supply into the AC source.
- 7. Once the base has been fully connected, power up the computer.

To set up the serial wedge terminal ID, use the serial terminal ID 050 and follow the instructions on [page 2-1](#page-48-0). Make sure that all of the communication parameters match on all of the connected devices. Choosing Both sends scanned data to P1 and P2. Default =  $P1$ .

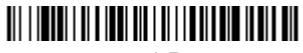

**\*** P1

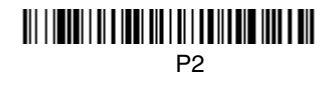

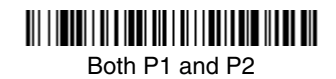

### <span id="page-48-0"></span>**Terminal ID**

If your interface is not a standard PC AT, refer to ["Supported Terminals" on page](#page-49-0)  [2-2](#page-49-0) through [page 2-3](#page-50-0), and locate the Terminal ID number for your PC. Scan the **Terminal ID** bar code below, then scan the numeric bar code(s) from the [Pro](#page-190-0)[gramming Chart](#page-190-0) inside the back cover of this manual to program the image scanner for your terminal ID. Scan **Save** to save your selection.

For example, an IBM AT terminal has a Terminal ID of 003. You would scan the **Terminal ID** bar code, then **0**, **0**, **3** from the [Programming Chart](#page-190-0) inside the back cover of this manual, then **Save**. If you make an error while scanning the digits (before scanning Save), scan the **Discard** code on the [Programming Chart,](#page-190-0) scan the **Terminal ID** bar code, scan the digits, and the **Save** code again.

Note: The default interface for the 2020-5BE is Keyboard Wedge (Term ID  $=$ 003).

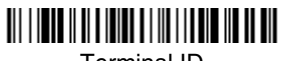

Terminal ID

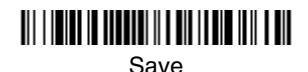

Note: After scanning one of these codes, you must power cycle your computer.

# <span id="page-49-0"></span>**Supported Terminals**

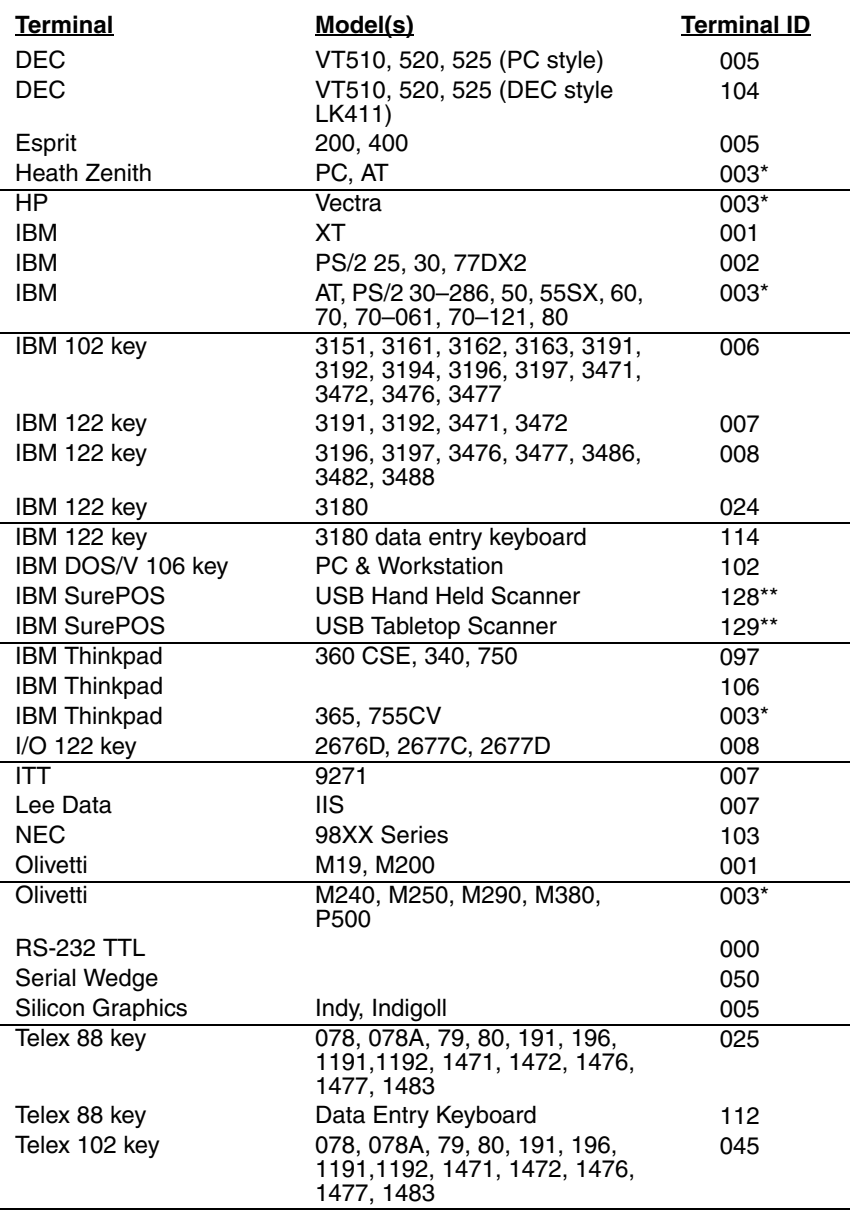

### **Supported Terminals**

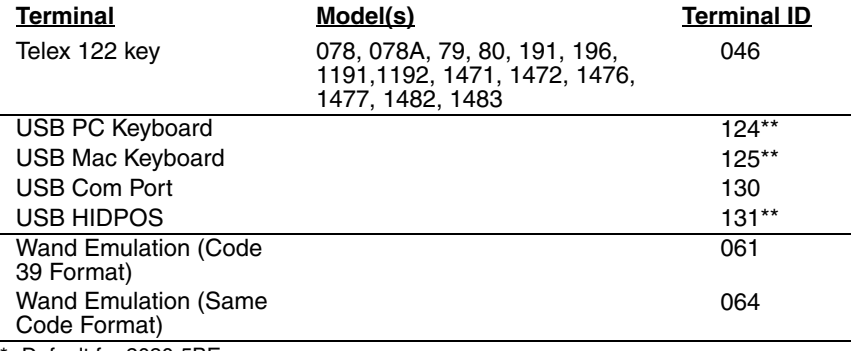

<span id="page-50-0"></span>

\* Default for 2020-5BE. \*\*It is best to use the Plug and Play bar codes, beginning on [page 1-24](#page-43-0) to program these interfaces, rather than scanning the terminal ID listed in this table.

## **Keyboard Country**

Scan the appropriate country code below to program the keyboard for your country. As a general rule, the following characters are supported, but need special care for countries other than the United States:  $@|S#$  { } [ ] = / ' \ < > ~

\* United States

> Belgium

<u> Ali i inii miinii ili ili aan inii inii aan ilmin in ili ali</u> Brazil

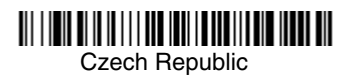

<u> Ali i ini ni ini ini ili ini ini fallinin ili ini fall</u> Finland (Sweden)

Germany/Austria

**Hungary** 

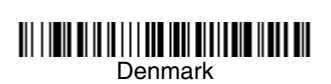

Canada (French)

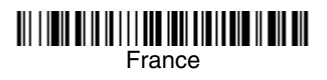

**Greece** 

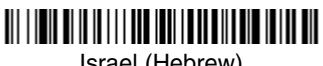

Israel (Hebrew)

## **Keyboard Country (continued)**

Italy

Netherlands (Dutch)

Poland

Romania

**SCS** 

Spain

Switzerland (German)

Turkey Q

<u> 111 | 1011 | 1111 | 1111 | 1111 | 1111 | 1111 | 1110 | 1111 | 1111 | 1111 | 1111 | 1111 | 1111 | 1111 | 1111 </u> Latin America

Norway

<u> Ali i inii ni in in i i i ma inii i nafa in inn ili ali</u> Portugal

Russia

<u> Ali i inii ni in in i i i ma inii anim alia ilay ilay ni </u> Slovakia

Sweden

Turkey F

U.K.

## **Keyboard Style**

This programs keyboard styles, such as Caps Lock and Shift Lock. Default  $=$ Regular.

**Regular** is used when you normally have the Caps Lock key off.

# 

\* Regular

**Caps Lock** is used when you normally have the Caps Lock key on.

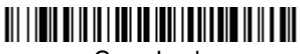

Caps Lock

**Shift Lock** is used when you normally have the Shift Lock key on (not common to U.S. keyboards).

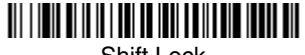

Shift Lock

**Automatic Caps Lock** is used if you change the Caps Lock key on and off. The software tracks and reflects if you have Caps Lock on or off (AT and PS/2 only). This selection can only be used with systems that have an LED which notes the Caps Lock status.

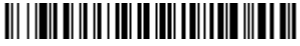

Automatic Caps Lock

<span id="page-53-0"></span>**Autocaps via NumLock** bar code should be scanned in countries (e.g., Germany, France) where the Caps Lock key cannot be used to toggle Caps Lock. The NumLock option works similarly to the regular Auotcaps, but uses the Num-Lock key to retrieve the current state of the Caps Lock.

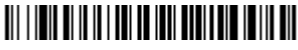

Autocaps via NumLock

**Emulate External Keyboard** should be scanned if you do not have an external keyboard (IBM AT or equivalent).

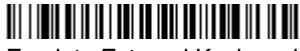

Emulate External Keyboard

Note: After scanning the Emulate External Keyboard bar code, you must power cycle your computer.

## **Keyboard Modifiers**

This modifies special keyboard features, such as CTRL+ ASCII codes and Turbo Mode.

**Control + ASCII Mode On:** The image scanner sends key combinations for ASCII control characters for values 00-1F. Refer to [Keyboard Function](#page-126-0)  [Relationships, page 7-1](#page-126-0) for CTRL+ ASCII Values. Default = Off

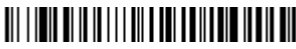

Control + ASCII Mode On

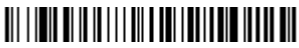

\* Control + ASCII Mode Off

**Turbo Mode:** The image scanner sends characters to a terminal faster. If the terminal drops characters, do not use Turbo Mode. Default =  $Off$ 

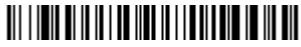

Turbo Mode On

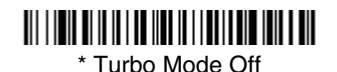

**Numeric Keypad Mode:** Sends numeric characters as if entered from a numeric keypad. Default =  $Off$ 

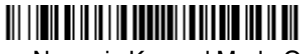

Numeric Keypad Mode On

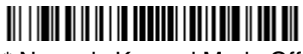

\* Numeric Keypad Mode Off

**Automatic Direct Connect Mode:** This selection can be used if you have an IBM AT style terminal and the system is dropping characters. Default = Off

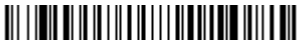

Automatic Direct Connect Mode On

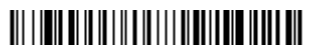

\* Automatic Direct Connect Mode Off

## <span id="page-55-0"></span>**Connecting the Base with RS-232 Serial Port**

- 1. Turn off power to the terminal/computer.
- 2. Connect the appropriate interface cable to the base.
- Note: For the base to work properly, you must have the correct cable for your type of terminal/computer.

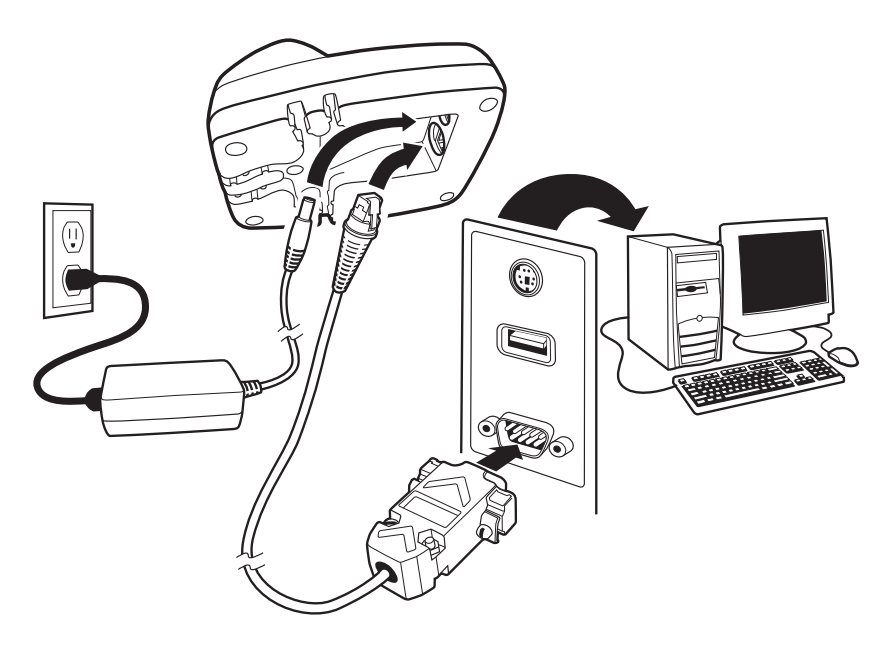

- 3. Plug the serial connector into the serial port on your computer. Tighten the two screws to secure the connector to the port.
- 4. Plug the power supply barrel connector to the base, and plug the power supply into the AC source.
- 5. Once the base has been fully connected, power up the computer.

All communication parameters between the image scanner and terminal must match for correct data transfer through the serial port using RS-232 protocol. Scanning the RS-232 interface bar code, programs the image scanner for an RS-232 interface at 115,200 baud, parity–none, 8 data bits, 1 stop bit, and adds a suffix of a CR LF.

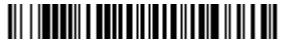

RS-232 Interface

#### **RS-232 Baud Rate**

Baud Rate sends the data from the image scanner to the terminal at the specified rate. The host terminal must be set for the same baud rate as the image scanner.  $Deltault = 115,200$ .

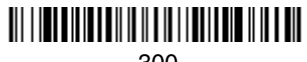

300

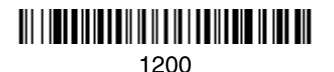

<u> Ali i indicializmu il il di di control il di col</u>

4800

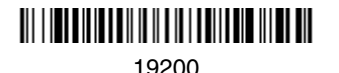

<u> Ali i internazionali in ali i in ali ali ali ali in ali </u> 600

2400

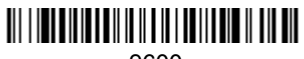

9600

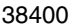

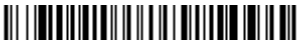

57,600

\* 115,200

#### **RS-232 Word Length: Data Bits, Stop Bits, and Parity**

**Data Bits** sets the word length at 7 or 8 bits of data per character. If an application requires only ASCII Hex characters 0 through 7F decimal (text, digits, and punctuation), select 7 data bits. For applications which require use of the full ASCII set, select 8 data bits per character. Default =  $8$ .

**Stop Bits** sets the stop bits at 1 or 2. Default = 1.

**Parity** provides a means of checking character bit patterns for validity. Default = None

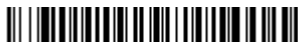

7 Data, 1 Stop, Parity Even

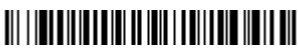

7 Data, 1 Stop, Parity Odd

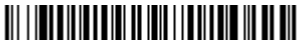

7 Data, 2 Stop Parity None

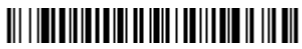

8 Data, 1 Stop, Parity Even

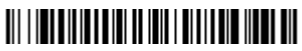

8 Data, 1 Stop, Parity Odd

#### **RS-232 Handshaking**

RS-232 Handshaking allows control of data transmission from the image scanner using software commands from the host device. CTS/RTS operates in mode 2. When this feature is turned **Off**, no data flow control is used. When Data Flow Control is turned **On**, the host device suspends transmission by sending the XOFF character (DC3, hex 13) to the image scanner. To resume

## 

7 Data, 1 Stop, Parity None

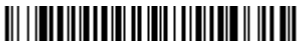

7 Data, 2 Stop, Parity Even

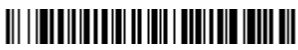

7 Data, 2 Stop, Parity Odd

## <u> Ali i indicializmu di ini i dell'anni itali di il</u>

\* 8 Data, 1 Stop, Parity None

transmission, the host sends the XON character (DC1, hex 11). Data transmission continues where it left off when XOFF was sent. Default = RTS/CTS, XON/ XOFF and ACK/NAK Off.

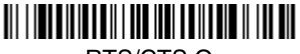

RTS/CTS On

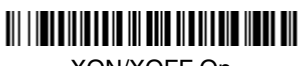

XON/XOFF On

## <u> Ali i indicializmi di ili di dividi in ili dil</u>

ACK/NAK On

\* RTS/CTS Off

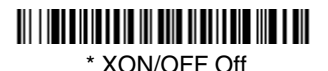

\* ACK/NAK Off

#### **Host ACK Selection**

Some applications require that the host terminal (or server) approve or reject incoming bar code data and notify the operator of these actions. These applications require that the host maintain control over the response indicators emitted from the source image scanner. Turning the Host ACK selection on, configures the cordless system image scanners to respond to commands from the host system.

The following criteria must be met for the Host ACK to work correctly:

- The cordless system must be configured for Host Port RS-232 (terminal ID = 000) or USB COM Emulation (terminal ID = 130).
- RTS/CTS is defaulted off. You must enable it if the host system requires it.
- Host ACK must be enabled [\(page 2-12\)](#page-59-0).
- System performance degrades when using Host ACK at rates lower than 9600.
- The host terminal software must be capable of interpreting the bar code data, make decisions based on the data content, and send out appropriate escape commands to the source image scanner.

Escape commands are addressed to the source image scanner via "Application Work Groups." Once a command is sent, all image scanners in a group respond to that command. Because of this situation, **it is recommended that each image scanner is assigned to its own group in host ACK mode**.

The commands to which the image scanner responds are listed on [page 2-13.](#page-60-0) The **<ESC>** is a **1B** in hex. A typical command string is **y <ESC> x,** where "y" is the application work group number, "<ESC> x" is the escape command, and the comma is the terminator, which is required.

Commands may be strung together to create custom response sequences. An example of a command string is listed below.

#### 0<ESC>4<ESC>5<ESC>6,

The above example will make an image scanner in application work group zero beep low, medium, high.

Once Host ACK is enabled, the system works as follows:

- The image scanner reads a code and sends data to the base/host system. No audible or visual indication is emitted until you receive an escape command. The image scanner read illumination goes out upon a successful read.
- Image Scanner is suspended until 1) a valid escape string is received from the host system (via the base) or 2) the image scanner "times out."
- Once condition 1 or 2 above has been met, the image scanner is ready to scan again, and the process repeats.

Time out is indicated by three rapid beeps at the same pitch. A time out occurs if the source image scanner does not receive a valid escape command in 10 seconds. If a time out occurs, the operator should check the host system to understand why a response to the image scanner was not received.

#### <span id="page-59-0"></span>**Host ACK Enable**

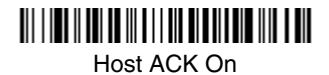

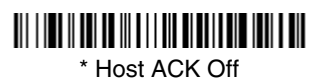

### <span id="page-60-0"></span>*2020 Host Escape Commands*

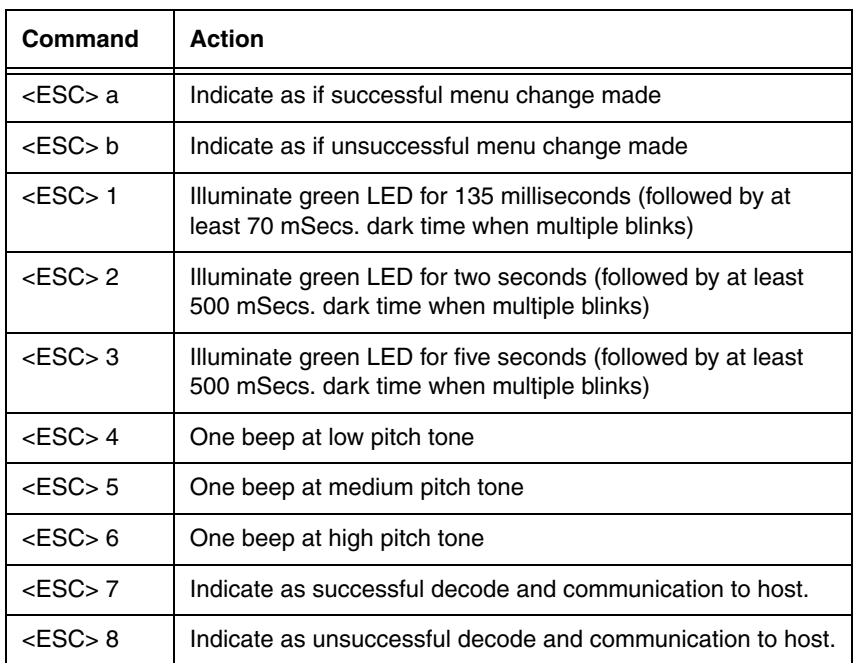

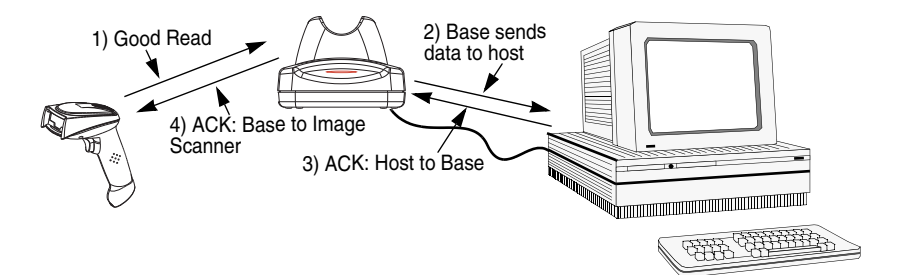

## **Wand Emulation**

#### **Wand Emulation Connection**

The Wand Emulation Connection bar codes should be used if you want to change the terminal ID *only*, without changing any other image scanner settings. We recommend using Wand Emulation Plug & Play bar codes to program your image scanner to emulate a wand reader. The Wand Emulation Plug & Play bar codes change other parameters, in addition to changing the terminal ID. Please refer to [Wand Emulation Plug & Play](#page-41-0) on page 1-22 for further information.

In Wand Emulation mode, the image scanner decodes the bar code then sends data in the same format as a wand scanner. The Code 39 Format converts all symbologies to Code 39.

The Same Code Format transmits UPC, EAN, Code 128 and Interleaved 2 of 5 without any changes, but converts all other symbologies to Code 39. 2D symbologies are converted to Code 128.

The **Code 39 Format** bar code below sets the terminal ID to 61, and the **Same Code Format** bar code sets the terminal ID to 64.

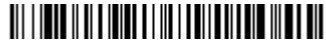

Code 39 Format

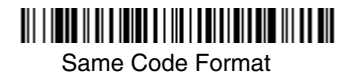

#### **Wand Emulation Transmission Rate**

The transmission rate is limited by the terminal's ability to receive data without dropping characters. Default = 25 inches/second.

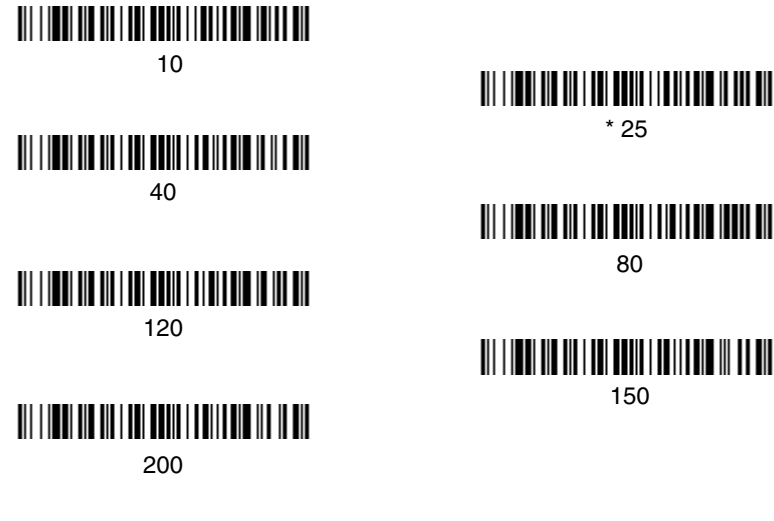

#### **Wand Emulation Polarity**

The Polarity can be sent as standard with black bars high, or reversed with white bars high. Default = Black High.

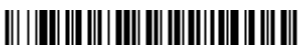

\* Black High

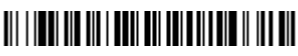

White High

#### **Wand Emulation Idle**

The idle describes the state of the image scanner when no data is being transmitted. When in Wand Emulation mode, you must set the image scanner's idle state to match the idle state for the device to which the image scanner is connected. Default = Idle High.

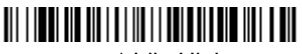

\* Idle High

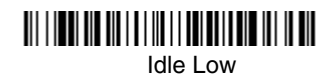

#### **Wand Emulation Data Block Size**

This transmits the data in smaller blocks to prevent buffer overflow. Default  $=$ 40.

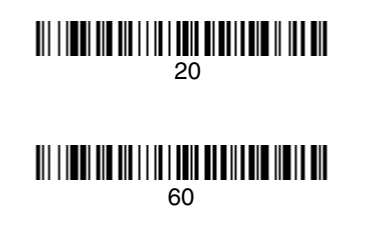

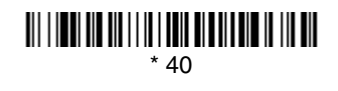

#### $80$

#### **Wand Emulation Delay Between Blocks**

This sets the delay time between data blocks. Default =  $50$ ms.

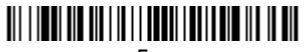

5ms

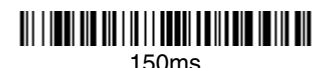

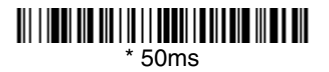

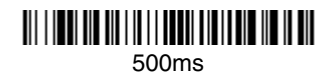

#### **Wand Emulation Overall Checksum**

When this option is turned on, a computed check character is added at the end of the entire message. The check character is the character which when Exclusive-OR'd with every preceding character of the message yields a result of 0x00  $(00H)$ . Default = Off.

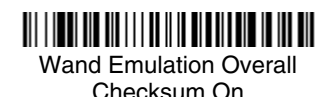

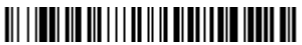

\* Wand Emulation Overall Checksum Off

## **Image Scanner Functions**

## **Good Read Indicators**

#### **Beeper – Good Read**

The beeper may be programmed On or Off in response to a good read. Turning this option off, only turns off the beeper response to a good read indication. All error and menu beeps are still audible. Default =  $On$ .

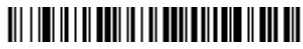

\* Beeper - Good Read On

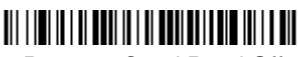

Beeper - Good Read Off

#### **Beeper Volume – Good Read**

The beeper volume codes modify the volume of the beep the image scanner emits on a good read. Default = Medium.

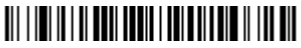

Low

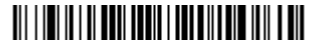

\* Medium

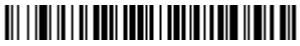

**High** 

# <u> III | III | II | III | III | III | III | III | III | III</u>

Off

#### **Beeper Pitch – Good Read**

The beeper pitch codes modify the pitch (frequency) of the beep the image scanner emits on a good read. Default = Medium.

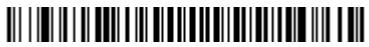

Low (1600 Hz)

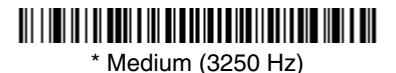

High (4200 Hz)

#### **Beeper Duration – Good Read**

The beeper duration codes modify the length of the beep the image scanner emits on a good read. Default = Normal.

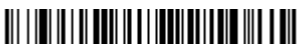

\* Normal Beep

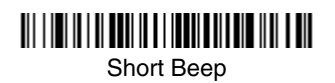

#### **LED – Good Read**

The LED indicator can be programmed On or Off in response to a good read.  $Deltault = On$ 

### 

\*LED - Good Read On

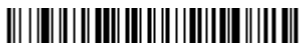

LED - Good Read Off

#### **Number of Beeps – Good Read**

The number of beeps of a good read can be programmed from 1 - 9. The same number of beeps will be applied to the beeper and LED in response to a good read. For example, if you program this option to have five beeps, there will be five beeps and five LED flashes in response to a good read. The beeps and LED flashes are in sync with one another. To change the number of beeps, scan the bar code below and then scan a digit (1-9) bar code and the **Save** bar code on the [Programming Chart](#page-190-0) inside the back cover of this manual. Default = One.

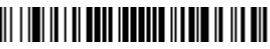

Number of Beeps/LED Flashes

## **Good Read Delay**

This sets the minimum amount of time before the image scanner can read another bar code. Default =  $0$  ms (No Delay.)

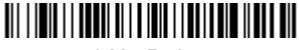

**\*** No Delay

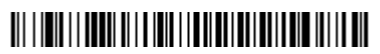

Medium Delay (1000 ms)

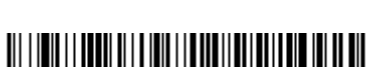

Short Delay (500 ms)

<u> 111 | 1011 | 1003 | 11 | 1011 | 1011 | 1111 | 1110 | 111</u>

Long Delay (1500 ms)

#### **User-Specified Good Read Delay**

If you want to set your own length for the good read delay, scan the bar code below, then set the delay (from 0-30,000 milliseconds) by scanning digits from the inside back cover, then scanning **Save**.

# <u> Ali i in ali i i bordi di i di ali i i di ali di ali di ali </u>

User-Specified Good Read Delay

### **Image Scanner Trigger Modes**

#### **Manual/Serial Trigger, Low Power**

You can activate the image scanner either by pressing the trigger, or using a serial trigger command (see ["Trigger Commands"](#page-141-0) on page 10-4). When in manual trigger mode, the image scanner scans until a bar code is read, or until the trigger is released.

When in serial mode, the image scanner scans until a bar code has been read or until the deactivate command is sent. In serial mode, the image scanner can also be set to turn itself off after a specified time has elapsed (see [Read Time-](#page-67-0)[Out \(Serial Trigger Mode\)](#page-67-0), which follows).

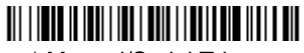

\* Manual/Serial Trigger

#### <span id="page-67-0"></span>**Read Time-Out (Serial Trigger Mode)**

Use this selection to set a time-out (in milliseconds) of the image scanner's trigger when using serial commands to trigger the image scanner. Once the image scanner has timed out, you can activate the image scanner either by pressing the trigger or using a serial trigger command. After scanning the **Read Time-Out** bar code, set the time-out duration (from 0-300,000 milliseconds) by scanning digits on the [Programming Chart](#page-190-0) inside the back cover, then scanning **Save.** Default = 30,000 ms.

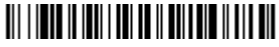

Read Time-Out

#### **Image Scanner Power Time-Out Timer**

Note: The Image Scanner Power Time-out Timer option only applies to Manual/ Serial Trigger.

When there is no activity within a specified time period, the image scanner enters low power mode. Scan the appropriate Image Scanner Power Time-Out bar code to change the time-out duration (in seconds).

Note: Scanning zero (0) is the equivalent of setting no time-out.

If there are no trigger pulls during the "image scanner power time-out timer" interval, the image scanner goes into power down mode. Whenever the trigger is enabled, the "image scanner power time-out timer" is reset. If the image scanner is placed in the 2020 cradle and the battery is in the process of being charged, the image scanner will not go into power down mode.

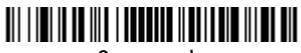

0 seconds

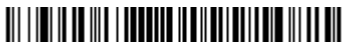

200 seconds

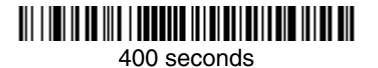

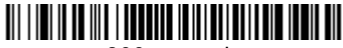

900 seconds

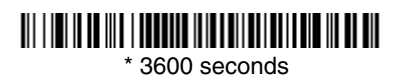

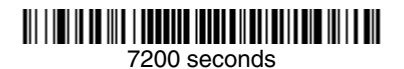

Note: When the image scanner is in power down mode, pull the trigger to power the unit back up. There will be a set of power up beeps and a delay of up to a few seconds for the radio to join. The image scanner will then be ready to use.

#### <span id="page-68-0"></span>**Automatic Trigger**

The image scanner scans continuously at full power with illumination fully on.

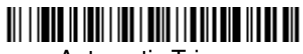

Automatic Trigger

#### **Presentation Mode**

The LEDs are off until a bar code is presented to the image scanner. Then the LEDs turn on automatically to read the code. Presentation Mode uses ambient light to detect the bar codes. If the light level in the room is not high enough, Presentation Mode will not work properly.

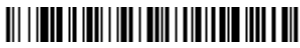

Presentation Mode

## **Hands Free Time-Out**

The Automatic Trigger and Presentation Modes are referred to as "hands free" modes. If the image scanner's trigger is pulled when using a hands free mode, the image scanner changes to manual trigger mode. You can set the time the image scanner should remain in manual trigger mode by setting the Hands Free Time-Out. Once the time-out value is reached, (if there have been no further trigger pulls) the image scanner reverts to the original hands free mode.

Scan the **Hands Free Time-Out** bar code, then scan the time-out duration (from 0-300,000 milliseconds) from the inside back cover, and **Save**. Default = 5,000 ms.

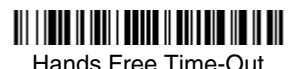

### **Reread Delay**

This sets the time period before the image scanner can read the *same* bar code a second time. Setting a reread delay protects against accidental rereads of the same bar code. Longer delays are effective in minimizing accidental rereads at POS (point of sale). Use shorter delays in applications where repetitive bar code scanning is required. Default = Medium.

Reread Delay only works when in automatic trigger mode (see [page 3-5](#page-68-0)).

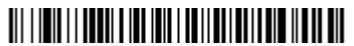

Short (500 ms)

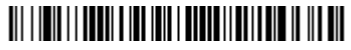

**\*** Medium (750 ms)

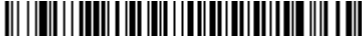

Long (1000 ms)

### <u> Ali ilgili ilgadi e ide ide i ballari del bella ilgil ali </u>

Extra Long (2000 ms)

#### **User-Specified Reread Delay**

If you want to set your own length for the reread delay, scan the bar code below, then set the delay (from 0-30,000 milliseconds) by scanning digits from the inside back cover, then scanning **Save**.

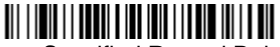

User-Specified Reread Delay

### *Centering Window*

Use the centering feature to narrow the image scanner's field of view so the image scanner reads only the bar code you want. When centering is turned on, the image scanner only reads codes that intersect or are contained within the centering window you set up. At least part of a bar code must be within the window to be decoded or output by the image scanner.

To change the left or right edge of the centering window, scan Centering On, then scan one of the following bar codes. Then scan the percent you want to shift the centering window using digits on the inside back cover of this manual. Scan **Save**. Default Centering = 40% for Left, 60% for Right.

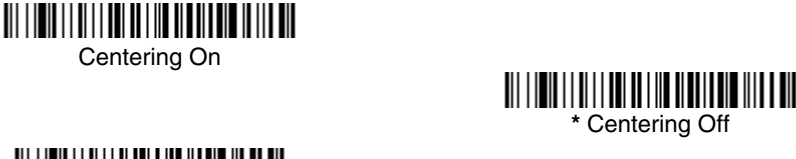

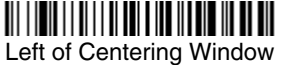

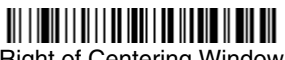

**\*** Centering Off

Right of Centering Window

The figure below illustrates the percentage range from 1 to 100%.

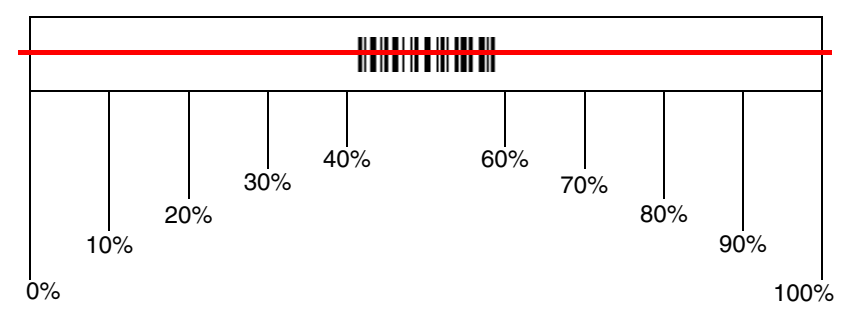

**Example:** If you have two bar codes next to one another and the centering window is set to 40% left edge and 60% right edge, only the bar code that intersects that window will be decoded.

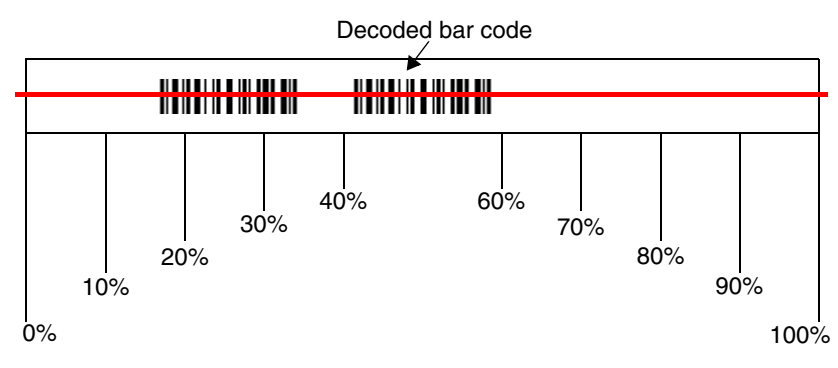

### **Preferred Symbology**

The 3820/3820i can be programmed to specify one symbology as a higher priority over other symbologies in situations where both bar code symbologies appear on the same label, but the lower priority symbology cannot be disabled.

For example, you may be using the imager in a retail setting to read UPC symbols, but have occasional need to read a code on a drivers license. Since some licenses have a Code 39 symbol as well as the PDF417 symbol, you can use Preferred Symbology to specify that the PDF417 symbol be read instead of the Code 39.

Preferred Symbology classifies each symbology as **high priority**, **low priority**, or as an **unspecified type**. When a low priority symbology is presented, the imager ignores it for a set period of time [\(see Preferred Symbology Time-out on](#page-72-0)  [page 3-9\)](#page-72-0) while it searches for the high priority symbology. If a high priority symbology is located during this period, then that data is read immediately.

If the time-out period expires before a high priority symbology is read, the imager will read any bar code in its view (low priority or unspecified). If there is no bar code in the imager's view after the time-out period expires, then no data is reported.

Note: A low priority symbol must be centered on the aiming pattern to be read.

Scan a bar code below to enable or disable Preferred Symbology.

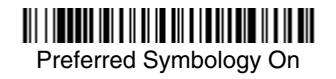

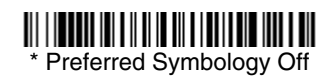
## **High Priority Symbology**

To specify the high priority symbology, scan the High Priority Symbology bar code below. On the Symbology Chart on page A-1, find the symbology you want to set as high priority. Locate the Hex value for that symbology and scan the 2 digit hex value from the Programming Chart (inside back cover). Scan **Save** to save your selection. Default =  $None$ 

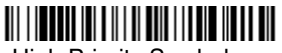

High Priority Symbology

### **Low Priority Symbology**

To specify the low priority symbology, scan the Low Priority Symbology bar code below. On the Symbology Chart on page A-1, find the symbology you want to set as low priority. Locate the Hex value for that symbology and scan the 2 digit hex value from the Programming Chart (inside back cover).

If you want to set additional low priority symbologies, scan **FF**, then scan the 2 digit hex value from the Programming Chart for the next symbology. You can program up to 5 low priority symbologies. Scan **Save** to save your selection. Default = None

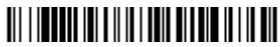

Low Priority Symbology

### **Preferred Symbology Time-out**

Once you have enabled Preferred Symbology and entered the high and low priority symbologies, you must set the time-out period. This is the period of time the imager will search for a high priority bar code after a low priority bar code has been encountered. Scan the bar code below, then set the delay (from 1-3,000 milliseconds) by scanning digits from the inside back cover, then scanning **Save**. Default =  $500$  ms.

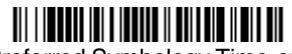

Preferred Symbology Time-out

### **Preferred Symbology Default**

Scan the bar code below to set all Preferred Symbology entries to their default values.

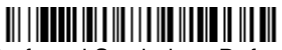

Preferred Symbology Default

# **Output Sequence Overview**

#### **Require Output Sequence**

When turned off, the bar code data will be output to the host as the image scanner decodes it. When turned on, all output data must conform to an edited sequence or the image scanner will not transmit the output data to the host device.

Note: This selection is unavailable when the Multiple Symbols Selection is turned on.

#### **Output Sequence Editor**

This programming selection allows you to program the image scanner to output data (when scanning more than one symbol) in whatever order your application requires, regardless of the order in which the bar codes are scanned. Reading the **Default Sequence** symbol programs the image scanner to the Universal values, shown below. These are the defaults. Be **certain** you want to delete or clear all formats before you read the **Default Sequence** symbol.

- Note: You must hold the trigger while reading each bar code in a sequence.
- Note: To make Output Sequence Editor selections, you'll need to know the code I.D., code length, and character match(es) your application requires. Use the Alphanumeric symbols (inside back cover) to read these options.

#### To Add an Output Sequence

1. Scan the **Enter Sequence** symbol (see [Require Output Sequence, page 3-](#page-74-0) [11](#page-74-0)).

#### 2. **Code I.D.**

On the [Symbology Chart](#page-178-0) on page A-1, find the symbology to which you want to apply the output sequence format. Locate the Hex value for that symbology and scan the 2 digit hex value from the Programming Chart inside the back cover of this manual.

#### 3. **Length**

Specify what length (up to 9999 characters) of data output will be acceptable for this symbology. Scan the four digit data length from the Programming Chart inside the back cover of this manual. (Note: 50 characters is entered as 0050. 9999 is a universal number, indicating all lengths.) When calculating the length, you must count any programmed prefixes, suffixes, or formatted characters as part of the length (unless using 9999).

#### 4. **Character Match Sequences**

On the [ASCII Conversion Chart \(Code Page 1252\)](#page-180-0) on page A-4, find the Hex value that represents the character(s) you want to match. Use the Programming Chart inside the back cover of this manual to read the alphanumeric combination that represents the ASCII characters. (99 is the Universal number, indicating all characters.)

#### 5. **End Output Sequence Editor**

Scan **F F** to enter an Output Sequence for an additional symbology, or **Save**  to save your entries.

Other Programming Selections

•**Discard** 

This exits without saving any Output Sequence changes.

## **Output Sequence Editor**

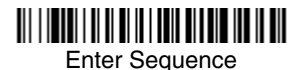

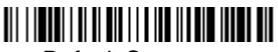

Default Sequence

## <span id="page-74-0"></span>**Require Output Sequence**

When an output sequence is **Required**, all output data must conform to an edited sequence or the image scanner will not transmit the output data to the host device. When it's **On/Not Required**, the image scanner will attempt to get the output data to conform to an edited sequence, but if it cannot, the image scanner transmits all output data to the host device as is.

When the output sequence is **Off**, the bar code data is output to the host as the image scanner decodes it.

Note: This selection is unavailable when the Multiple Symbols Selection is turned on.

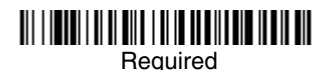

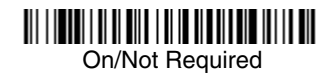

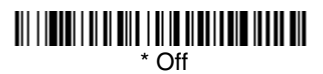

# <span id="page-75-0"></span>**Output Sequence Example**

In this example, you are scanning Code 93, Code 128, and Code 39 bar codes, but you want the image scanner to output Code 39 1st, Code 128 2nd, and Code 93 3rd, as shown below.

Note: Code 93 must be enabled to use this example.

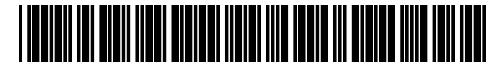

A - Code 39

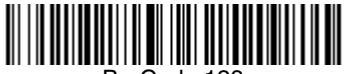

B - Code 128

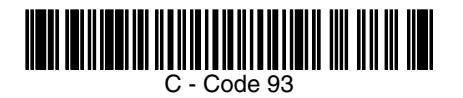

You would set up the sequence editor with the following command line:

#### **SEQBLK62999941FF6A999942FF69999943FF**

The breakdown of the command line is shown below:

SEQBLKsequence editor start command

- 62 code identifier for **Code 39**
- 9999 code length that must match for Code 39, 9999 = all lengths
- 41 start character match for Code 39, 41h = "A"
- FF termination string for first code
- 6A code identifier for **Code 128**

9999 code length that must match for Code 128, 9999 = all lengths

- 42 start character match for Code 128, 42h = "B"
- FF termination string for second code
- 69 code identifier for **Code 93**
- 9999 code length that must match for Code 93, 9999 = all lengths
- 43 start character match for Code 93, 43h = "C"
- FF termination string for third code

To program the previous example using specific lengths, you would have to count any programmed prefixes, suffixes, or formatted characters as part of the length. If you use the example on [page 3-12](#page-75-0), but assume a <CR> suffix and specific code lengths, you would use the following command line:

#### **SEQBLK62001241FF6A001342FF69001243FF**

The breakdown of the command line is shown below:

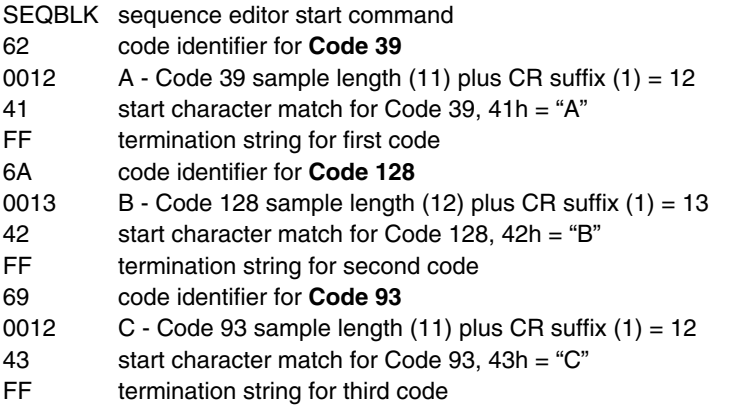

# **Multiple Symbols**

When this programming selection is turned **On**, it allows you to read multiple symbols with a single pull of the image scanner's trigger. If you press and hold the trigger, aiming the image scanner at a series of symbols, it reads unique symbols once, beeping (if turned on) for each read. The image scanner attempts to find and decode new symbols as long as the trigger is pulled. When this programming selection is turned **Off**, the image scanner will only read the symbol closest to the aiming beam.

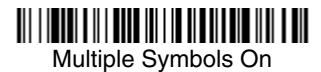

<u> Ali i habe a ili adda in i da biad i ana ili a ani</u> **\*** Multiple Symbols Off

# **No Read**

With No Read turned **On**, the image scanner sends an "NR" to the host if you pull and release the trigger without reading a code (e.g., bad bar code). If No Read is turned **Off**, the "NR" will not be sent to the host.

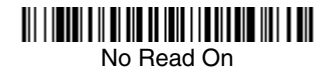

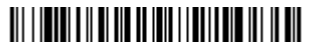

**\*** No Read Off

If you want a different notation than "NR," for example, "Error," or "Bad Code," you can edit the output message using the [Data Formatter \(page 5-4\).](#page-87-0) The hex code for the No Read symbol is 9C.

# **Video Reverse**

Video Reverse is used to allow the image scanner to read bar codes that are inverted. The "Off" bar code below is an example of this type of bar code.

Note: If additional menuing is required, Video Reverse must be disabled to read the menu bar codes and then re-enabled after menuing is completed.

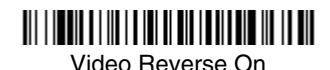

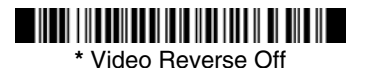

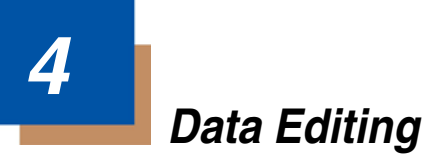

# **Prefix/Suffix Overview**

When a bar code is scanned, additional information is sent to the host computer along with the bar code data. This group of bar code data and additional, user-defined data is called a "message string." The selections in this section are used to build the user-defined data into the message string.

Prefix and Suffix characters are data characters that can be sent before and after scanned data. You can specify if they should be sent with all symbologies, or only with specific symbologies. The following illustration shows the breakdown of a message string:

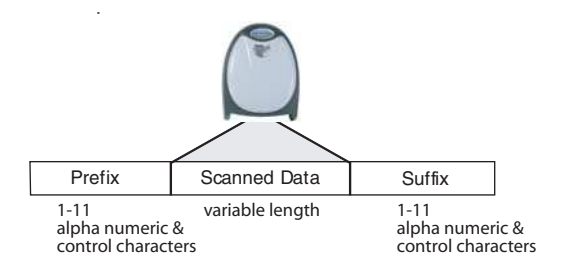

### **Points to Keep In Mind**

- It is not necessary to build a message string. The selections in this chapter are only used if you wish to alter the default settings. Default prefix  $=$  None. Default suffix = None.
- A prefix or suffix may be added or cleared from one symbology or all symbologies.
- You can add any prefix or suffix from the [ASCII Conversion Chart \(Code Page](#page-180-0)  1252) [on page A-4](#page-180-0), plus Code I.D. and AIM I.D.
- You can string together several entries for several symbologies at one time.
- Enter prefixes and suffixes in the order in which you want them to appear on the output.
- When setting up for specific symbologies (as opposed to all symbologies), the specific symbology ID value counts as an added prefix or suffix character.

### **To Add a Prefix or Suffix:**

- **Step 1.** Scan the **Add Prefix** or **Add Suffix** symbol [\(page 4-3\)](#page-80-0).
- **Step 2.** Determine the 2 digit Hex value from the Symbology Chart (included in the [Appendix A\)](#page-178-1) for the symbology to which you want to apply the prefix or suffix. For example, for Code 128, Code ID is "j" and Hex ID is "6A".
- **Step 3.** Scan the 2 hex digits from the [Programming Chart](#page-190-0) inside the back cover of this manual or scan **9**, **9** for all symbologies.
- **Step 4.** Determine the hex value from the [ASCII Conversion Chart \(Code Page](#page-180-0)  1252) [on page A-4,](#page-180-0) for the prefix or suffix you wish to enter.
- **Step 5.** Scan the 2 digit hex value from the [Programming Chart](#page-190-0) inside the back cover of this manual.
- **Step 6.** Repeat Steps 4 and 5 for every prefix or suffix character.
- **Step 7.** To add the Code I.D., scan **5**, **C**, **8**, **0**. To add AIM I.D., scan **5**, **C**, **8**, **1**. To add a backslash (\), scan **5**, **C**, **5**, **C**.
- Note: To add a backslash (\) as in Step 7, you must scan 5C twice once to create the leading backslash and then to create the backslash itself.
- **Step 8.** Scan **Save** to exit and save, or scan **Discard** to exit without saving.

Repeat Steps 1-6 to add a prefix or suffix for another symbology.

### **Example: Add a Suffix to a specific symbology**

To send a CR (carriage return) Suffix for UPC only:

- **Step 1.** Scan **Add Suffix**.
- **Step 2.** Determine the 2 digit hex value from the Symbology Chart (included in the [Appendix A](#page-178-1)) for UPC.
- **Step 3.** Scan **6**, **3** from the [Programming Chart](#page-190-0) inside the back cover of this manual.
- **Step 4.** Determine the hex value from the [ASCII Conversion Chart \(Code Page](#page-180-0)  1252) [on page A-4,](#page-180-0) for the CR (carriage return).
- **Step 5.** Scan **0**, **D** from the [Programming Chart](#page-190-0) inside the back cover of this manual.
- **Step 6.** Scan **Save**, or scan **Discard** to exit without saving.

## **To Clear One or All Prefixes or Suffixes:**

You can clear a single prefix or suffix, or clear all prefixes/suffixes for a symbology. When you Clear One Prefix (Suffix), the specific character you select is deleted from the symbology you want. When you Clear All Prefixes (Suffixes), all the prefixes or suffixes for a symbology are deleted.

#### **Step 1.** Scan the **Clear One Prefix** or **Clear One Suffix** symbol.

**Step 2.** Determine the 2 digit Hex value from the Symbology Chart (included in the [Appendix A](#page-178-1)) for the symbology from which you want to clear the prefix or suffix.

**Step 3.** Scan the 2 digit hex value from the [Programming Chart](#page-190-0) inside the back cover of this manual or scan **9**, **9** for all symbologies.

Your change is automatically saved.

## **To Add a Carriage Return Suffix to All Symbologies**

Scan the following bar code if you wish to add a carriage return suffix to all symbologies at once. This action first clears all current suffixes, then programs a carriage return suffix for all symbologies.

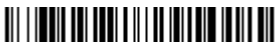

Add CR Suffix All Symbologies

<span id="page-80-0"></span>**Prefix Selections**

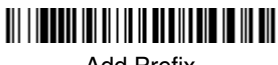

Add Prefix

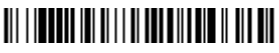

Clear One Prefix

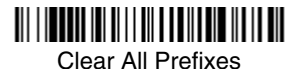

## **Suffix Selections**

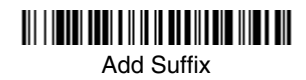

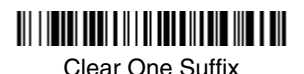

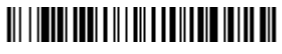

Clear All Suffixes

## **Function Code Transmit**

When this selection is enabled and function codes are contained within the scanned data, the image scanner transmits the function code to the terminal. Charts of these function codes are provided in [Supported Interface Keys](#page-128-0) starting on [page 7-3.](#page-128-0) When the image scanner is in keyboard wedge mode, the scan code is converted to a key code before it is transmitted. Default =  $Enable$ .

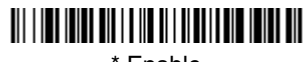

\* Enable

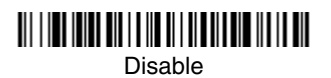

# **Intercharacter, Interfunction, and Intermessage Delays**

Some terminals drop information (characters) if data comes through too quickly. Intercharacter, interfunction, and intermessage delays slow the transmission of data, increasing data integrity.

Each delay is composed of a 5 millisecond step. You can program up to 99 steps (of 5 ms each) for a range of 0-495 ms.

### **Intercharacter Delay**

An intercharacter delay of up to 495 milliseconds may be placed between the transmission of each character of scanned data. Scan the **Intercharacter Delay** bar code below, then scan the number of milliseconds and the **SAVE** bar code using the [Programming Chart](#page-190-0) inside the back cover of this manual.

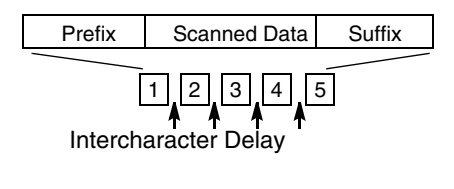

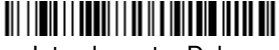

Intercharacter Delay

To remove this delay, scan the **Intercharacter Delay** bar code, then set the number of steps to 0. Scan the **SAVE** bar code using the [Programming Chart](#page-190-0) inside the back cover of this manual.

Note: Intercharacter delays are not supported in USB serial emulation.

## **User Specified Intercharacter Delay**

An intercharacter delay of up to 495 milliseconds may be placed after the transmission of a particular character of scanned data. Scan the **Delay Length** bar code below, then scan the number of milliseconds and the **SAVE** bar code using the [Programming Chart](#page-190-0) inside the back cover of this manual.

Next, scan the **Character to Trigger Delay** bar code, then the 2-digit hex value for the ASCII character that will trigger the delay [ASCII Conversion Chart \(Code](#page-180-0)  Page 1252) [on page A-4](#page-180-0).

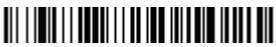

Delay Length

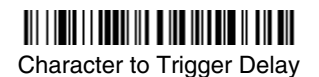

To remove this delay, scan the **Delay Length** bar code, and set the number of steps to 0. Scan the **SAVE** bar code using the [Programming Chart](#page-190-0) inside the back cover of this manual.

## **Interfunction Delay**

An interfunction delay of up to 495 milliseconds may be placed between the transmission of each segment of the message string. Scan the **Interfunction Delay** bar code below, then scan the number of milliseconds and the **SAVE** bar code using the [Programming Chart](#page-190-0) inside the back cover of this manual.

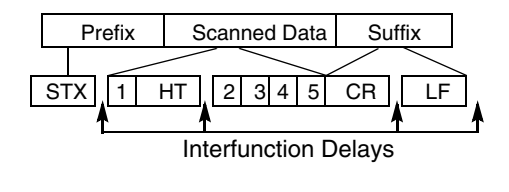

Interfunction Delay

To remove this delay, scan the **Interfunction Delay** bar code, then set the number of steps to 0. Scan the **SAVE** bar code using the [Programming Chart](#page-190-0) inside the back cover of this manual.

#### **Intermessage Delay**

An intermessage delay of up to 495 milliseconds may be placed between each scan transmission. Scan the **Intermessage Delay** bar code below, then scan the number of milliseconds and the **SAVE** bar code using the [Programming](#page-190-0)  [Chart](#page-190-0) inside the back cover of this manual.

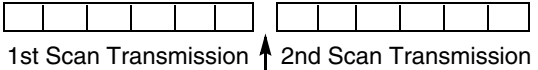

Intermessage Delay

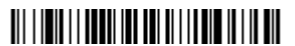

Intermessage Delay

To remove this delay, scan the **Intermessage Delay** bar code, then set the number of steps to 0. Scan the **SAVE** bar code using the [Programming Chart](#page-190-0) inside the back cover of this manual.

# **Data Format Editor Introduction**

You may use the Data Format Editor to change the image scanner's output. For example, you can use the Data Format Editor to insert characters at certain points in bar code data as it is scanned. The selections in the following pages are used only if you wish to alter the output. Default Data Format setting  $=$ None.

Normally, when you scan a bar code, it is output automatically; however when you do a format, you must use a "send" command [\(see Send Commands on](#page-85-0)  [page 5-2\)](#page-85-0) within the format program to output data.

Multiple formats may be programmed into the image scanner. They are stacked in the order in which they are entered. However, the following list presents the order in which formats are applied:

- 1. Specific Term ID, Actual Code ID, Actual Length
- 2. Specific Term ID, Actual Code ID, Universal Length
- 3. Specific Term ID, Universal Code ID, Actual Length
- 4. Specific Term ID, Universal Code ID, Universal Length
- 5. Universal Term ID, Actual Code ID, Actual Length
- 6. Universal Term ID, Actual Code ID, Universal Length
- 7. Universal Term ID, Universal Code ID, Actual Length
- 8. Universal Term ID, Universal Code ID, Universal Length

If you have changed data format settings, and wish to clear all formats and return to the factory defaults, scan the **Default Data Format** code on [page 5-4](#page-87-2).

### <span id="page-84-0"></span>**To Add a Data Format**

**Step 1.** Scan the **Enter Data Format** symbol [\(page 5-4\)](#page-87-1).

#### **Step 2. Primary/Alternate Format**

Determine if this will be your primary data format, or one of 3 alternate formats. (Alternate formats allow you "single shot" capability to scan one bar code using a different data format. After the one bar code has been read, the image scanner reverts to the primary data format. See [page 5-5](#page-88-0).) If you are programming the primary format, scan **0** using the [Programming Chart](#page-190-0) inside the back cover of this manual. If you are programming an alternate format, scan **1**, **2**, or **3**, depending on the alternate format you are programming.

#### **Step 3. Terminal Type**

Refer to the Supported Terminals Chart ([page 2-2](#page-49-0)) and locate the Terminal ID number for your PC. Scan three numeric bar codes on the inside back cover to program the image scanner for your terminal ID (you must enter 3 digits). For example, scan **0 0 3** for an AT wedge.

Note: The wildcard for all terminal types is 099.

#### **Step 4. Code I.D.**

In the [Appendix A,](#page-178-1) find the symbology to which you want to apply the data format. Locate the Hex value for that symbology and scan the 2 digit hex value from the [Programming Chart](#page-190-0) inside the back cover of this manual.

#### **Step 5. Length**

Specify what length (up to 9999 characters) of data will be acceptable for this symbology. Scan the four digit data length from the [Program](#page-190-0)[ming Chart](#page-190-0) inside the back cover of this manual. (Note: 50 characters is entered as 0050. 9999 is a universal number, indicating all lengths.)

#### **Step 6. Editor Commands**

Refer to the Format Editor Commands Chart [\(page 5-2\)](#page-85-1). Scan the symbols that represent the command you want to enter. 94 alphanumeric characters may be entered for each symbology data format.

**Step 7.** Scan **Save** from the [Programming Chart](#page-190-0) inside the back cover of this manual to save your entries.

### **Other Programming Selections**

#### • **Clear One Data Format**

This deletes one data format for one symbology. If you are clearing the primary format, scan **0** from the [Programming Chart](#page-190-0) inside the back cover of this manual. If you are clearing an alternate format, scan **1**, **2**, or **3**, depending on the alternate format you are clearing. Scan the Terminal Type (refer to the Supported Terminals Chart on [page 2-2\)](#page-49-0), Code I.D. (refer to the Symbology Chart [on page A-1](#page-178-0)), and the bar code data length for the specific data format that you want to delete. All other formats remain unaffected.

- **Save** from the [Programming Chart](#page-190-0) inside the back cover of this manual This exits, saving any Data Format changes.
- **Discard** from the [Programming Chart](#page-190-0) inside the back cover of this manual This exits without saving any Data Format changes.

## <span id="page-85-1"></span>**Data Format Editor Commands**

## <span id="page-85-0"></span>**Send Commands**

- F1 Send all characters followed by "xx" key or function code, starting from current cursor position. **Syntax = F1xx** (xx stands for the hex value for an ASCII code, see [ASCII Conversion Chart \(Code Page 1252\)](#page-180-0) on page A-4.)
- F2 Send "nn" characters followed by "xx" key or function code, starting from current cursor position. **Syntax = F2nnxx** (nn stands for the numeric value (00-99) for the number of characters and xx stands for the hex value for an ASCII code. See [ASCII Conversion Chart \(Code Page 1252\)](#page-180-0) on page A-4.)
- F3 Send up to but not including "ss" character (Search and Send) starting from current cursor position, leaving cursor pointing to "ss" character followed by "xx" key or function code. **Syntax = F3ssxx** (ss and xx both stand for the hex values for ASCII codes, see [ASCII Conversion Chart \(Code Page](#page-180-0)  1252) [on page A-4.](#page-180-0))
- F4 Send "xx" character "nn" times (Insert) leaving cursor in current cursor position. **Syntax = F4xxnn** (xx stands for the hex value for an ASCII code, see

[ASCII Conversion Chart \(Code Page 1252\)](#page-180-0) on page A-4, and nn is the numeric value (00-99) for the number of times it should be sent.)

E9 Send all but the last "nn" characters, starting from the current cursor position. **Syntax = E9nn** (nn is the numeric value (00-99) for the number of characters that will not be sent at the end of the message.)

### **Move Commands**

- F5 Move the cursor ahead "nn" characters from current cursor position. **Syntax = F5nn** (nn stands for the numeric value (00-99) for the number of characters the cursor should be moved ahead.)
- F6 Move the cursor back "nn" characters from current cursor position. **Syntax = F6nn** (nn stands for the numeric value (00-99) for the number of characters the cursor should be moved back.)
- F7 Move the cursor to the beginning of the data string. **Syntax = F7**.
- EA Move the cursor to the end of the data string. **Syntax = EA**

## **Search Commands**

- F8 Search ahead for "xx" character from current cursor position, leaving cursor pointing to "xx" character. **Syntax = F8xx** (xx stands for the hex value for an ASCII code, see [ASCII Conversion Chart \(Code Page 1252\)](#page-180-0) on page A-[4.](#page-180-0))
- F9 Search back for "xx" character from current cursor position, leaving cursor pointing to "xx" character. **Syntax = F9xx** (xx stands for the hex value for an ASCII code, see [ASCII Conversion Chart \(Code Page 1252\)](#page-180-0) on page A-[4.](#page-180-0))
- E6 Search ahead for the first non "xx" character from the current cursor position, leaving cursor pointing to non "xx" character. **Syntax = E6xx** (xx stands for the hex value for an ASCII code, see [ASCII Conversion Chart](#page-180-0)  [\(Code Page 1252\)](#page-180-0) on page A-4.
- E7 Search back for the first non "xx" character from the current cursor position, leaving cursor pointing to non "xx" character. **Syntax = E7xx** (xx stands for the hex value for an ASCII code, see [ASCII Conversion Chart \(Code Page](#page-180-0)  1252) [on page A-4](#page-180-0).)

## **Miscellaneous Commands**

- FB Suppress all occurrences of up to 15 different characters, starting at the current cursor position, as the cursor is advanced by other commands. When the FC command is encountered, the suppress function is terminated. The cursor is not moved by the FB command. **Syntax = FBnnxxyy . .zz** where nn is a count of the number of suppressed characters in the list and xxyy .. zz is the list of characters to be suppressed. (xx stands for the hex value for an ASCII code, see [ASCII Conversion Chart \(Code Page](#page-180-0)  1252) [on page A-4](#page-180-0).)
- FC Disables suppress filter and clear all suppressed characters. **Syntax = FC**.
- E4 Replaces up to 15 characters in the data string with user specified characters. Replacement continues until the E5 command is encountered. **Syntax = E4nnxx<sub>1</sub>xx<sub>2</sub>yy<sub>1</sub>yy<sub>2</sub>...zz<sub>1</sub>zz**<sub>2</sub> where nn is the total count of both characters to be replaced plus replacement characters;  $xx_1$  defines charac-

ters to be replaced and  $xx_2$  defines replacement characters, continuing through zz<sub>1</sub> and zz<sub>2</sub>.

- E5 Terminates character replacement. **Syntax = E5**.
- FE Compare character in current cursor position to the character "xx." If characters are equal, increment cursor. If characters are not equal, no format match. **Syntax = FExx** (xx stands for the hex value for an ASCII code, see [ASCII Conversion Chart \(Code Page 1252\)](#page-180-0) on page A-4.)
- EC Check to make sure there is an ASCII number at the current cursor position. If character is not numeric, format is aborted. **Syntax = EC**.
- ED Check to make sure there is a non-numeric ASCII character at the current cursor position. If character is numeric, format is aborted. **Syntax = ED**.

## <span id="page-87-1"></span>**Data Format Editor**

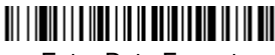

Enter Data Format

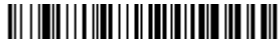

Clear One Data Format

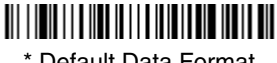

<span id="page-87-2"></span>\* Default Data Format

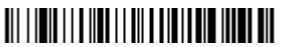

Clear All Data Formats

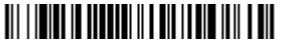

Save

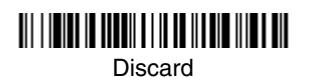

# <span id="page-87-0"></span>**Data Formatter**

When Data Formatter is turned off, the bar code data is output to the host as read (including prefixes and suffixes). Choose one of the following options. Default = Data Formatter On.

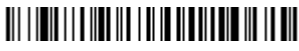

\* Data Formatter On, but Not Required

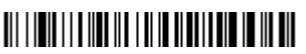

Data Formatter Off

When Data Formatter is required, all input data must conform to an edited format or the image scanner does not transmit the input data to the host device.

# 

Data Format On, Format Required

## <span id="page-88-0"></span>**Alternate Data Formats**

Alternate formats allow you "single shot" capability to scan one bar code using a different data format than your primary format. When data formats are programmed (see [page 5-1\)](#page-84-0), you must input whether you are programming the primary format, or an alternate format numbered 1, 2, or 3.

An alternate format is initiated by scanning one of the 3 alternate format bar codes below. The image scanner will scan the next bar code, formatting the data with the selected alternate format, then revert immediately to the primary format.

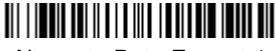

Alternate Data Format 1

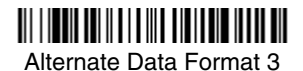

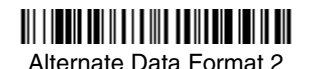

# **Introduction**

This programming section contains the following menu selections. Refer to [Chapter 10](#page-138-0) for settings and defaults.

- [All Symbologies](#page-90-0) [Interleaved 2 of 5](#page-98-0)
- [China Post Code](#page-120-0) [Korea Post Code](#page-121-0)
- 
- [Codablock F](#page-123-0)
- [Code 11](#page-103-0) [MSI](#page-116-0)
- 
- 
- [Code 32 Pharmaceutical \(PARAF\)](#page-96-0) Straight 2 of 5 IATA
- 
- [Code 49](#page-124-1) [Telepen](#page-106-0)
- 
- [Code 128](#page-104-0) [UPC A](#page-107-0)
- 
- [GS1 DataBar Limited](#page-118-0)

# <span id="page-90-0"></span>**All Symbologies**

- 
- [Codabar](#page-92-0) [Matrix 2 of 5](#page-102-0)
	- [UPC-A/EAN-13 with](#page-109-0)  [Extended Coupon](#page-109-0)  [Code](#page-109-0)
	-
- [Code 16K](#page-124-0) [Plessey Code](#page-117-0)
- [Code 39](#page-94-0) [PosiCode A and B](#page-121-1)
	- [\(two-bar start/stop\)](#page-101-0)
- [Code 39](#page-94-0) Straight 2 of 5 [Industrial](#page-101-1)
	-
- [Code 93](#page-100-0) [Codablock F](#page-123-0)
	-
- [EAN/JAN 8](#page-114-0) [UPC E0 and UPC E1](#page-110-0)

If you want to decode all the symbologies allowable for your image scanner, scan the **All Symbologies On** code. If on the other hand, you want to decode only a particular symbology, scan All Symbologies Off followed by the On symbol for that particular symbology.

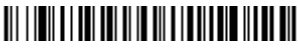

All Symbologies On

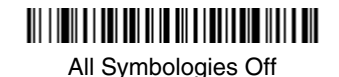

6 - 1

# <span id="page-91-0"></span>**Message Length**

You are able to set the valid reading length of some of the bar code symbologies. If the data length of the scanned bar code doesn't match the valid reading length, the image scanner will issue an error beep. You may wish to set the same value for minimum and maximum length to force the image scanner to read fixed length bar code data. This helps reduce the chances of a misread.

**EXAMPLE:** Decode only those bar codes with a count of 9-20 characters.<br>Min. length = 09 Max. length = 20 Max. length  $= 20$ **EXAMPLE:** Decode only those bar codes with a count of 15 characters.<br>Min. length = 15 Max. length = 15 Max. length  $= 15$ 

For a value other than the minimum and maximum message length defaults, scan the bar codes included in the explanation of the symbology, then scan the digit value of the message length and **Save** bar codes on the [Programming Chart](#page-190-0) inside the back cover of this manual. The minimum and maximum lengths and the defaults are included with the respective symbologies.

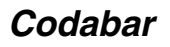

# <Default All Codabar Settings>

# <span id="page-92-0"></span>**Codabar**

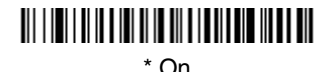

# <u> Ali i ini i ali ilay kaominina dia kaominina mpikambana amin'ny fivondronan-kaominin'i Europe ao Frantsa. Ny f</u> Off

### **Codabar Start/Stop Characters**

Start/Stop characters identify the leading and trailing ends of the bar code. You may either transmit, or not transmit Start/Stop characters. Default = Don't Transmit.

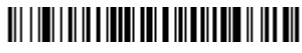

Transmit

<u> 111 | 121 | 11 | 11 | 121 | 121 | 131 | 131 | 131 | 132 | 133 | 14</u>

\* Don't Transmit

#### **Codabar Check Character**

Codabar check characters are created using different "modulos." You can program the image scanner to read only Codabar bar codes with Modulo 16 check  $charcters.$  Default = No Check Character.

**No Check Character** indicates that the image scanner reads and transmits bar code data with or without a check character.

When Check Character is set to **Validate and Transmit**, the image scanner will only read Codabar bar codes printed with a check character, and will transmit this character at the end of the scanned data.

When Check Character is set to **Validate, but Don't Transmit**, the unit will only read Codabar bar codes printed **with** a check character, but will not transmit the check character with the scanned data.

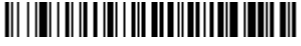

\* No Check Character

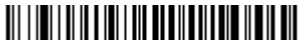

Validate Modulo 16, but Don't Transmit

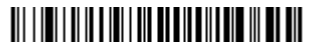

Validate Modulo 16 and Transmit

## **Codabar Concatenation**

Codabar supports symbol concatenation. When you enable concatenation, the image scanner looks for a Codabar symbol having a "D" start character, adjacent to a symbol having a "D" stop character. In this case the two messages are concatenated into one with the "D" characters omitted.

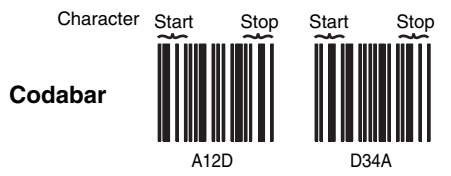

Select Require to prevent the image scanner from decoding a single "D" Codabar symbol without its companion. This selection has no effect on Codabar symbols without Stop/Start D characters.

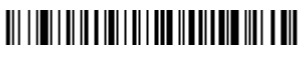

On

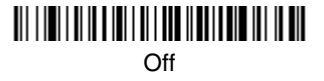

# <u> Ali i ini i di katika ili i din katika ili maka ku</u> **Require**

## **Codabar Message Length**

Scan the bar codes below to change the message length. Refer to [Message](#page-91-0)  Length [on page 6-2](#page-91-0) for additional information. Minimum and Maximum lengths =  $2-60$ . Minimum Default = 4, Maximum Default = 60.

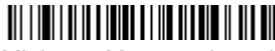

Minimum Message Length

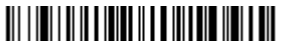

Maximum Message Length

**Code 39**

< Default All Code 39 Settings >

# 

<span id="page-94-0"></span>**Code 39**

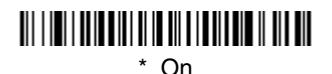

Off

#### **Code 39 Start/Stop Characters**

Start/Stop characters identify the leading and trailing ends of the bar code. You may either transmit, or not transmit Start/Stop characters. Default = Don't Transmit.

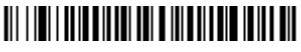

Transmit

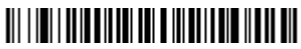

\* Don't Transmit

# *Code 39, continued*

### **Code 39 Check Character**

**No Check Character** indicates that the image scanner reads and transmits bar code data with or without a check character.

When Check Character is set to **Validate, but Don't Transmit**, the unit only reads Code 39 bar codes printed with a check character, but will not transmit the check character with the scanned data.

When Check Character is set to **Validate and Transmit**, the image scanner only reads Code 39 bar codes printed with a check character, and will transmit this character at the end of the scanned data. Default  $=$  No Check Character.

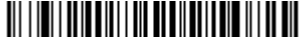

\* No Check Character

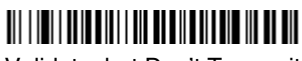

Validate, but Don't Transmit

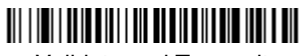

Validate and Transmit

## **Code 39 Message Length**

Scan the bar codes below to change the message length. Refer to [Message](#page-91-0)  Length [on page 6-2](#page-91-0) for additional information. Minimum and Maximum lengths =  $0-48$ . Minimum Default = 0, Maximum Default = 48.

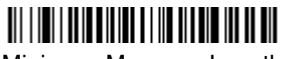

Minimum Message Length

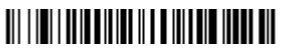

Maximum Message Length

# *Code 39, continued*

## **Code 39 Append**

This function allows the image scanner to append the data from several Code 39 bar codes together before transmitting them to the host computer. When this function is enabled, the image scanner stores those Code 39 bar codes that start with a space (excluding the start and stop symbols), and does not immediately transmit the data. The image scanner stores the data in the order in which the bar codes are read, deleting the first space from each. The image scanner transmits the appended data when it reads a Code 39 bar code that starts with a character other than a space. Default =  $Off$ .

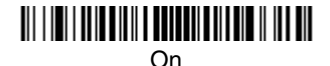

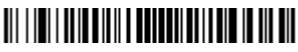

\* Off

## <span id="page-96-0"></span>**Code 32 Pharmaceutical (PARAF)**

Code 32 Pharmaceutical is a form of the Code 39 symbology used by Italian pharmacies. This symbology is also known as PARAF..

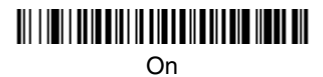

<u> Ali i ini i di katika katika manda masu katika manda manda manda manda manda manda manda manda manda manda ma</u> \* Off

# **Full ASCII**

If Full ASCII Code 39 decoding is enabled, certain character pairs within the bar code symbol will be interpreted as a single character. For example: \$V will be decoded as the ASCII character SYN, and /C will be decoded as the ASCII character #. *Default = On*.

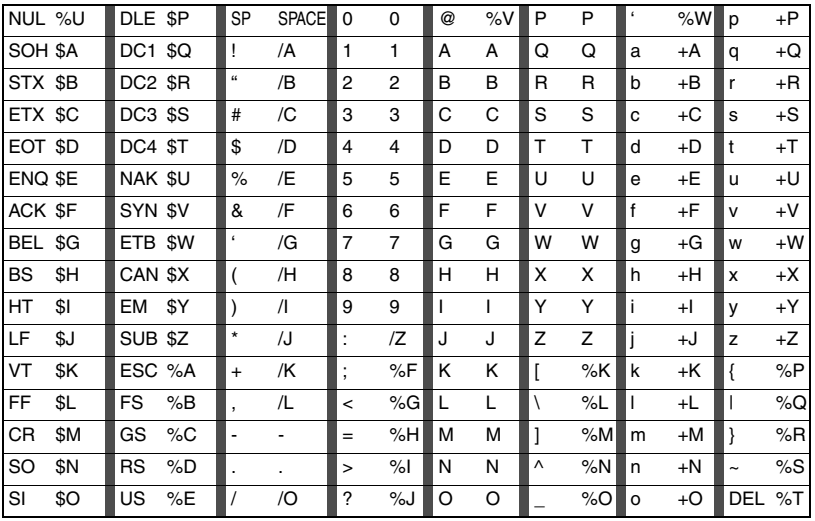

Character pairs /M and /N decode as a minus sign and period respectively. Character pairs /P through /Y decode as 0 through 9.

# 

Full ASCII On

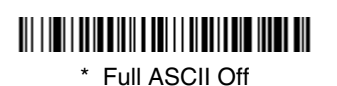

## **Code 39 Code Page**

Code pages define the mapping of character codes to characters. If the data received does not display with the proper characters, it may be because the bar code being scanned was created using a code page that is different from the one the host program is expecting. If this is the case, scan the bar code below, select the code page with which the bar codes were created from the chart, [Code Page Mapping of Printed bar codes](#page-182-0) on page A-6, and scan the value and the **SAVE** bar code from the [Programming Chart](#page-190-0) inside the back cover of this manual. The data characters should then appear properly.

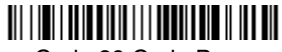

Code 39 Code Page

**Interleaved 2 of 5**

< Default All Interleaved 2 of 5 Settings >

# 

# <span id="page-98-0"></span>**Interleaved 2 of 5**

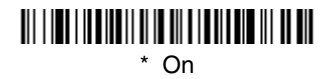

# <u> Ali i indi i il diversi ali di ali i diversi dell'India</u> Off

### **Check Digit**

**No Check Digit** indicates that the image scanner reads and transmits bar code data with or without a check digit.

When Check Digit is set to **Validate, but Don't Transmit**, the unit only reads Interleaved 2 of 5 bar codes printed with a check digit, but will not transmit the check digit with the scanned data.

When Check Digit is set to **Validate and Transmit**, the image scanner only reads Interleaved 2 of 5 bar codes printed with a check digit, and will transmit this digit at the end of the scanned data. Default = No Check Digit.

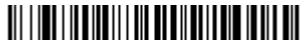

\* No Check Digit

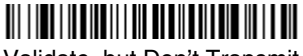

Validate, but Don't Transmit

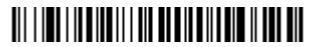

Validate and Transmit

## **Interleaved 2 of 5 Message Length**

Scan the bar codes below to change the message length. Refer to [Message](#page-91-0)  Length [on page 6-2](#page-91-0) for additional information. Minimum and Maximum lengths =  $2-80$ . Minimum Default = 4, Maximum Default = 80.

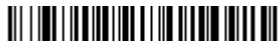

Minimum Message Length

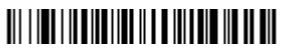

Maximum Message Length

# **Code 93**

< Default All Code 93 Settings >

# 

# <span id="page-100-0"></span>**Code 93**

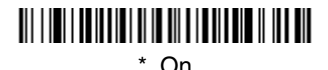

# <u> Ali i ini i bo ilaya ili in bila i bo ilaya in bilanil</u>

Off

## **Code 93 Message Length**

Scan the bar codes below to change the message length. Refer to [Message](#page-91-0)  Length [on page 6-2](#page-91-0) for additional information. Minimum and Maximum lengths =  $0-80$ . Minimum Default = 0, Maximum Default = 80.

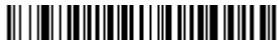

Minimum Message Length

<u> Ali i i ali i da ili i dali ili dali di ali di ali di ali di ali di ali di ali di ali di ali di ali di ali d</u>

Maximum Message Length

## **Code 93 Code Page**

Code pages define the mapping of character codes to characters. If the data received does not display with the proper characters, it may be because the bar code being scanned was created using a code page that is different from the one the host program is expecting. If this is the case, scan the bar code below, select the code page with which the bar codes were created from the chart, [Code Page Mapping of Printed bar codes](#page-182-0) on page A-6, and scan the value and the **SAVE** bar code from the [Programming Chart](#page-190-0) inside the back cover of this manual. The data characters should then appear properly.

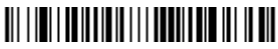

Code 93 Code Page

# **Straight 2 of 5 Industrial (three-bar start/stop)**

<Default All Straight 2 of 5 Settings>

# 

# <span id="page-101-1"></span>**Straight 2 of 5 Industrial**

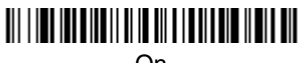

On

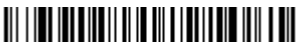

\* Off

## **Straight 2 of 5 Industrial Message Length**

Scan the bar codes below to change the message length. Refer to [Message](#page-91-0)  Length [on page 6-2](#page-91-0) for additional information. Minimum and Maximum lengths = 1-48. Minimum Default = 4, Maximum Default = 48.

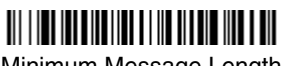

Minimum Message Length

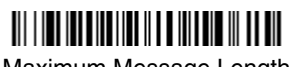

Maximum Message Length

# <span id="page-101-0"></span>**Straight 2 of 5 IATA (two-bar start/stop)**

<Default All Straight 2 of 5 IATA Settings>

<u> Ali i de ali de la contra la contra la contra la contra la contra la contra la contra la contra la contra la c</u>

# *Straight 2 of 5 IATA, continued*

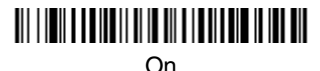

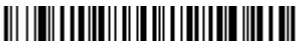

\* Off

## **Straight 2 of 5 IATA Message Length**

Scan the bar codes below to change the message length. Refer to [Message](#page-91-0)  Length [on page 6-2](#page-91-0) for additional information. Minimum and Maximum lengths =  $1 - 48$ . Minimum Default = 4, Maximum Default = 48.

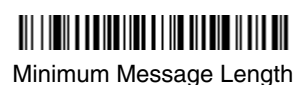

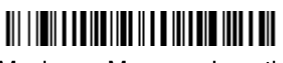

Maximum Message Length

**Matrix 2 of 5**

<Default All Matrix 2 of 5 Settings>

<u> III | ITO III III III | I II III III III II III III </u>

<span id="page-102-0"></span>**Matrix 2 of 5**

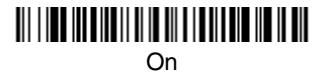

<u> Ali ilay kaominina mpikambana ny kao</u> \* Off

## **Matrix 2 of 5 Message Length**

Scan the bar codes below to change the message length. Refer to Message Length [on page 6-2](#page-91-0) for additional information. Minimum and Maximum lengths =  $1 - 80$ . Minimum Default = 4, Maximum Default = 80.

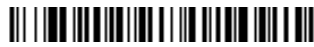

Minimum Message Length

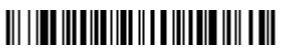

Maximum Message Length

**Code 11**

<Default All Code 11 Settings>

# <u> Ali i ini i ali ali ali i i ali ali ali ali ali</u>

<span id="page-103-0"></span>**Code 11**

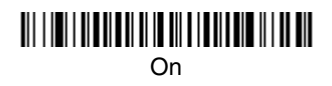

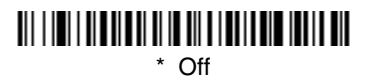

## **Check Digits Required**

This option sets whether 1 or 2 check digits are required with Code 11 bar codes. Default = Two Check Digits.

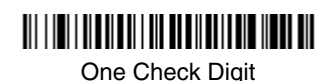

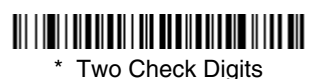

# *Code 11, continued*

### **Code 11 Message Length**

Scan the bar codes below to change the message length. Refer to [Message](#page-91-0)  Length [on page 6-2](#page-91-0) for additional information. Minimum and Maximum lengths = 1-80. Minimum Default = 4, Maximum Default = 80.

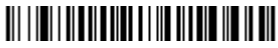

Minimum Message Length

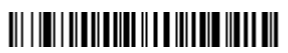

Maximum Message Length

**Code 128**

<Default All Code 128 Settings>

# 

<span id="page-104-0"></span>**Code 128**

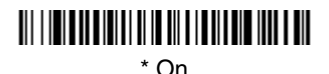

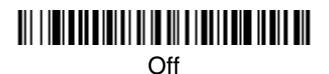

# *Code 128, continued*

## **ISBT 128 Concatenation**

In 1994 the International Society of Blood Transfusion (ISBT) ratified a standard for communicating critical blood information in a uniform manner. The use of ISBT formats requires a paid license. The ISBT 128 Application Specification describes 1) the critical data elements for labeling blood products, 2) the current recommendation to use Code 128 due to its high degree of security and its space-efficient design, 3) a variation of Code 128 that supports concatenation of neighboring symbols, and 4) the standard layout for bar codes on a blood product label. Use the bar codes below to turn concatenation on or off. Default  $=$ Off.

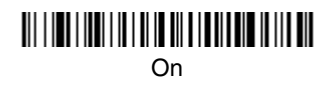

\* Off

## **Code 128 Message Length**

Scan the bar codes below to change the message length. Refer to Message Length [on page 6-2](#page-91-0) for additional information. Minimum and Maximum lengths =  $0$ -80. Minimum Default = 0, Maximum Default = 80.

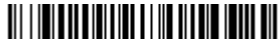

Minimum Message Length

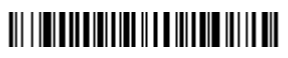

Maximum Message Length

### **Code 128 Code Page**

Code pages define the mapping of character codes to characters. If the data received does not display with the proper characters, it may be because the bar code being scanned was created using a code page that is different from the one the host program is expecting. If this is the case, scan the bar code below, select the code page with which the bar codes were created from the chart, [Code Page Mapping of Printed bar codes](#page-182-0) on page A-6, and scan the value and the **SAVE** bar code from the [Programming Chart](#page-190-0) inside the back cover of this manual. The data characters should then appear properly.

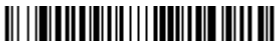

Code 128 Code Page

## **Code 128 Function Code Transmit**

By default, Code 128 function codes are not transmitted with Code 128 bar code data. However, if you wish to transmit Code 128 function codes with the bar code data, scan the **Function Codes On** bar code, below.

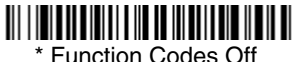

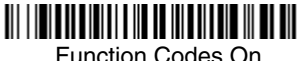

**Telepen**

<Default All Telepen Settings>

# 

# <span id="page-106-0"></span>**Telepen**

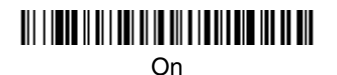

# \* Off

## **Telepen Output**

Using AIM Telepen Output, the image scanner reads symbols with start/stop pattern 1 and decodes them as standard full ASCII (start/stop pattern 1). When Original Telepen Output is selected, the image scanner reads symbols with start/stop pattern 1 and decodes them as compressed numeric with optional full ASCII (start/stop pattern 2). Default = AIM Telepen Output.

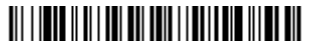

\* AIM Telepen Output

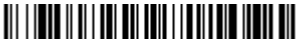

Original Telepen Output

## **Telepen Message Length**

Scan the bar codes below to change the message length. Refer to [Message](#page-91-0)  Length [on page 6-2](#page-91-0) for additional information. Minimum and Maximum lengths =  $1 - 60$ . Minimum Default = 1, Maximum Default = 60.

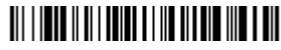

Minimum Message Length

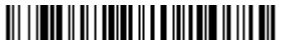

Maximum Message Length

**UPC A**

<Default All UPC A Settings>

# 

# <span id="page-107-0"></span>**UPC A**

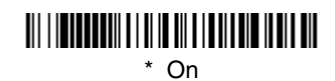

# Off

## **UPC A Check Digit**

This selection allows you to specify whether the check digit should be transmitted at the end of the scanned data or not. Default  $=$  On.

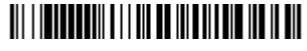

\* On

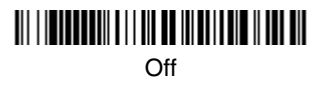
#### **UPC A Number System**

The numeric system digit of a U.P.C. symbol is normally transmitted at the beginning of the scanned data, but the unit can be programmed so it will not transmit it. Default =  $On$ .

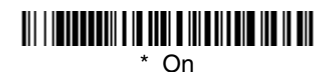

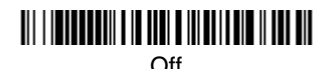

#### **UPC A Addenda**

This selection adds 2 or 5 digits to the end of all scanned UPC A data. Default = Off for both 2 Digit and 5 Digit Addenda.

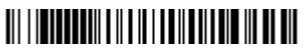

2 Digit Addenda On

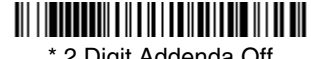

\* 2 Digit Addenda Off

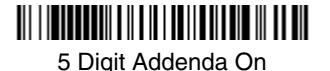

<u> Ali i komunum a li ali i kolika i kada ka ka ka</u>

\* 5 Digit Addenda Off

#### **UPC A Addenda Required**

When Addenda Required is set to on, the image scanner will only read UPC A bar codes that have addenda. Default = Not Required.

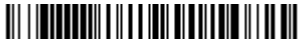

**Required** 

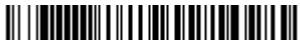

\* Not Required

#### **UPC A Addenda Separator**

When this feature is on, there is a space between the data from the bar code and the data from the addenda. When turned off, there is no space.  $Deltault = On.$ 

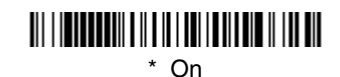

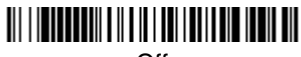

Off

## <span id="page-109-0"></span>**UPC-A/EAN-13 with Extended Coupon Code**

Use the following codes to enable or disable UPC-A **and** EAN-13 with Extended Coupon Code. Default =  $On$ .

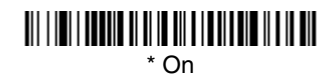

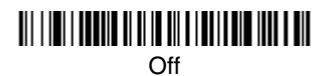

**UPC E**

<Default All UPC E Settings>

## <u> III | ITILITIN III || || || || || || || || || || ||</u>

## **UPC E0 and UPC E1**

Most U.P.C. bar codes lead with the 0 number system. For these codes, use the UPC E0 selection. If you need to read codes that lead with the 1 number system, use the UPC E1 selection. Default = On (UPC E0) and Off (UPC E1).

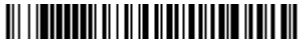

\* UPC E0 On

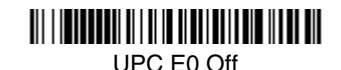

UPC E1 On

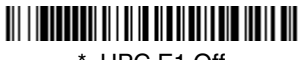

\* UPC E1 Off

#### **UPC E0 and UPC E1 Expand**

UPC E Expand expands the UPC E code to the 12 digit, UPC A format.  $Deltault = \dot{O}ft$ .

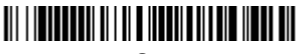

On

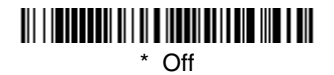

#### **UPC E0 and UPC E1 Addenda Required**

When Addenda Required is set to on, the image scanner will only read UPC E bar codes that have addenda. Default = Not Required.

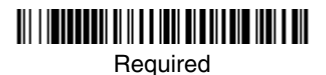

\* Not Required

#### **UPC E0 and UPC E1 Addenda Separator**

When this feature is on, there is a space between the data from the bar code and the data from the addenda. When turned off, there is no space.  $Deltault = On$ .

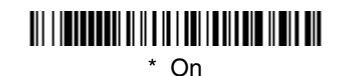

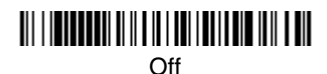

#### **UPC E0 Check Digit**

Check Digit specifies whether the check digit should be transmitted at the end of the scanned data or not. Default =  $On$ .

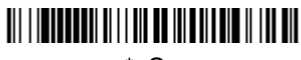

\* On

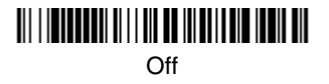

#### **UPC E0 Number System**

The numeric system digit of a U.P.C. symbol is normally transmitted at the beginning of the scanned data, but the unit can be programmed so it will not transmit it. Default =  $On$ .

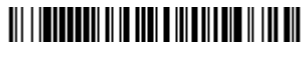

\* On

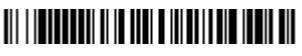

Off

#### **UPC E0 Addenda**

This selection adds 2 or 5 digits to the end of all scanned UPC E data. Default = Off for both 2 Digit and 5 Digit Addenda.

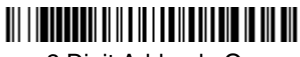

2 Digit Addenda On

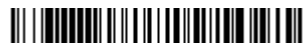

\* 2 Digit Addenda Off

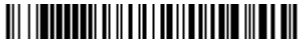

5 Digit Addenda On

## <u> Ali i indicativi di il il i dell'ali i di il di il dil</u>

\* 5 Digit Addenda Off

**EAN/JAN 13**

<Default All EAN/JAN Settings>

## 

## **EAN/JAN 13**

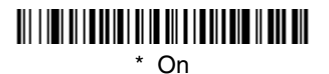

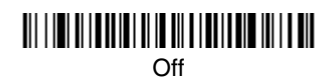

### **EAN/JAN 13 Check Digit**

This selection allows you to specify whether the check digit should be transmitted at the end of the scanned data or not. Default = On.

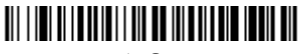

\* On

Off

#### **EAN/JAN 13 Addenda**

This selection adds 2 or 5 digits to the end of all scanned EAN/JAN 13 data. Default = Off for both 2 Digit and 5 Digit Addenda.

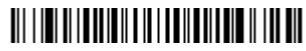

2 Digit Addenda On

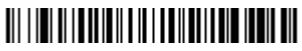

\* 2 Digit Addenda Off

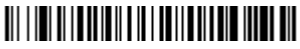

5 Digit Addenda On

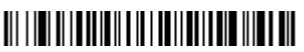

\* 5 Digit Addenda Off

#### **EAN/JAN 13 Addenda Required**

When Addenda Required is set to on, the image scanner will only read EAN/ JAN 13 bar codes that have addenda. Default = Not Required.

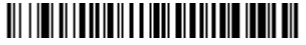

Required

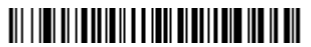

\* Not Required

#### **EAN/JAN 13 Addenda Separator**

When this feature is on, there is a space between the data from the bar code and the data from the addenda. When turned off, there is no space.  $Deltault = On$ 

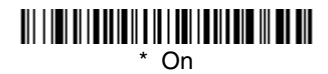

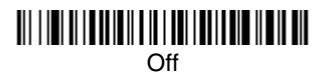

Note: If you want to enable or disable EAN13 with Extended Coupon Code, refer to [UPC-A/EAN-13 with Extended Coupon Code](#page-109-0) on page 6-20.

#### **ISBN Translate**

This selection causes EAN-13 Bookland symbols to be translated into their equivalent ISBN number format. Default = Off.

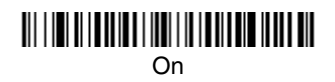

\* Off

### **EAN/JAN 8**

<Default All EAN/JAN 8 Settings>

## <u> Ali i ini ali ilay kaominina dia mpikambana amin'ny fivondronan-kaominin'i Andronan-Amerika amin'ny fivondronan-</u>

**EAN/JAN 8**

### \* On

### Off

#### **EAN/JAN 8 Check Digit**

This selection allows you to specify whether the check digit should be transmitted at the end of the scanned data or not. Default = On.

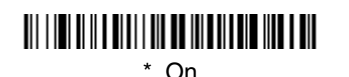

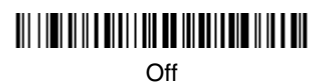

#### **EAN/JAN 8 Addenda**

This selection adds 2 or 5 digits to the end of all scanned EAN/JAN 8 data. Default = Off for both 2 Digit and 5 Digit Addenda.

## 

2 Digit Addenda On

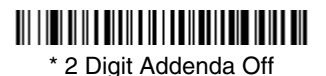

<u> 111 | 101 | 111 | 111 | 111 | 111 | 111 | 111 | 111 | 111 | 111 | 111 | 111 | 1</u>

5 Digit Addenda On

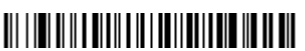

\* 5 Digit Addenda Off

#### **EAN/JAN 8 Addenda Required**

When Addenda Required is set to on, the image scanner will only read EAN/ JAN 8 bar codes that have addenda. Default  $=$  Not Required.

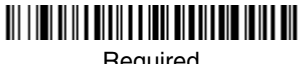

**Required** 

## 

\* Not Required

#### **EAN/JAN 8 Addenda Separator**

When this feature is on, there is a space between the data from the bar code and the data from the addenda. When turned off, there is no space. Default = On.

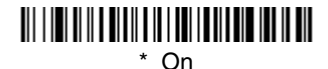

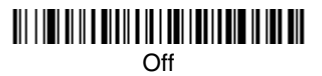

## **MSI**

### <Default All MSI Settings>

## <u> Ali ilgili kalendari ya katika mwaka wa katika mwaka wa katika mwaka wa katika mwaka wa katika mwaka wa katika</u>

**MSI**

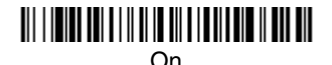

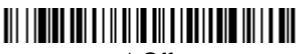

\* Off

#### **MSI Check Character**

Different types of check characters are used with MSI bar codes. You can program the image scanner to read MSI bar codes with Type 10 check characters. Default = Validate Type 10, but Don't Transmit.

When Check Character is set to **Validate and Transmit**, the image scanner will only read MSI bar codes printed with the specified type check character, and will transmit this character at the end of the scanned data.

When Check Character is set to **Validate, but Don't Transmit**, the unit will only read MSI bar codes printed with the specified type check character, but will not transmit the check character with the scanned data.

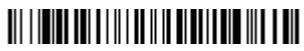

\* Validate Type 10, but Don't **Transmit** 

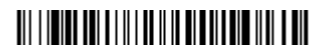

Validate Type 10 and Transmit

#### **MSI Message Length**

Scan the bar codes below to change the message length. Refer to [Message](#page-91-0)  Length [on page 6-2](#page-91-0) for additional information. Minimum and Maximum lengths =  $4-48$ . Minimum Default = 4, Maximum Default = 48.

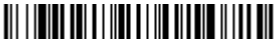

Minimum Message Length

Maximum Message Length

## **Plessey Code**

<Default All Plessey Code Settings>

## <u> III | ITTI | ITTI | III | ITTI | ITTI | III | III</u>

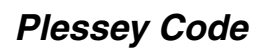

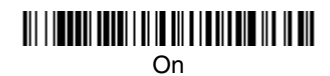

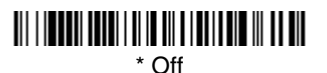

#### **Plessey Message Length**

Scan the bar codes below to change the message length. Refer to [Message](#page-91-0)  Length [on page 6-2](#page-91-0) for additional information. Minimum and Maximum lengths = 4-48. Minimum Default = 4, Maximum Default = 48.

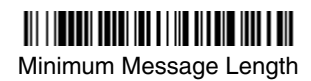

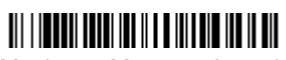

Maximum Message Length

## **GS1 DataBar Omnidirectional**

< Default All GS1 DataBar Omnidirectional Settings >

<u> III | III | IIII | III || II || III || III || III || III</u>

## **GS1 DataBar Omnidirectional**

<u> Ali i ind indi i di i ili di di i di ili di ili di dil</u> \* On

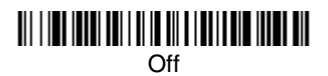

## **GS1 DataBar Limited**

< Default All GS1 DataBar Limited Settings >

## <u> III I IEI ITIII I TIII I I TIE IITIE III I TII</u>

## **GS1 DataBar Limited**

<u> Ali i ind indi i idi il in ali i indi indi ili i nali</u> \* On

Off

**GS1 DataBar Expanded**

< Default All GS1 DataBar Expanded Settings >

## **GS1 DataBar Expanded**

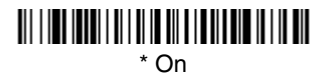

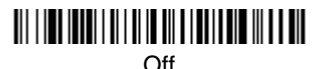

#### **GS1 DataBar Expanded Message Length**

Scan the bar codes below to change the message length. Refer to [Message](#page-91-0)  Length [on page 6-2](#page-91-0) for additional information. Minimum and Maximum lengths =  $4-74$ . Minimum Default = 4, Maximum Default = 74.

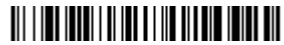

Minimum Message Length

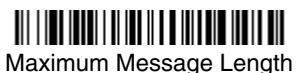

### **GS1 Emulation**

The imager can automatically format the output from any GS1 data carrier to emulate what would be encoded in an equivalent GS1-128 or GS1 DataBar symbol. GS1 data carriers include UPC-A and UPC-E, EAN-13 and EAN-8, ITF-14, GS1-128, and GS1-128 DataBar and GS1Composites. If GS1-128 Emulation is selected, the AIM Symbology Identifier will be reported as "]C1". If GS1 DataBar Emulation is selected, the AIM Symbology Identifier will be reported as "]e0." Any application that accepts GS1 data can be simplified since it only needs to recognize one data carrier type. Default =  $GS1$  Emulation Off.

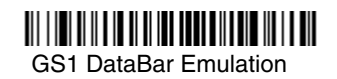

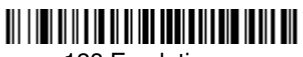

128 Emulation

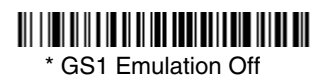

## **China Post Code**

<Default All China Post Code Settings>

## 

## **China Post Code**

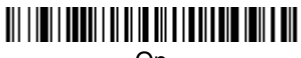

On

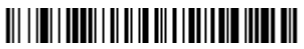

\* Off

#### **China Post Message Length**

Scan the bar codes below to change the message length. Refer to [Message](#page-91-0)  Length [on page 6-2](#page-91-0) for additional information. Minimum and Maximum lengths = 2-80. Minimum Default = 4, Maximum Default = 80.

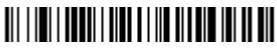

Minimum Message Length

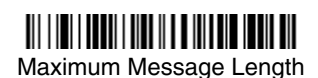

6 - 31

## **Korea Post Code**

<Default All Korea Post Code Settings>

## <u> III | IIII | IIII | III || III || III || III || III</u>

## **Korea Post Code**

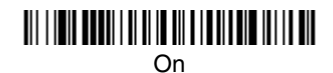

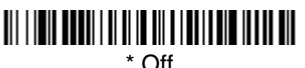

#### **Korea Post Message Length**

Scan the bar codes below to change the message length. Refer to [Message](#page-91-0)  Length [on page 6-2](#page-91-0) for additional information. Minimum and Maximum lengths = 2-80. Minimum Default = 4, Maximum Default = 48.

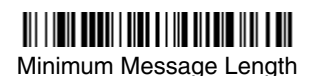

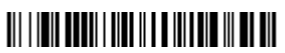

Maximum Message Length

### **PosiCode**

<Default All PosiCode Settings>

## 

### **PosiCode A and B**

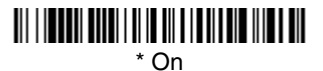

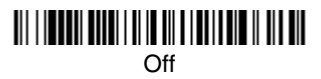

You have to have PosiCode A and B on to read any of the PosiCode symbologies.

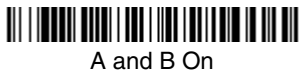

(No Limited)

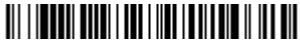

A and B and Limited A On (Limited B Off)

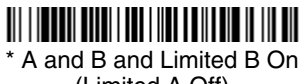

(Limited A Off)

#### **PosiCode Message Length**

Scan the bar codes below to change the message length. Refer to [Message](#page-91-0)  Length [on page 6-2](#page-91-0) for additional information. Minimum and Maximum lengths = 2-80. Minimum Default = 4, Maximum Default = 48.

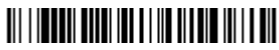

Minimum Message Length

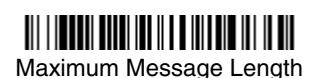

## **Codablock F**

<Default All Codablock F Settings>

## 

## **Codablock F**

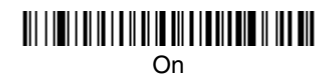

## 

\* Off

#### **Codablock F Message Length**

Scan the bar codes below to change the message length. Refer to [Message](#page-91-0)  Length [on page 6-2](#page-91-0) for additional information. Minimum and Maximum lengths = 1-2048. Minimum Default = 1, Maximum Default = 2048.

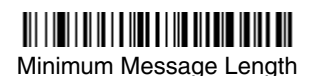

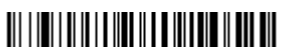

Maximum Message Length

**Code 16K**

<Default All Code 16K Settings>

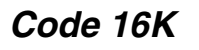

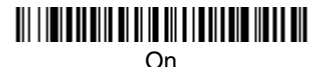

### \* Off

#### **Code 16K Message Length**

Scan the bar codes below to change the message length. Refer to [Message](#page-91-0)  Length [on page 6-2](#page-91-0) for additional information. Minimum and Maximum lengths = 0-160. Minimum Default = 1, Maximum Default = 160.

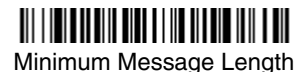

Maximum Message Length

**Code 49**

<Default All Code 49 Settings>

## 

**Code 49**

\* On

<u> Ali i ini i ali anche il in ali ali ali ali ali ali </u> Off

#### **Code 49 Message Length**

Scan the bar codes below to change the message length. Refer to [Message](#page-91-0)  Length [on page 6-2](#page-91-0) for additional information. Minimum and Maximum lengths = 1-81. Minimum Default = 1, Maximum Default = 81.

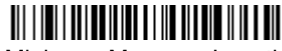

Minimum Message Length

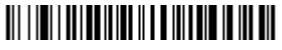

Maximum Message Length

## **Keyboard Function Relationships**

The following Keyboard Function Code, Hex/ASCII Value, and Full ASCII "CTRL"+ relationships apply to all terminals that can be used with the image scanner. Refer to [page 2-7](#page-54-0) enable Control + ASCII mode.

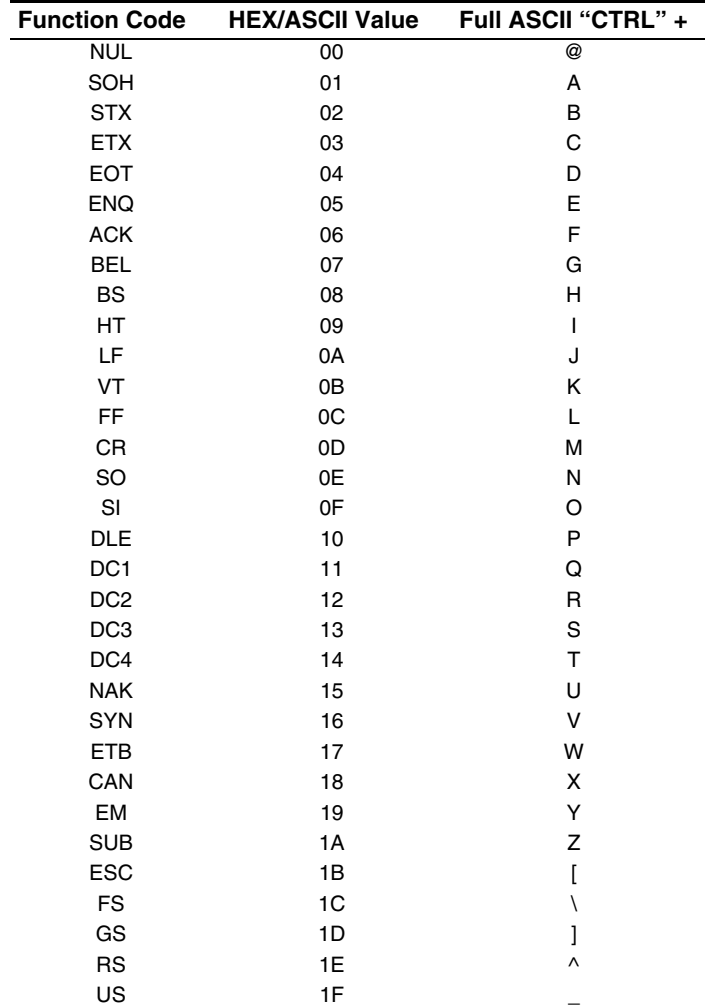

The last five characters in the Full ASCII "CTRL"+ column ( [ \ ] 6 - ), apply to US only. The following chart indicates the equivalents of these five characters for different countries.

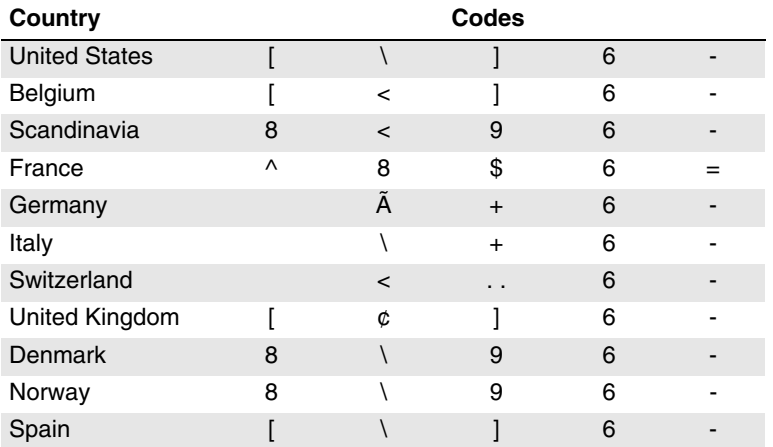

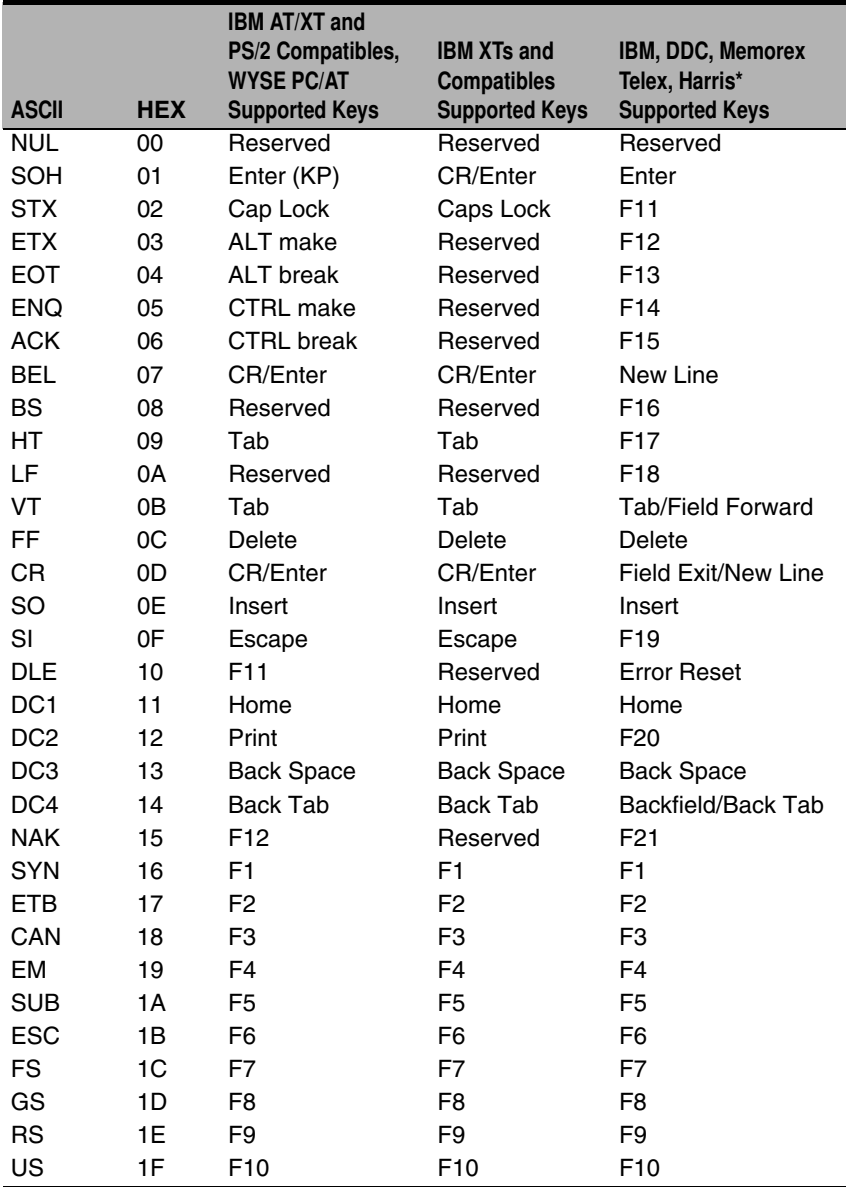

\* IBM 3191/92, 3471/72, 3196/97, 3476/77, Telex (all models)

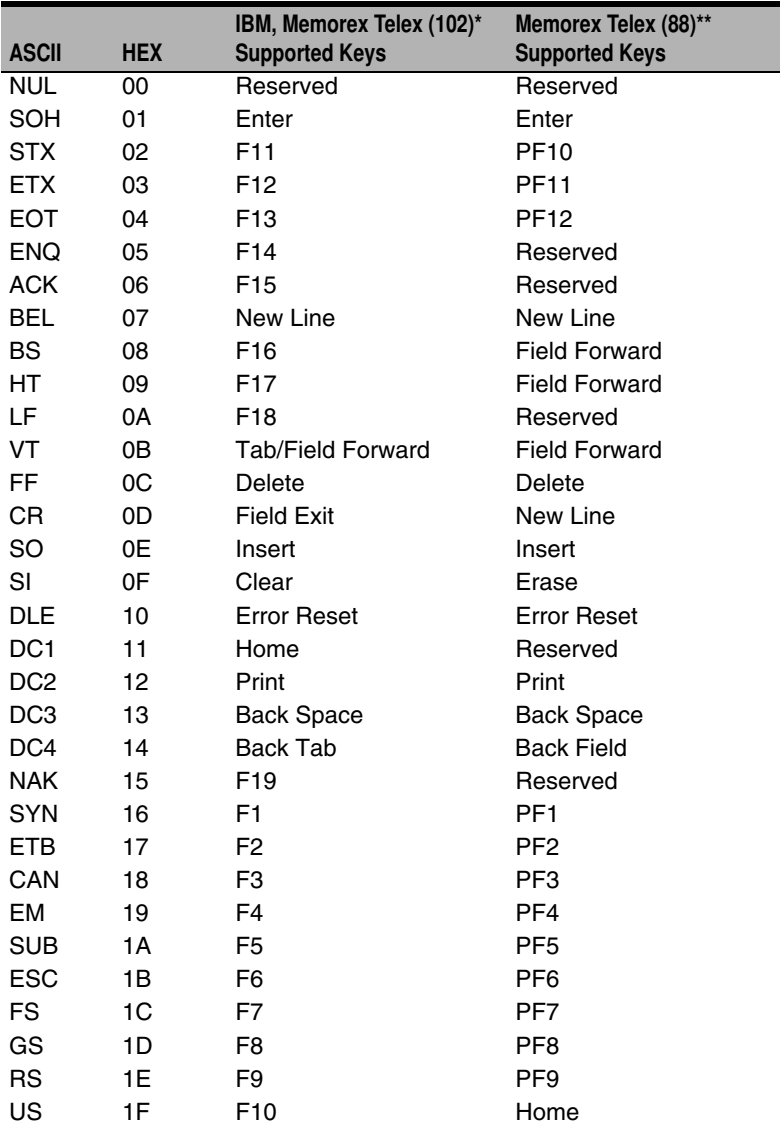

\* IBM 3196/97, 3476/77, 3191/92, 3471/72, Memorex Telex (all models) with 102 key keyboards \*\* Memorex Telex with 88 key keyboards

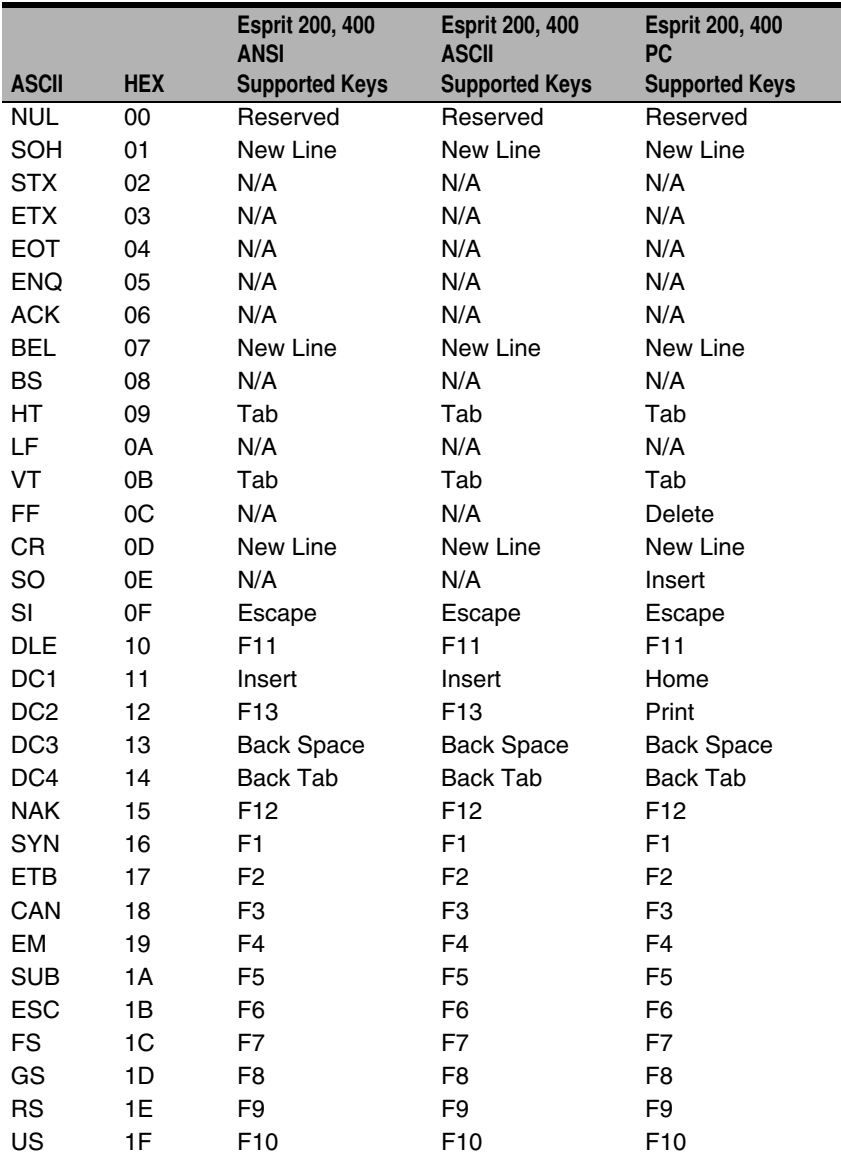

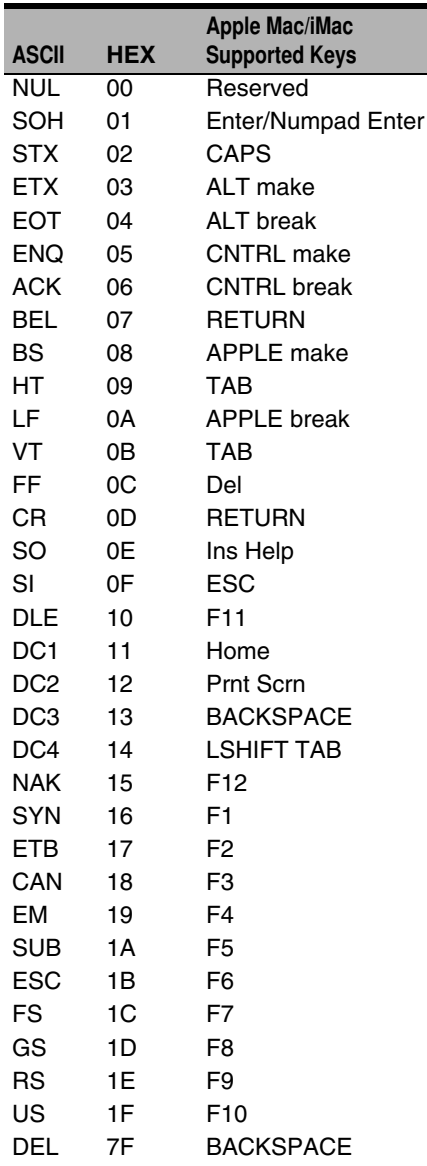

## **To Add a Test Code I.D. Prefix to All Symbologies**

This selection allows you to turn on transmission of a Code I.D. before the decoded symbology. (See the [Symbology Chart, page A-1](#page-178-0)) for the single character code that identifies each symbology.) This action first clears all current prefixes, then programs a Code I.D. prefix for all symbologies. This is a temporary setting that will be removed when the unit is reset. For instructions on how to reset your image scanner, refer to [Reset Image Scanner \(page 8-1\)](#page-132-0).

## 

Add Code I.D. Prefix to All Symbologies (Temporary)

## <span id="page-132-0"></span>**Reset Image Scanner**

Scanning this bar code causes the image scanner to re-link with the base.

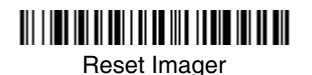

## **Show Software Revision**

Scan the bar code below to output the current software revision, unit serial number, and other product information for both the image scanner and base.

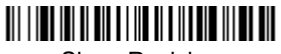

Show Revision

## **Show Data Format**

Scan the bar code below to show current data format settings.

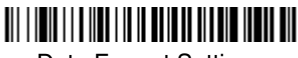

Data Format Settings

## **Image Scanner Report**

Scan the bar code below to generate a report for the connected image scanners. The report indicates the port, work group, image scanner name, and address. To assign a name to your image scanner, refer to ["Menu Command](#page-138-0)  Syntax" [on page 10-1.](#page-138-0)

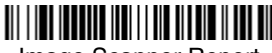

Image Scanner Report

## **Image Scanner Address**

Scan the bar code below to determine the address of the image scanner you are using.

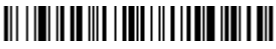

Image Scanner Address

### **Base Address**

Scan the bar code below to determine the address of the base you are using.

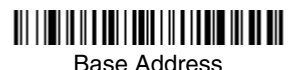

## <span id="page-133-0"></span>**Resetting the Standard Product Default Settings: Current Application Work Group**

If you aren't sure what programming options are in your image scanner, or you've changed some options and want the standard product default settings restored, scan the **Standard Product Default Settings: Current Application Group** bar code below.

The [Menu Commands](#page-143-0) starting on [page 10-6](#page-143-0) list the factory default settings for each of the commands (indicated by an asterisk (\*) on the programming pages).

Note: Scanning this bar code also causes both the image scanner and the base to perform a reset and become unlinked. Refer to ["Image Scanner](#page-24-0)  Modes" [on page](#page-24-0) 1-5 for additional information.

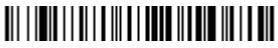

Standard Product Default Settings: Current Application Group

## **Resetting the Standard Product Default Settings: All Application Work Groups**

The following bar code defaults all of the work groups to the factory settings.

## 

 Standard Product Default Settings: All Application Groups

The [Menu Commands](#page-143-0) starting on [page 10-6](#page-143-0) list the standard product default settings for each of the commands (indicated by an asterisk (\*) on the programming pages).

### **Temporary Visual Xpress Configuration**

For quick download communication configuration, scan the **Visual Xpress** bar code to temporarily configure the imager for Visual Xpress settings. Refer to [Visual Xpress](#page-136-0) on page 9-1 for additional information about Visual Xpress.

Note: Connect the imager using RS-232 cables. Scan the bar code below and the unit will communicate in RS-232 mode, allowing it to work with Visual Xpress. The imager reverts to the original or reprogrammed interface when the power is cycled.

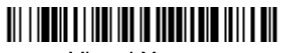

Visual Xpress

Note: If you download new software into a unit, the user-programmed parameters are retained. If you need to discard user-programmed settings, scan the Standard Product Default Settings bar code [\(see](#page-133-0)  [Resetting the Standard Product Default Settings: Current Application](#page-133-0)  [Work Group on page 8-2\)](#page-133-0).

<span id="page-136-0"></span>**Visual Xpress**

### **Visual Xpress Introduction**

Visual Xpress provides a wide range of PC-based programming functions that can be performed on an imager connected to your PC's COM port. Visual Xpress allows you to download upgrades to the imager's firmware, change programmed parameters, and create and print programming bar codes. Using Visual Xpress, you can even save/open the programming parameters for an imager. This saved file can be e-mailed or, if required, you can create a single bar code that contains all the customized programming parameters and mail or fax that bar code to any location. Users in other locations can scan the bar code to load in the customized programming.

To communicate with an imager, Visual Xpress requires that the PC have at least one available serial communication port, or a serial port emulation using a physical USB port. If you are using the serial port and RS-232 cable, an external power supply is required. When using a USB serial port emulation, only a USB cable is required.

#### **Visual Xpress Operations**

The Visual Xpress software performs the following operations:

#### **Scan Data**

Scan Data allows you to scan bar codes and display the bar code data in a window. Scan Data lets you send serial commands to the imager and receive imager response that can be seen in the Scan Data window. The data displayed in the Scan Data window can either be saved in a file or printed.

#### **Configure**

Configure displays the programming and configuration data of the imager. The imager's programming and configuration data is grouped into different categories. Each category is displayed as a tree item under the "Configure" tree node in the application explorer. When one of these tree nodes is clicked, the righthand side is loaded with the parameters' form belonging to that particular category. The "Configure" tree option has all the programming and configuration parameters specified for an imager. You can set or modify these parameters as required. You can later write the modified settings to the imager, or save them to a dcf file.

#### **Imaging**

Imaging provides all the image-related functions that a 2D Imager can perform. You can capture an image using the current settings, and the image will be displayed in an image window. Images captured from the imager can be saved to files in different image formats. You can modify the image settings and save the image settings to an INI file, which can be loaded later to capture new images. Imaging also lets you preview the images continuously captured by the imager.

#### **Installing Visual Xpress from the Web**

- Note: Visual Xpress requires .NET software. If .NET is not installed on your PC, you will be prompted to install it during the Visual Xpress installation.
- 1. Access the Honeywell web site at [www.honeywellaidc.com.](http://www.honeywellaidc.com)
- 2. Click on **Software Downloads**.

 $\blacksquare$ 

- 3. Select your product from the dropdown list.
- 4. Click on the entry for **Visual Xpress**.
- 5. When prompted, select **Save File**, and save the files to the **c:\windows\temp** directory.
- 6. Once you have finished downloading the file, exit the web site.
- 7. Using Explorer, go to the **c:\windows\temp** file and open the zip file you saved.
- 8. Double click on **Setup.exe** and follow the screen prompts to install the Visual Xpress program.
- 9. To start Visual Xpress, click on **Start -All Programs-Hand Held Products-Visual Xpress**.

# **10 Serial Programming Commands**

The serial programming commands can be used in place of the programming bar codes. Both the serial commands and the programming bar codes will program the 2020. For complete descriptions and examples of each serial programming command, refer to the corresponding programming bar code in this manual.

The device must be set to an RS-232 interface (see [page 1-21\)](#page-40-0). The following commands can be sent via a PC com port using terminal emulation software.

## **Conventions**

The following conventions are used for menu and query command descriptions:

- parameterA label representing the actual value you should send as part of a command.
- [*option*] An optional part of a command.
- {Data} Alternatives in a command.
- **bold** Names of menus, menu commands, buttons, dialog boxes, and windows that appear on the screen.

## <span id="page-138-0"></span>**Menu Command Syntax**

Menu commands have the following syntax (spaces have been used for clarity only):

Prefix [:Name:] Tag SubTag {Data} [, SubTag {Data}] [; Tag SubTag {Data}] […] **Storage** 

- Prefix Three ASCII characters: **SYN M CR** (ASCII 22,77,13).
- :Name: To send information to the image scanner (with the base connected to host): **:**3820/3820i**:** The default factory setting for a 3820/ 3820i image scanner is 3820/3820i. This setting is changed by using the BT\_NAM command, which accepts alphanumeric values. If the name is not known, a wildcard (\*) can be used :\*:.
- Note: Since the base stores all work group settings and transfers to them to the image scanner once they are linked, changes are typically done to the base and not to the image scanner.
	- Tag A 3 character case-insensitive field that identifies the desired menu command group. For example, all RS-232 configuration settings are identified with a Tag of **232**.
	- SubTag A 3 character case-insensitive field that identifies the desired menu command within the tag group. For example, the SubTag for the RS-232 baud rate is **BAD**.
- Data The new value for a menu setting, identified by the Tag and Sub-Tag.
- Storage A single character that specifies the storage table to which the command is applied. An exclamation point (**!**) performs the command's operation on the device's volatile menu configuration table. A period (**.**) performs the command's operation on the device's non-volatile menu configuration table. Use the non-volatile table only for semi-permanent changes you want saved through a power cycle.

#### **Query Commands**

Several special characters can be used to query the device about its settings.

- **^** What is the default value for the setting(s).
- **?** What is the device's current value for the setting(s).
- **\*** What is the range of possible values for the setting(s). (The device's response uses a dash (**-**) to indicate a continuous range of values. A pipe (**|**) separates items in a list of non-continuous values.)

#### **:Name: Field Usage (Optional)**

This command returns the query information from the image scanner.

#### **Tag Field Usage**

When a query is used in place of a Tag field, the query applies to the *entire* set of commands available for the particular storage table indicated by the Storage field of the command. In this case, the SubTag and Data fields should not be used because they are ignored by the device.

#### **SubTag Field Usage**

When a query is used in place of a SubTag field, the query applies only to the subset of commands available that match the Tag field. In this case, the Data field should not be used because it is ignored by the device.

#### **Data Field Usage**

When a query is used in place of the Data field, the query applies only to the specific command identified by the Tag and SubTag fields.

#### **Concatenation of Multiple Commands**

Multiple commands can be issued within one Prefix/Storage sequence. Only the Tag, SubTag, and Data fields must be repeated for each command in the sequence. If additional commands are to be applied to the same Tag, then the new command sequence is separated with a comma (**,**) and only the SubTag and Data fields of the additional command are issued. If the additional command requires a different Tag field, the command is separated from previous commands by a semicolon (**;**).

#### **Responses**

The device responds to serial commands with one of three responses:

**ACK**Indicates a good command which has been processed.

**ENQ**Indicates an invalid Tag or SubTag command.

**NAK**Indicates the command was good, but the Data field entry was out of the allowable range for this Tag and SubTag combination, e.g., an entry for a minimum message length of 100 when the field will only accept 2 characters.

When responding, the device echoes back the command sequence with the status character inserted directly before each of the punctuation marks (the period, exclamation point, comma, or semicolon) in the command.

#### **Examples of Query Commands**

In the following examples, a bracketed notation [ ] depicts a non-displayable response.

Example #1:What is the range of possible values for Codabar Coding Enable?

**Enter: cbrena\*.**

#### **Response: CBRENA0-1[ACK]**

This response indicates that Codabar Coding Enable (CBRENA) has a range of values from 0 to 1 (off and on).

Example #2: What is the default value for Codabar Coding Enable?

**Enter: cbrena^.**

#### **Response: CBRENA1[ACK]**

This response indicates that the default setting for Codabar Coding Enable (CBRENA) is 1, or on.

Example #3: What is the device's current setting for Codabar Coding Enable? **Enter: cbrena?.**

#### **Response: CBRENA1[ACK]**

This response indicates that the device's Codabar Coding Enable (CBRENA) is set to 1, or on.

Example #4: What are the device's settings for all Codabar selections?

**Enter: cbr?.**

**Response: CBRENA1[ACK], SSX0[ACK], CK20[ACK], CCT1[ACK], MIN2[ACK], MAX60[ACK], DFT[ACK].**

This response indicates that the device's Codabar Coding Enable (CBRENA) is set to 1, or on; the Start/Stop Character (SSX) is set to 0, or Don't Transmit; the Check Character (CK2) is set to 0, or Not Required; concatenation (CCT) is set to 1, or Enabled; the Minimum Message Length (MIN) is set to 2 characters; the Maximum Message Length (MAX) is set to 60 characters; and the Default setting (DFT) has no value.

## **Trigger Commands**

You can activate and deactivate the image scanner with serial trigger commands. First, the image scanner must be put in Manual/Serial Trigger Mode either by scanning the Manual/Serial Trigger Mode bar code ([page 3-3](#page-66-0)), or by sending the Manual/Serial Menu Command ([page 10-12](#page-149-1)). Once the image scanner is in serial trigger mode, the trigger is activated and deactivated by sending the following commands:

#### Activate:**SYN T CR**

#### Deactivate:**SYN U CR**

The image scanner scans until a bar code has been read, until the deactivate command is sent, or until the serial time-out has been reached (see [Read](#page-67-0)  [Time-Out \(Serial Trigger Mode\)](#page-67-0) on page 3-4 for a description, and the serial command on [page 10-12](#page-149-0)).

## **Resetting the Standard Product Default Settings: Current Application Work Group**

If you aren't sure what programming options are in your image scanner, or you've changed some options and want the standard product default settings restored, scan the **Standard Product Default Settings: Current Application Group** bar code below.

The [Menu Commands](#page-143-1) starting on [page 10-6](#page-143-1) list the factory default settings for each of the commands (indicated by an asterisk (\*) on the programming pages).

Note: Scanning this bar code also causes both the image scanner and the base to perform a reset and become unlinked. Refer to ["Linking Image](#page-24-1)  [Scanner to Base"](#page-24-1) on page 1-5 for additional information.

#### ,,,,,,,,,,,,,,,,,,,,,,,,,,,,,,,,, Standard Product Default Settings: Current Application Group

Note: If your image scanner is in multiple image scanner mode and you scan either the current or all application group default bar code, you will hear up to 30 seconds of beeping while all image scanners are re-linked from the base and the settings are defaulted to  $*$  settings. The default interface is keyboard wedge and the default image scanner mode is single image scanner locked link mode.

## **Resetting the Standard Product Default Settings: All Application Work Groups**

The following bar code defaults all of the work groups to the factory settings.

## 

 Standard Product Default Settings: All Application Groups

The [Menu Commands](#page-143-1) starting on [page 10-6](#page-143-1) list the standard product default settings for each of the commands (indicated by an asterisk (\*) on the programming pages).

## <span id="page-143-1"></span><span id="page-143-0"></span>**Menu Commands**

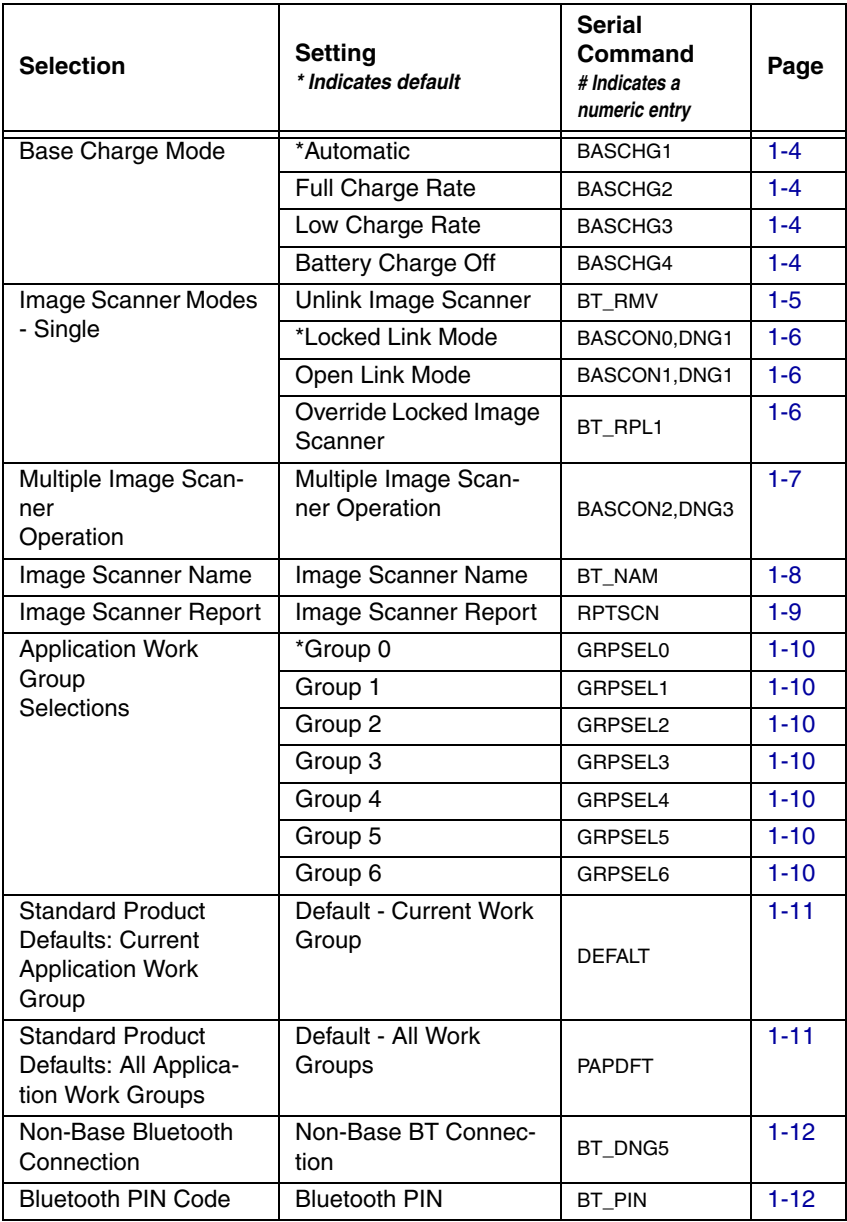
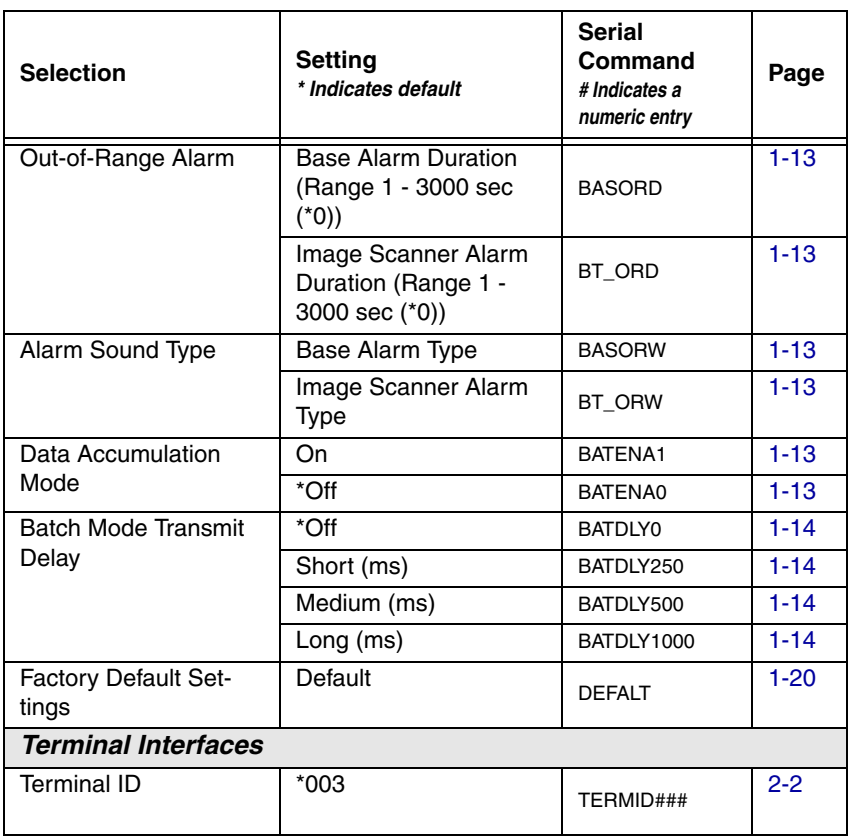

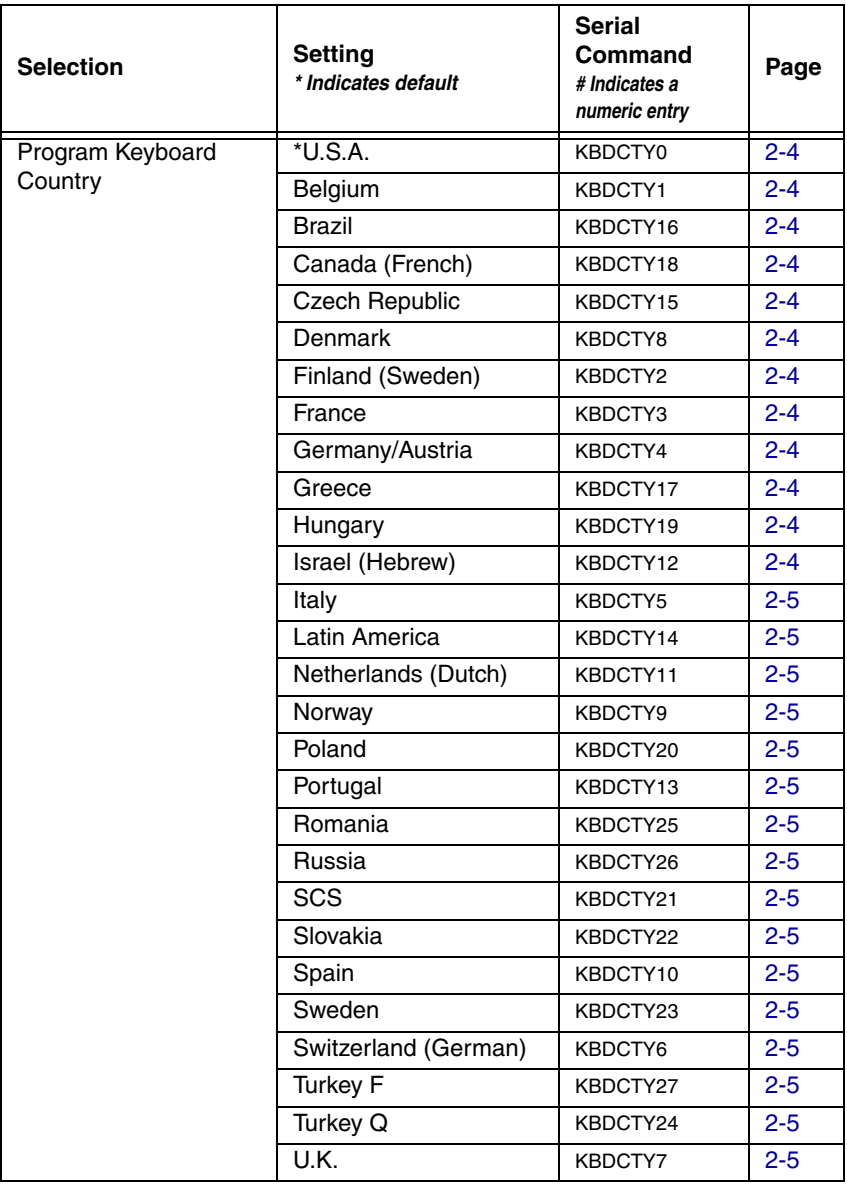

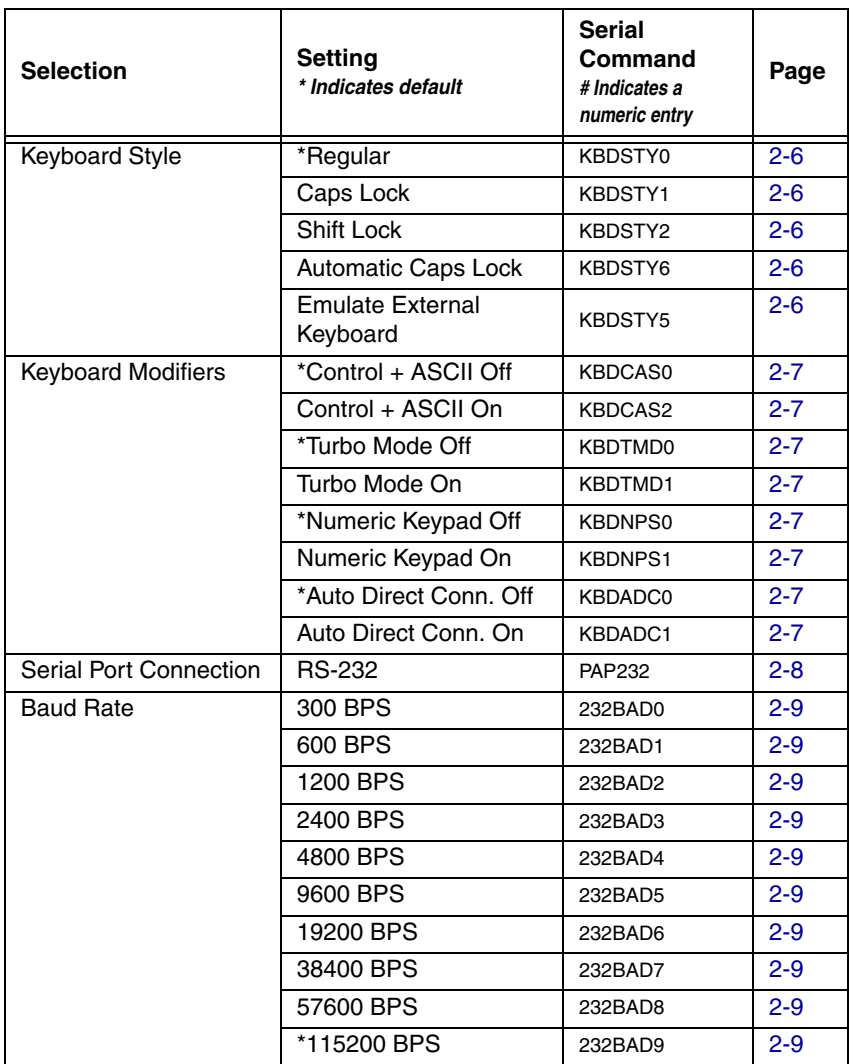

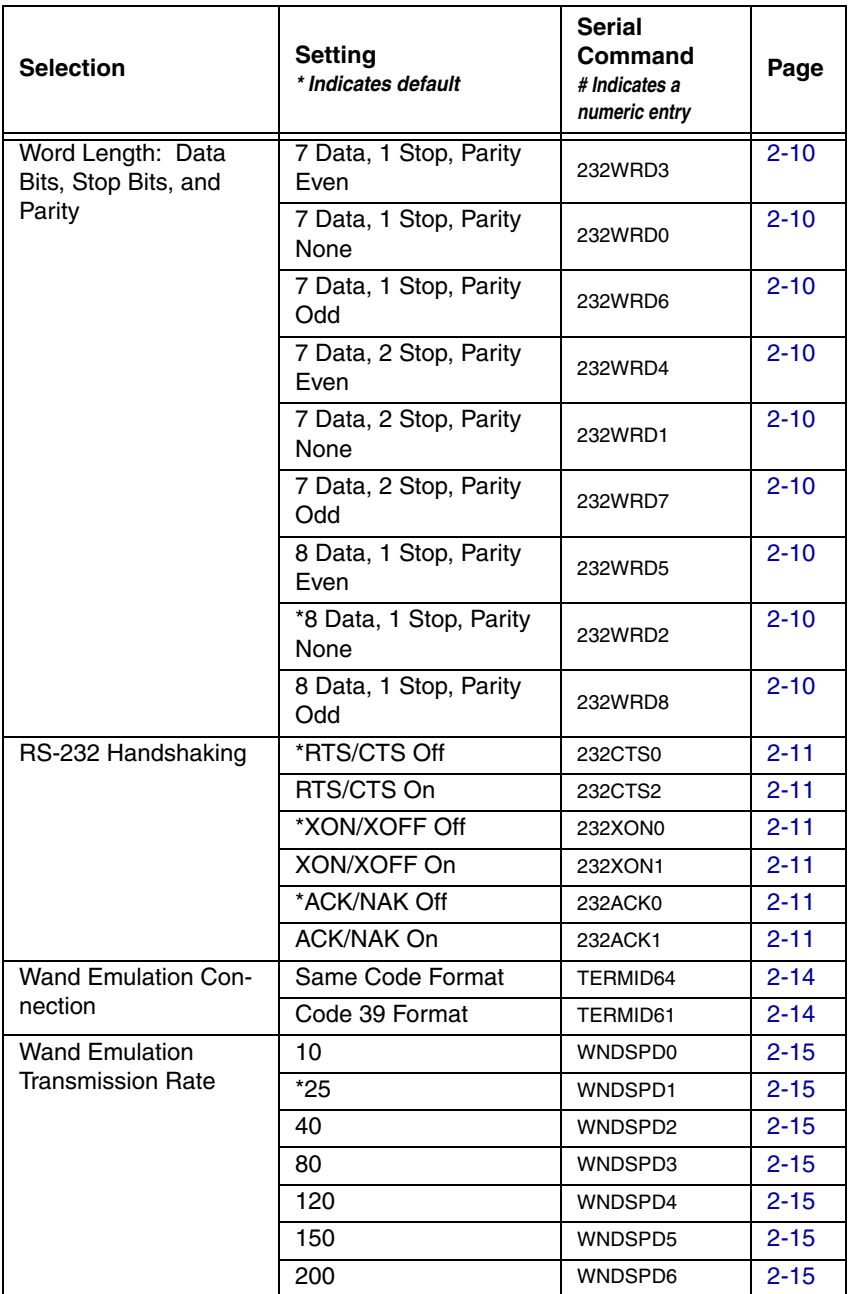

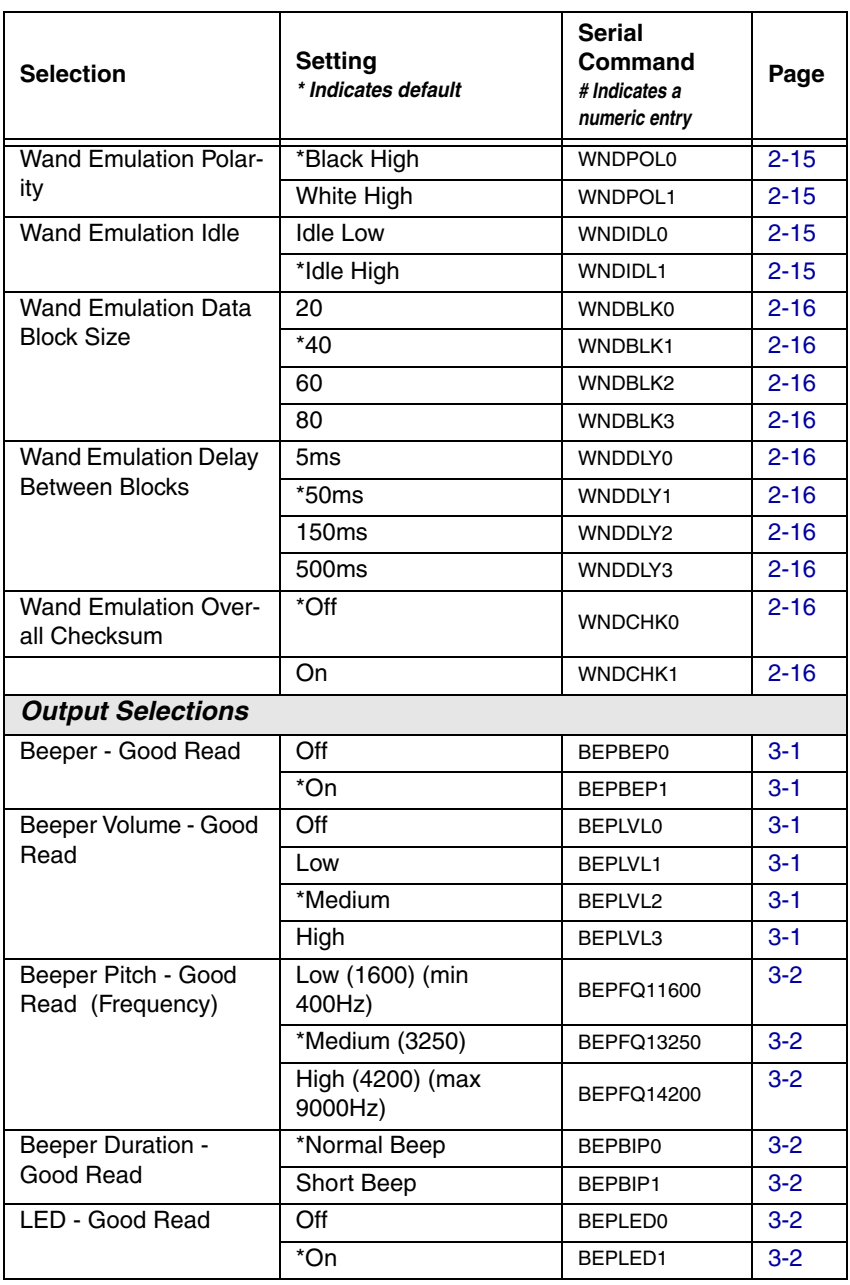

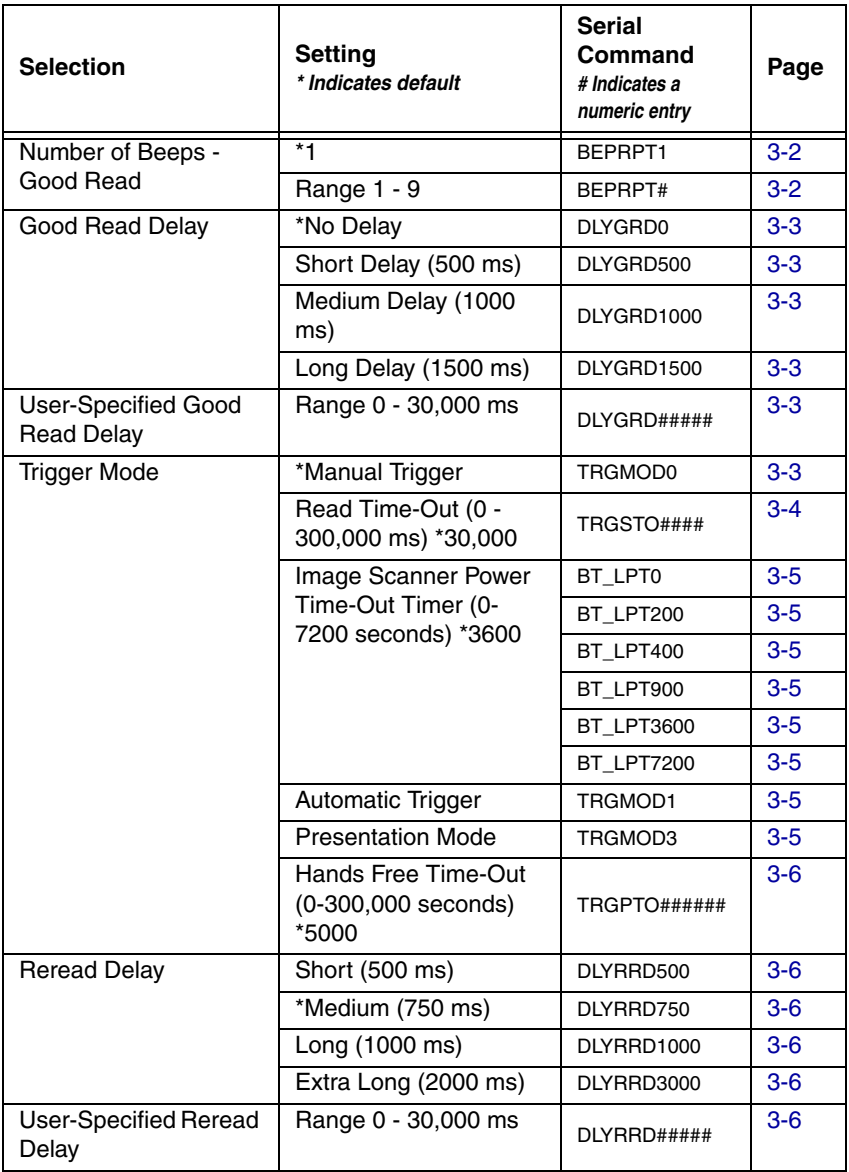

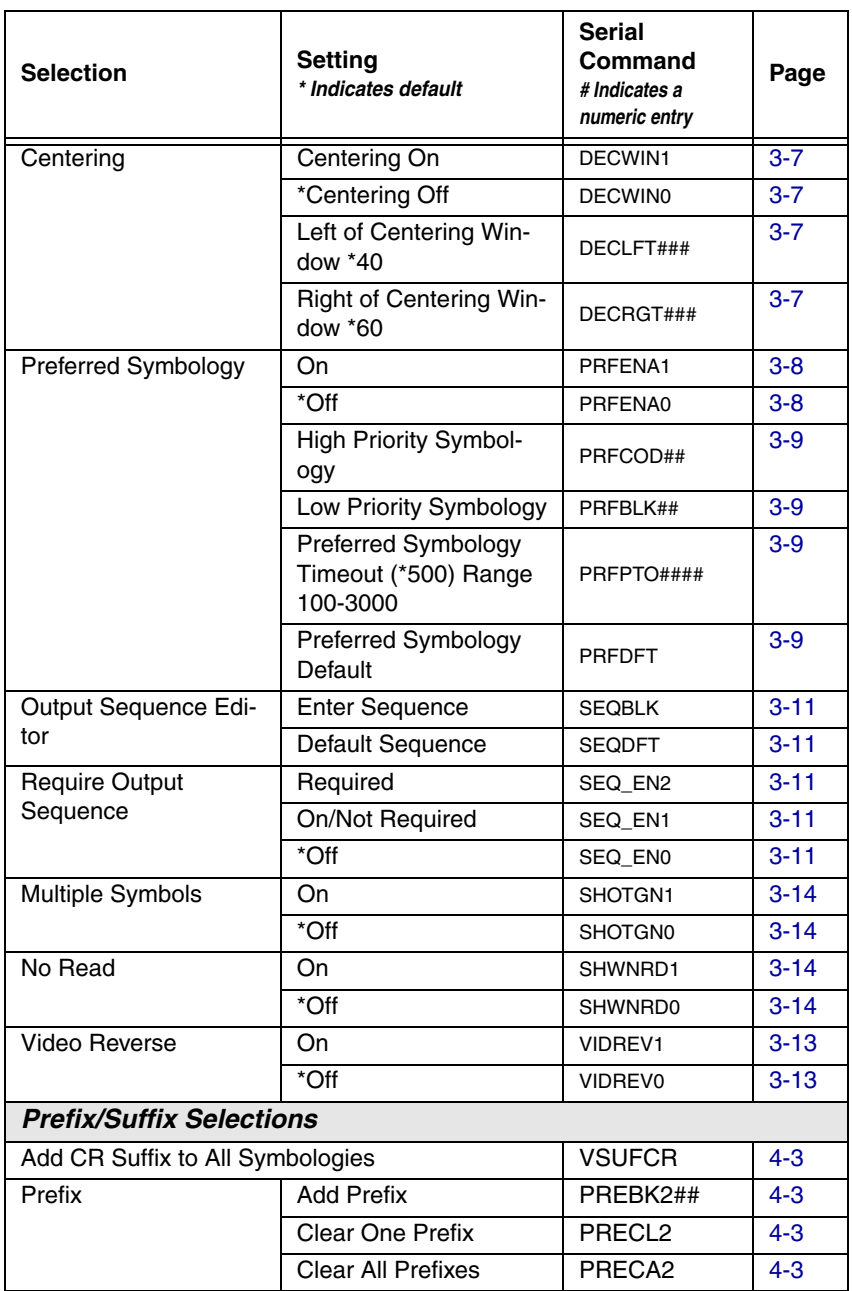

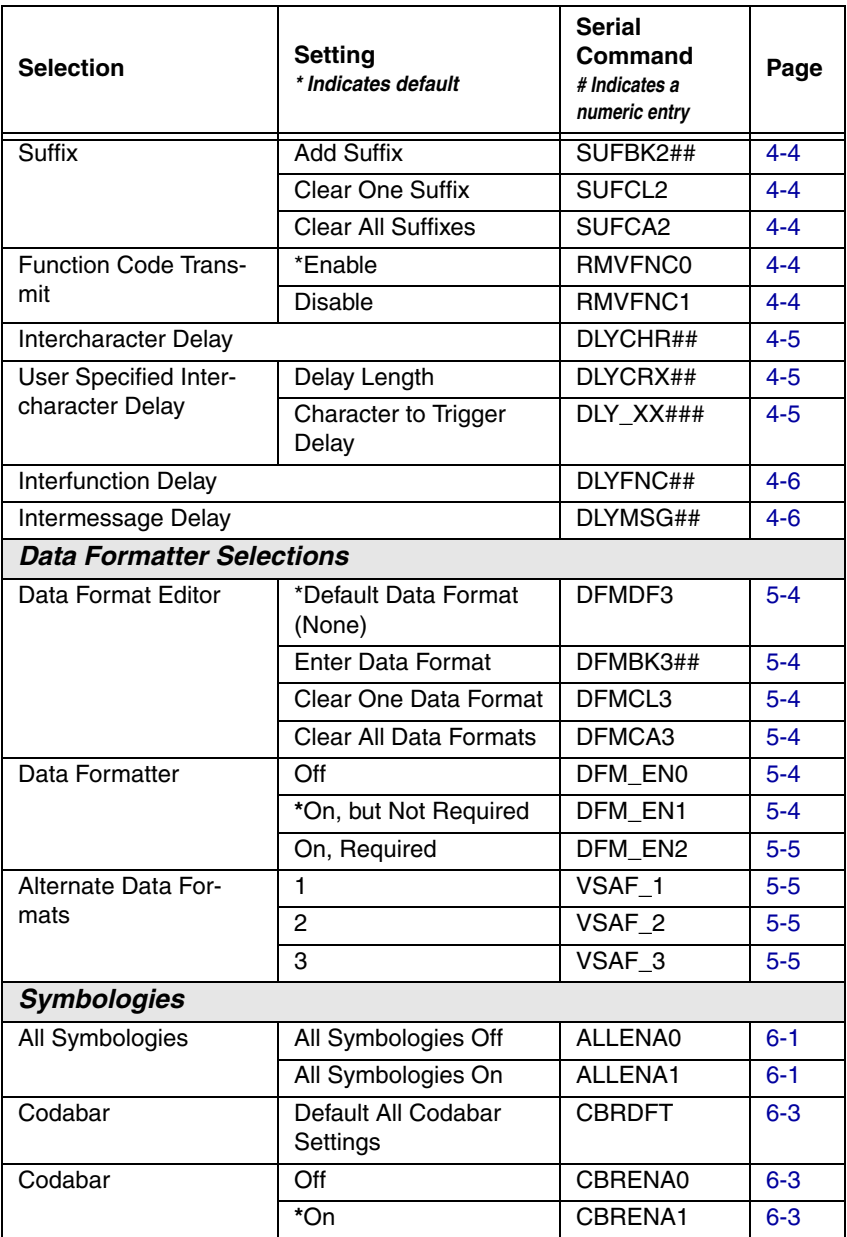

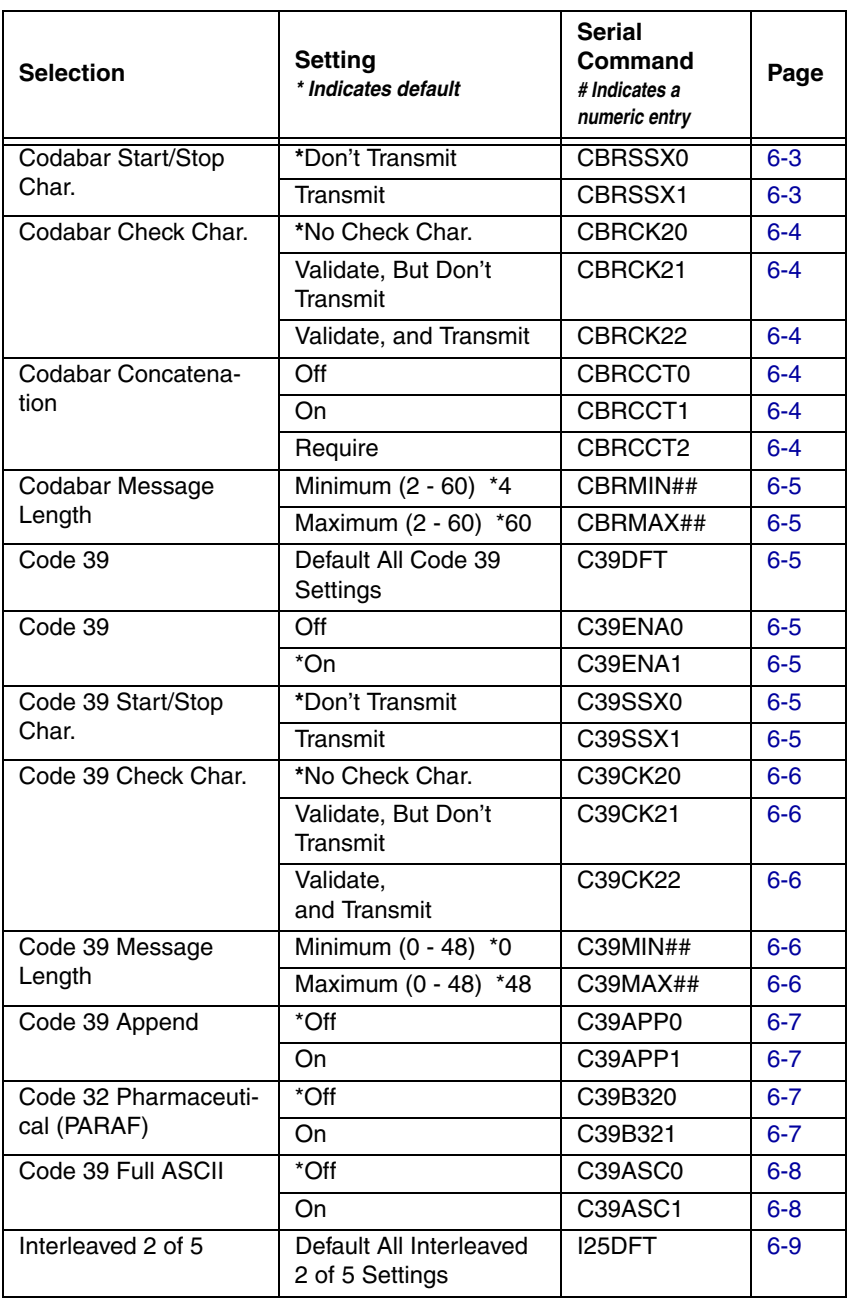

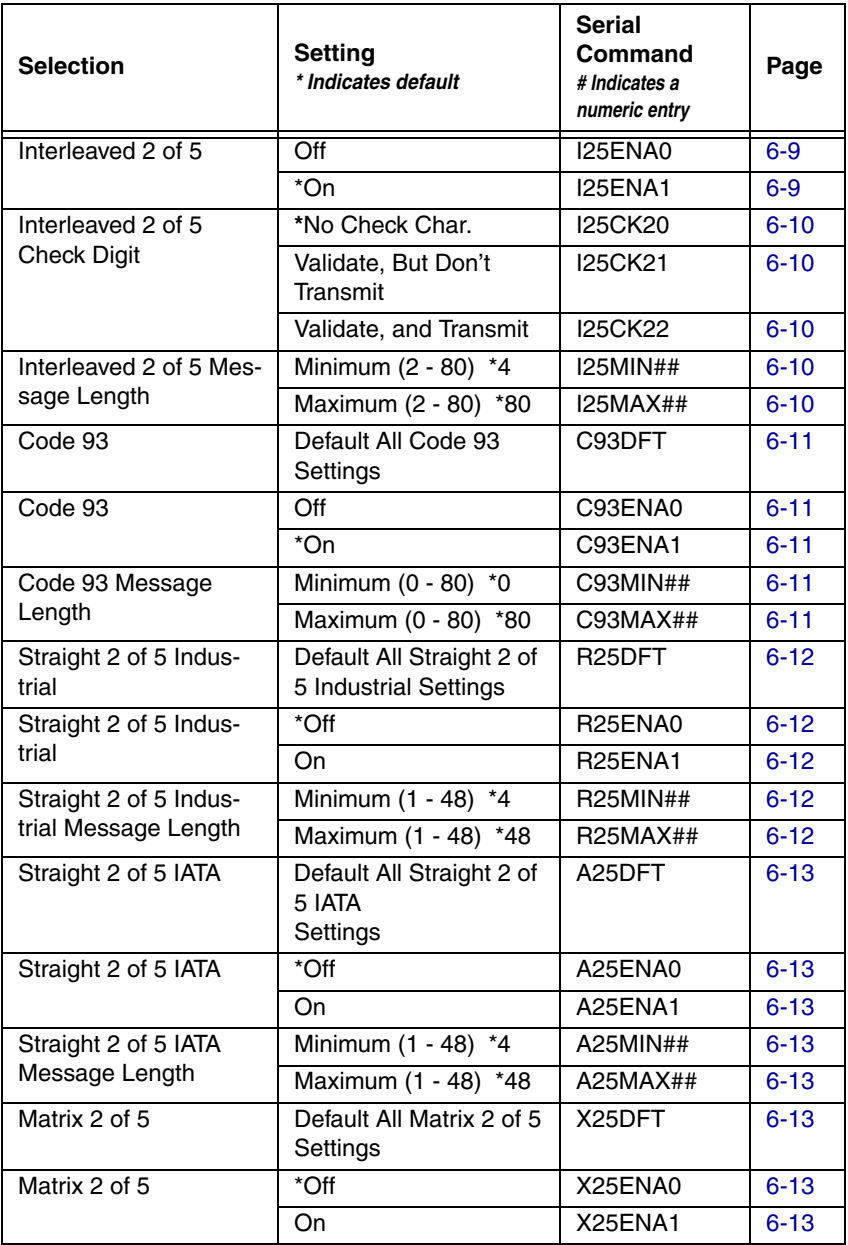

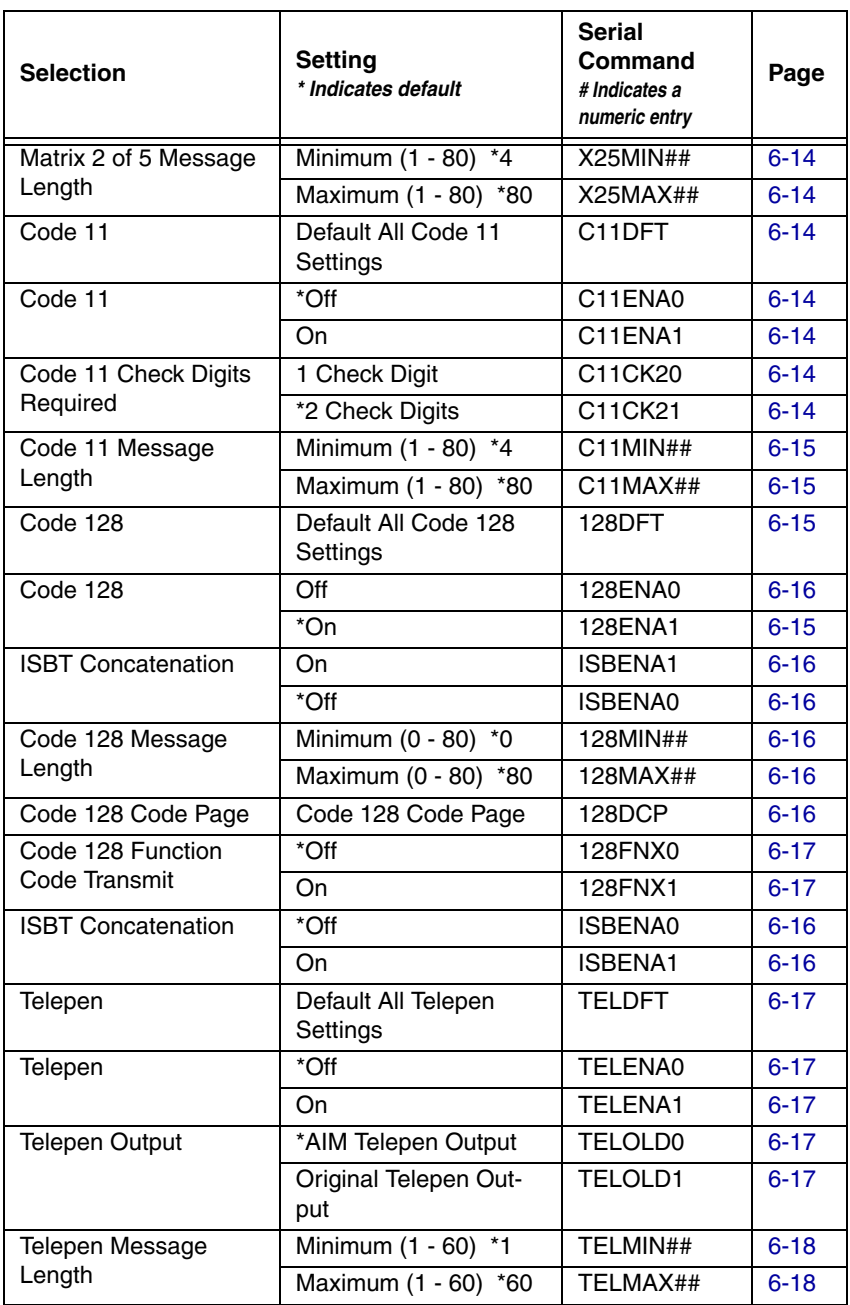

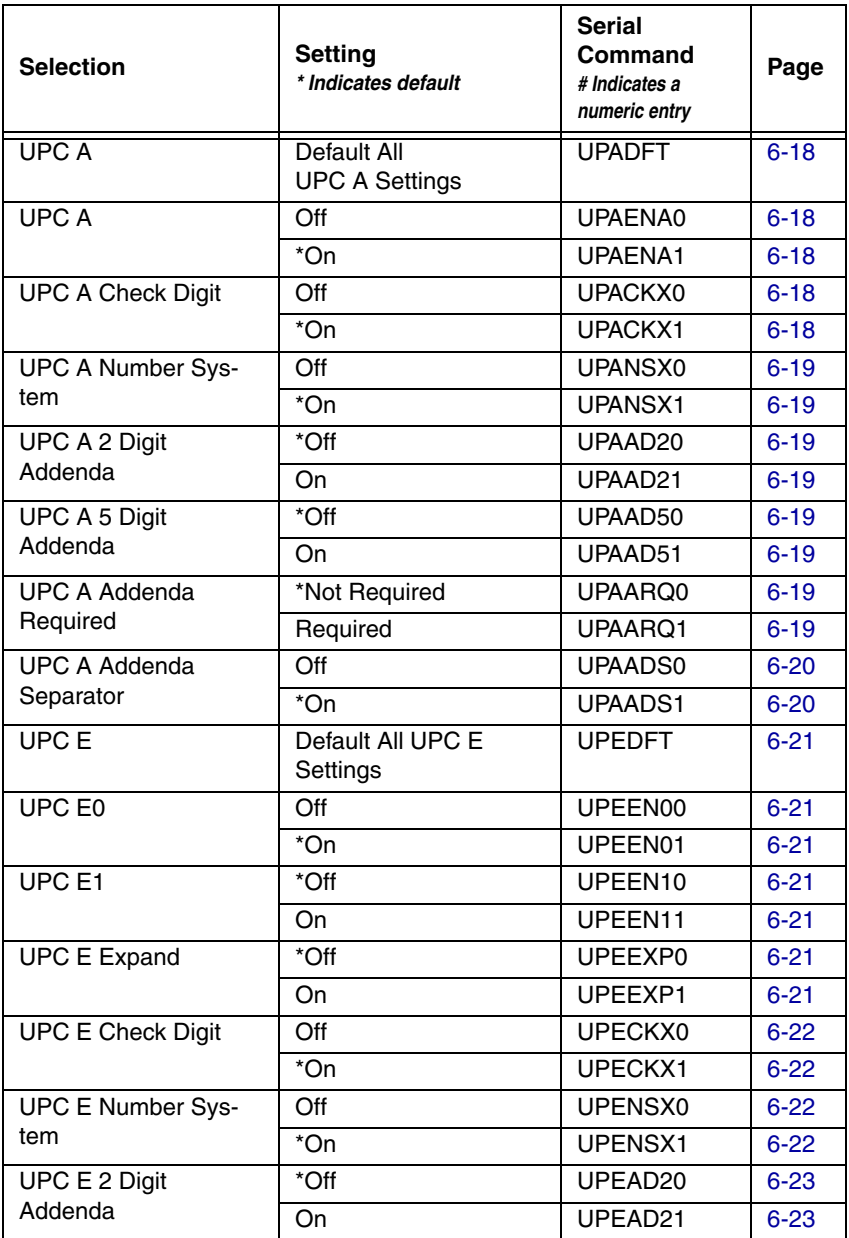

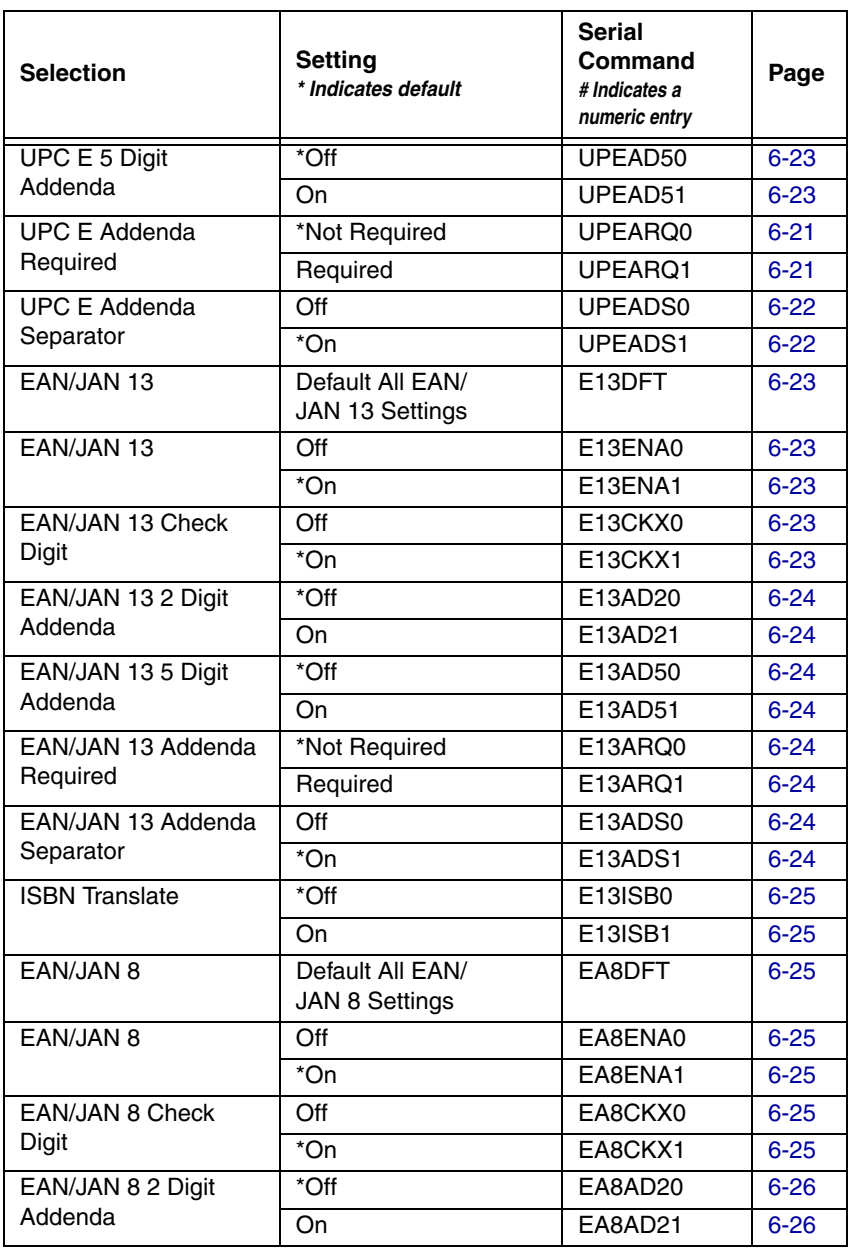

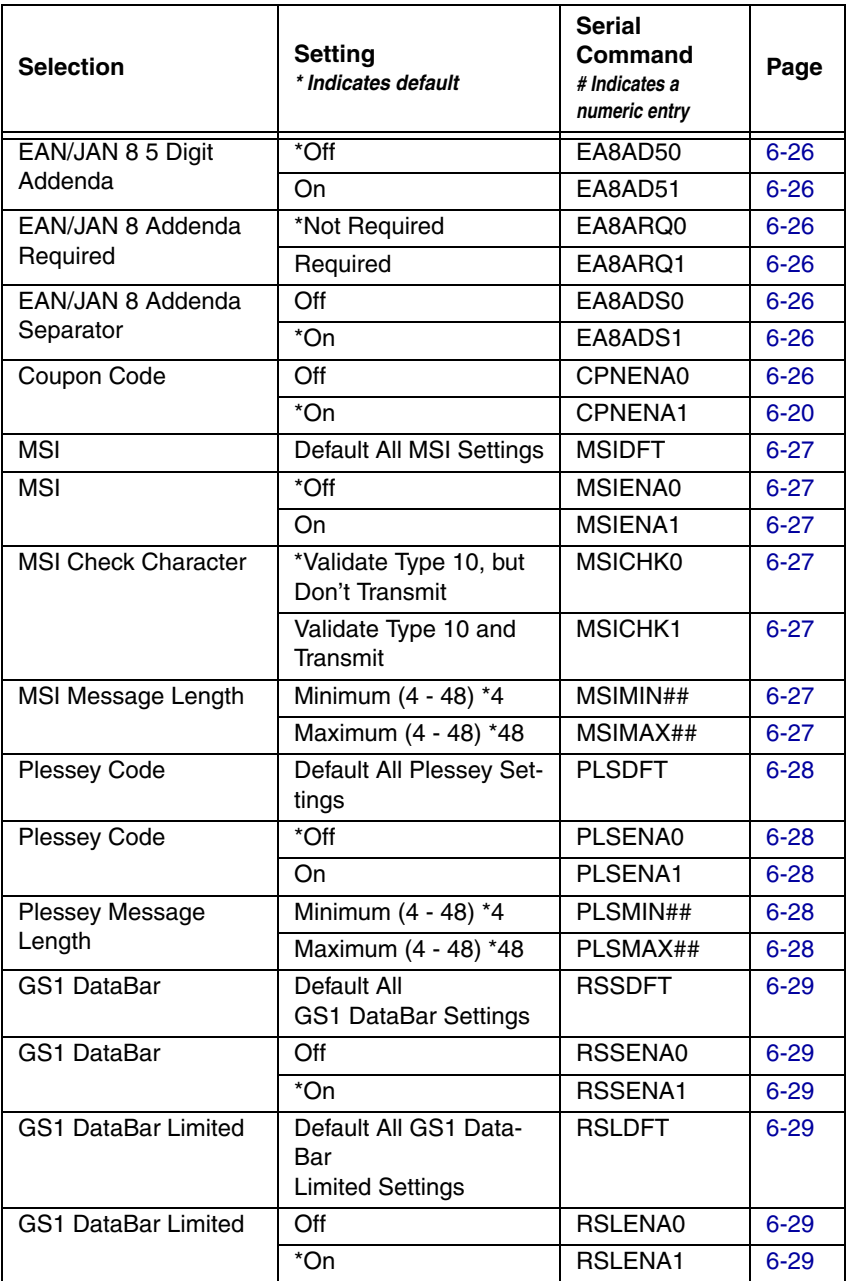

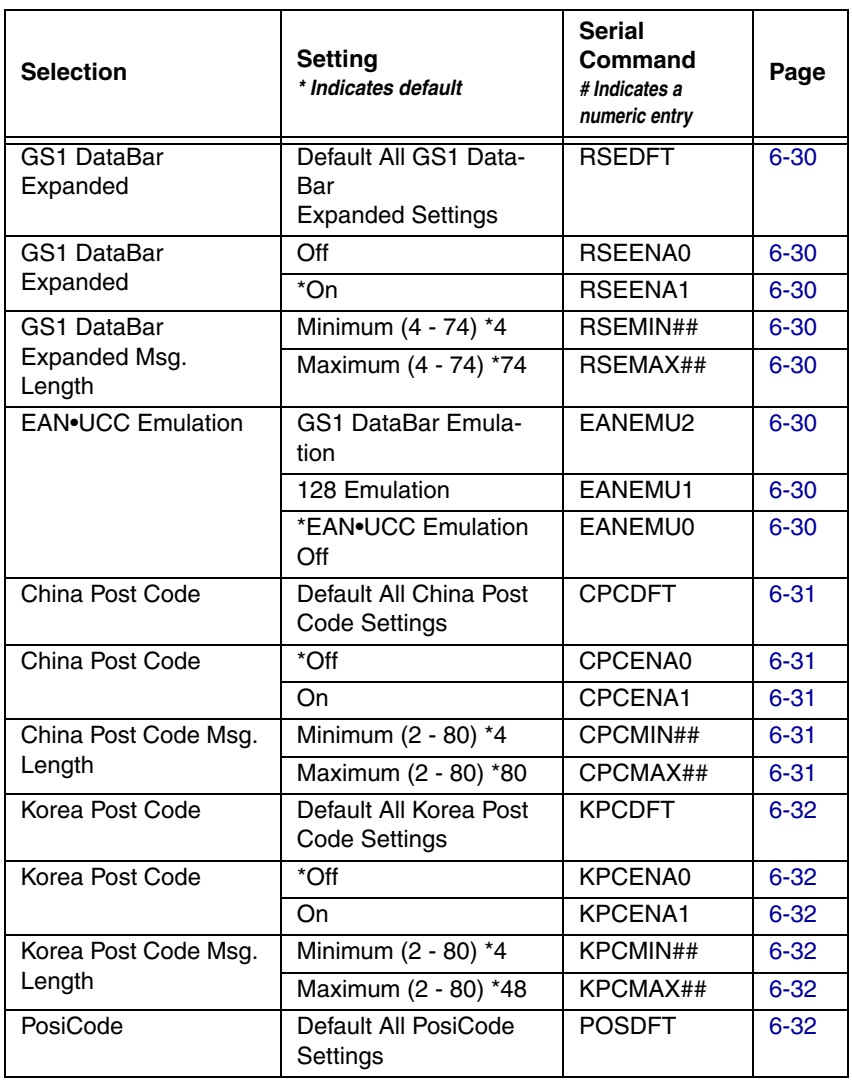

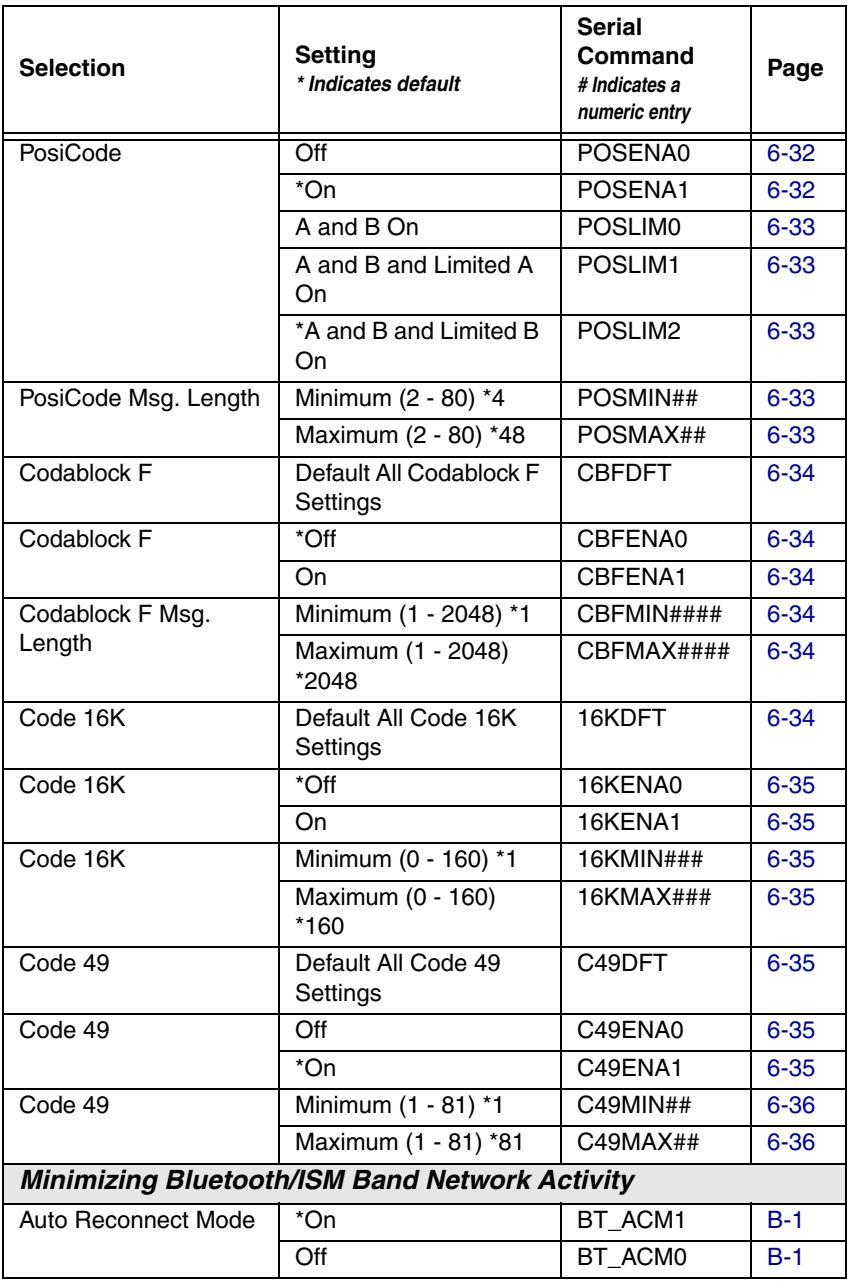

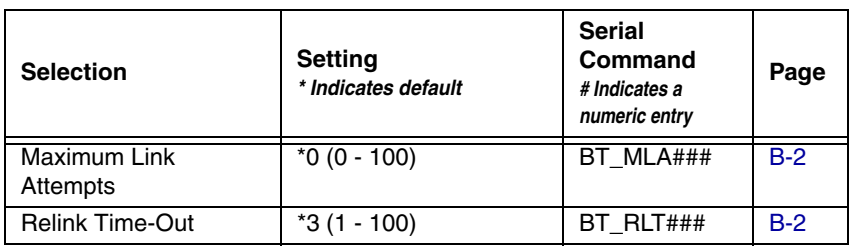

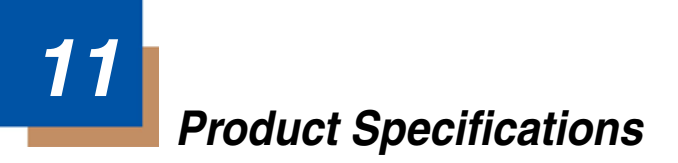

### **3820 Product Specifications**

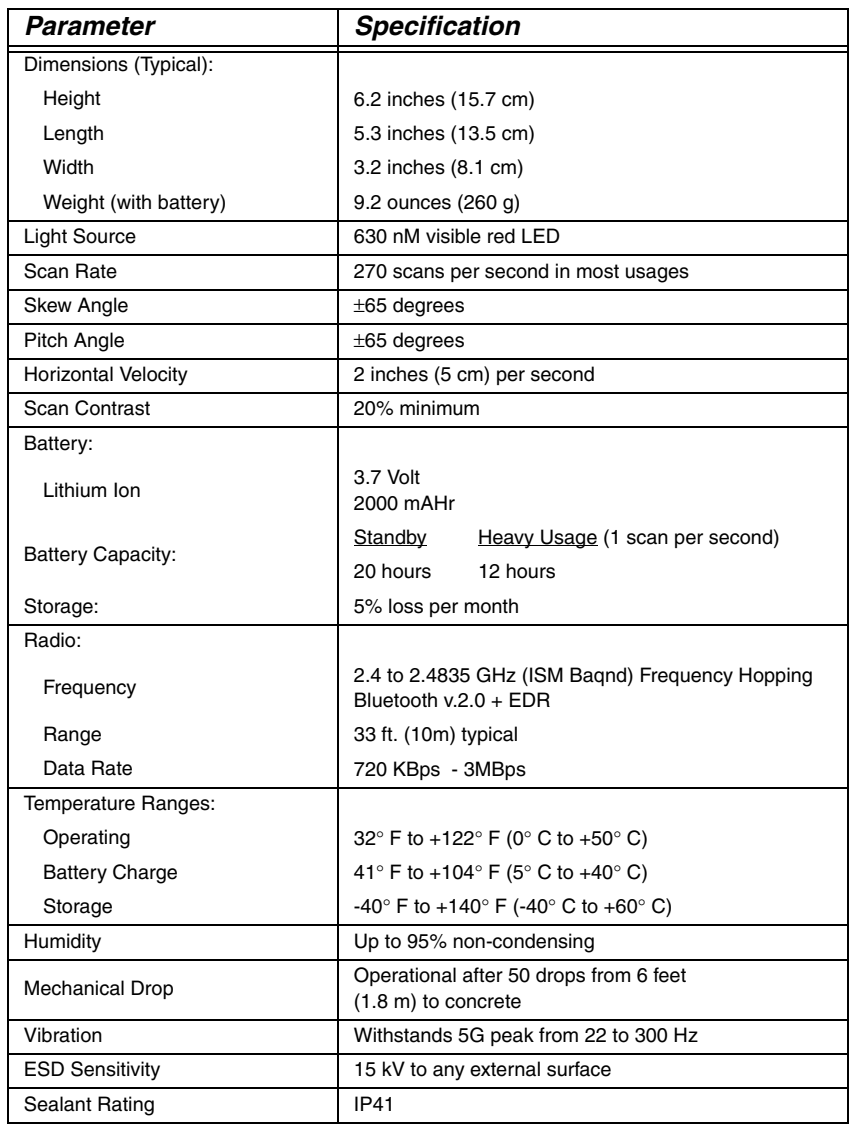

## **3820i Product Specifications**

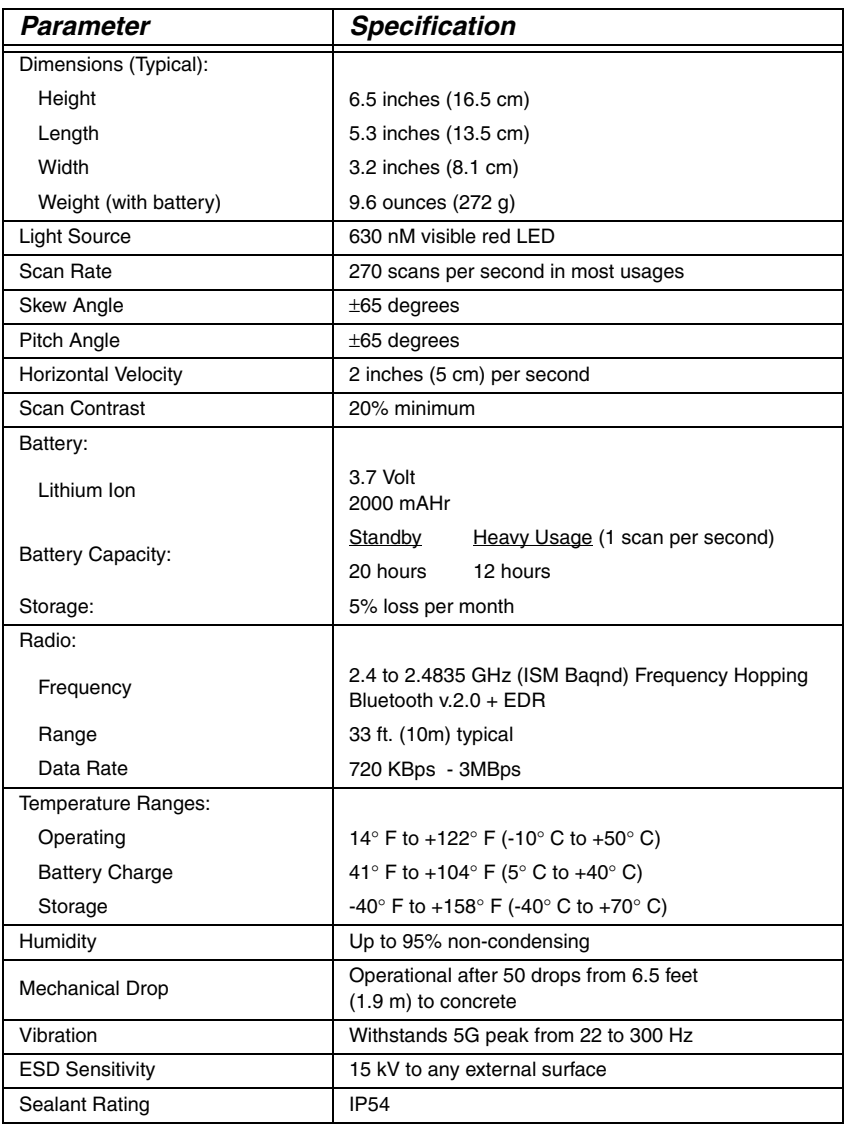

## <span id="page-164-0"></span>**2020-5BE Product Specifications**

<span id="page-164-1"></span>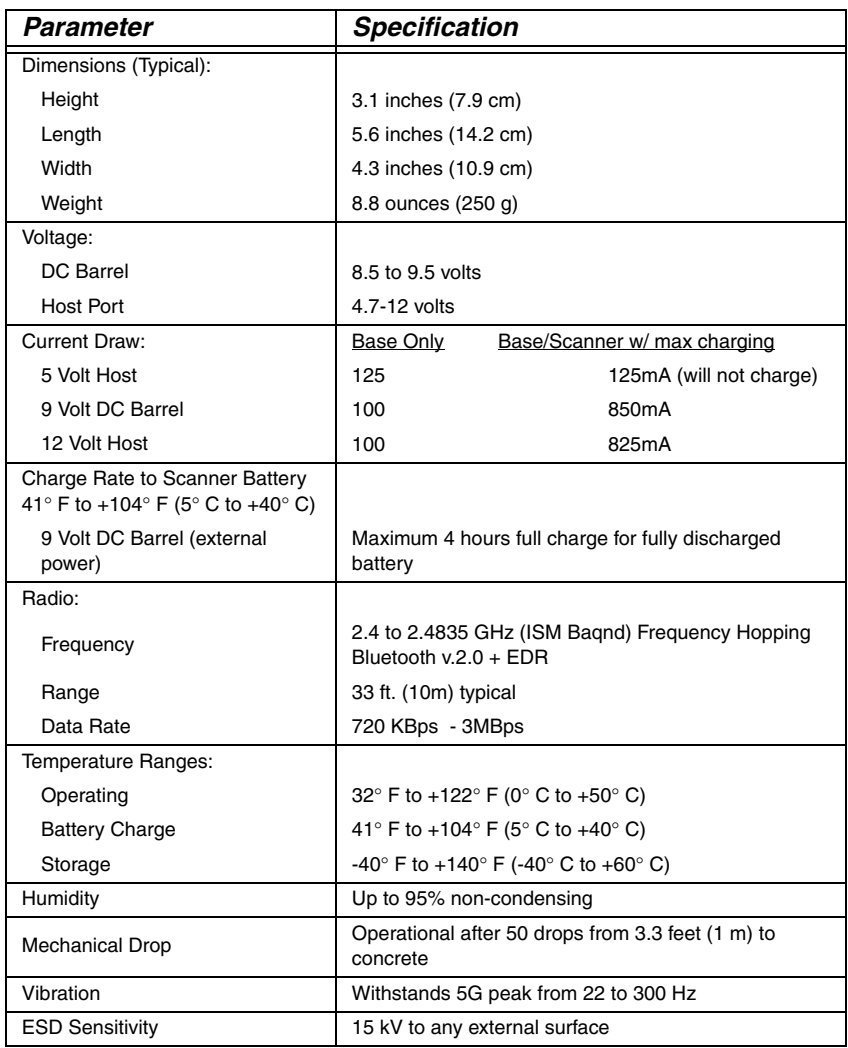

## **2020-CBE Product Specifications**

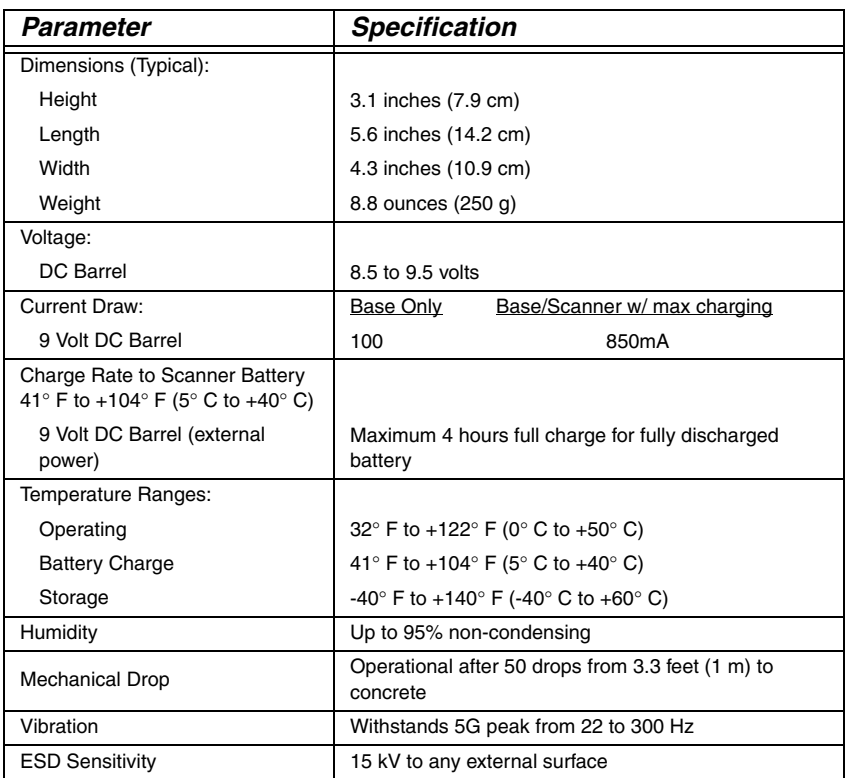

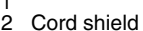

- 
- 
- 
- Terminal data
- Supply power input (Refer to tables on [page](#page-164-0) 11-3.)
- Keyboard data
- Keyboard clock
- 

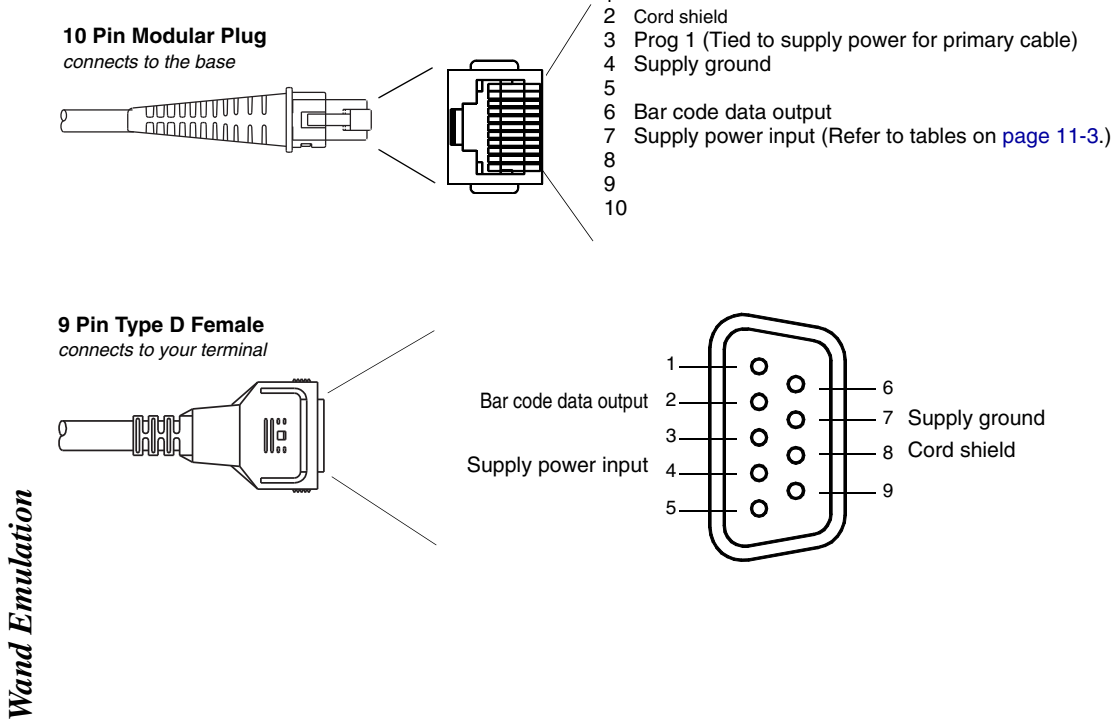

*Standard Cable Pinouts*

**Standard Cable Pinouts** 

11 - 6

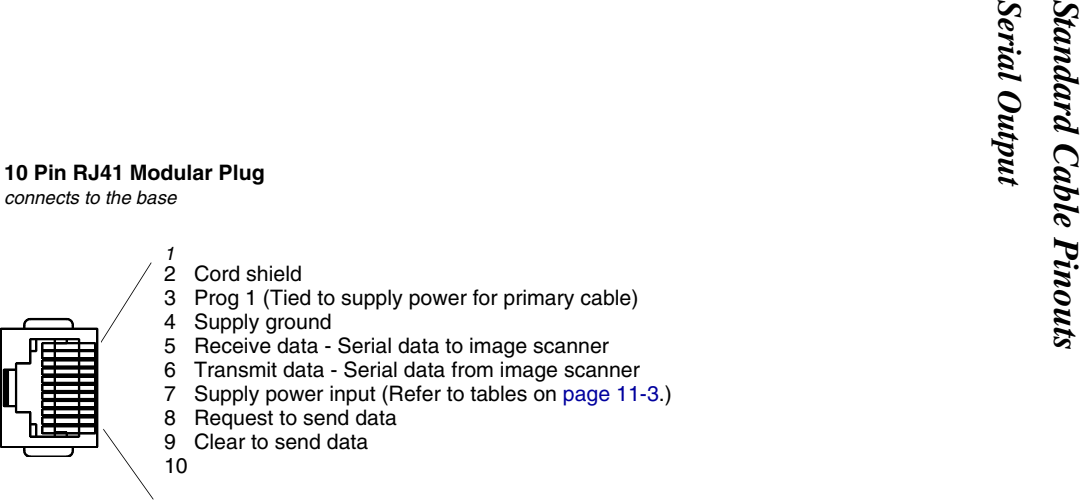

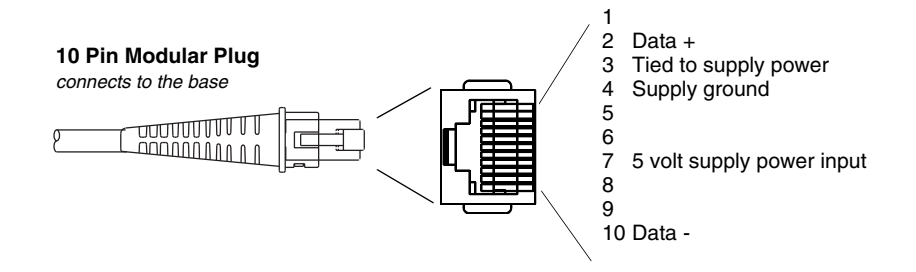

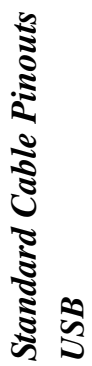

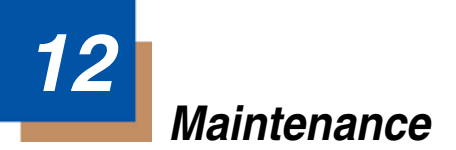

### **Maintenance**

Repairs and/or upgrades are not to be performed on this product. These services are to be performed only by an authorized service center. [See](#page-174-0)  ["Customer Support" on page 13-1](#page-174-0) for further information.

### **Cleaning the Device**

Reading performance may degrade if the image scanner's window is not clean. If the window is visibly dirty, or if the image scanner isn't operating well, clean the window with a soft cloth or lens tissue dampened with water (or a mild soapy water solution). If a detergent solution is used, rinse with a clean lens tissue dampened with water only.

The base and image scanner's housing may also be cleaned the same way.

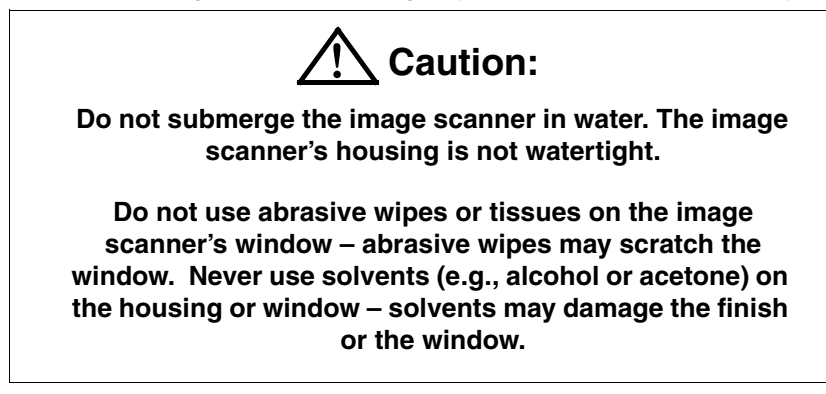

### **Inspecting Cords and Connectors**

Inspect the base's interface cable and connector for wear or other signs of damage. A badly worn cable or damaged connector may interfere with image scanner operation. Contact your distributor for information about cable replacement. Cable replacement instructions are on [page 12-2](#page-171-0).

### <span id="page-171-0"></span>**Replacing the 2020 Interface Cable:**

- 1. Turn the power to the host system OFF.
- 2. Disconnect the base's cable from the terminal or computer.
- 3. Turn the base upside down.
- 4. Pull the connector out while maintaining pressure on the connector release clip.
- 5. Replace with the new cable. Insert the connector into the opening and press firmly. The connector is keyed to go in only one way, and will click into place.

### **Changing the 3820/3820i Battery:**

- 1. Remove the screw on the end cap on the 3820. On the 3820i, unscrew the thumbwheel end cap.
- 2. Remove the battery from the handle.
- 3. Insert battery.
- 4. Replace end cap and screw or tighten the thumbwheel end cap.

## **Troubleshooting**

### **Base**

Note: Please visit the Services and Support section of our website ([www.honeywellaidc.com](http://www.honeywellaidc.com)) to check for the latest software for both the image scanner and the base.

If your base is not functioning properly, review the following troubleshooting guidelines to try to isolate the problem.

Is the red LED on?

If the red LED isn't illuminated, check that:

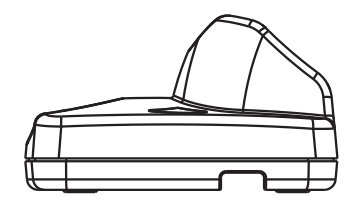

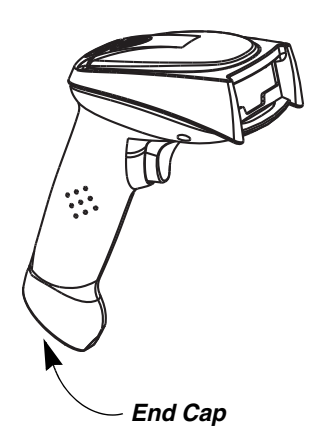

- The power cable is connected properly and there is power at the power source.
- The host system power is on (if external power isn't used).

### Is the green LED on?

If the green LED isn't illuminated, check that:

- The image scanner is correctly placed in the base.
- There is external power or 12 volt host power.
- Charge mode is turned on. ([See "Base Charge Mode" on page 1-4\)](#page-23-0)
- The battery is not bad or deeply discharged. In some cases, the image scanner's battery may trickle charge to bring it into an acceptable level and then transition to a normal charge cycle.

#### Troubleshooting the Image Scanner

#### Note: Make sure that your image scanner's battery is charged.

Note: Please visit the Services and Support section of our website ([www.honeywellaidc.com](http://www.honeywellaidc.com)) to check for the latest software for both the image scanner and the base.

#### Is the image scanner having trouble reading your symbols?

If the image scanner isn't reading symbols well, check that the symbols:

- Aren't smeared, rough, scratched, or exhibiting voids.
- Aren't coated with frost or water droplets on the surface.
- Are enabled in the base to which the image scanner connects.

#### Is the bar code displayed but not entered into the application?

The bar code is displayed on the host device correctly, but you still have to press a key to enter it (the Enter/Return key or the Tab key, for example).

You need to program a suffix. Programming a suffix enables the image scanner to output the bar code data plus the key you need (such as "CR") to enter the data into your application. Refer to [Prefix/Suffix Overview](#page-78-0) on page 4-1 for further information.

#### Does the image scanner read the bar code incorrectly?

If the image scanner reads a bar code, but the data is not displayed correctly on the host screen:

• The base may not be programmed for the appropriate terminal interface. For example, you scan "12345" and the host displays "@es%."

Reprogram the base with the correct Plug and Play or Terminal selection bar code. See [Chapter 1](#page-20-0) and [Chapter 2.](#page-48-0)

• The base may not be programmed to output your bar code data properly. For example, you scan "12345" and the host displays "A12345B."

Reprogram the base with the proper symbology selections. See [Chapter 6.](#page-90-2)

The image scanner won't read your bar code at all.

- 1. Scan the sample bar codes in the back of this manual. If the image scanner reads the sample bar codes, check that your bar code is readable. Verify that your bar code symbology is enabled (see [Chapter 6\)](#page-90-2).
- 2. If the image scanner still can't read the sample bar codes, scan [All](#page-90-3)  [Symbologies](#page-90-3) on page 6-1.

If you aren't sure what programming options have been set in the base, or if you want the factory default settings restored, scan [Resetting the Standard Product](#page-141-0)  [Default Settings: Current Application Work Group](#page-141-0) on page 10-4.

Troubleshooting the Cordless System

The image scanner must be linked to the base for the system to work properly. [See "Linking Image Scanner to Base" on page 1-5](#page-24-0).

# <span id="page-174-0"></span>**13 Customer Support**

### **Technical Assistance**

If you need assistance installing or troubleshooting your device, please contact us by using one of the methods below:

#### **Knowledge Base:** [www.hsmknowledgebase.com](http://www.hsmknowledgebase.com)

Our Knowledge Base provides thousands of immediate solutions. If the Knowledge Base cannot help, our Technical Support Portal (see below) provides an easy way to report your problem or ask your question.

#### **Technical Support Portal:** [www.hsmsupportportal.com](http://www.hsmsupportportal.com)

The Technical Support Portal not only allows you to report your problem, but it also provides immediate solutions to your technical issues by searching our Knowledge Base. With the Portal, you can submit and track your questions online and send and receive attachments.

#### **Web form:** [www.hsmcontactsupport.com](http://www.hsmcontactsupport.com)

You can contact our technical support team directly by filling out our online support form. Enter your contact details and the description of the question/ problem.

#### **Telephone:** [www.honeywellaidc.com/locations](http://www.honeywellaidc.com/locations)

For our latest contact information, please check our website at the link above.

### **Product Service and Repair**

Honeywell International Inc. provides service for all its products through service centers throughout the world. To obtain warranty or non-warranty service, contact the appropriate location below to obtain a Return Material Authorization number (RMA #) before returning the product.

### **North America**

Telephone: (800) 782-4263 E-mail: hsmnaservice@honeywell.com

### **Latin America**

Telephone: (803) 835-8000 Telephone: (800) 782-4263 Fax: (239) 263-9689 E-mail: laservice@honeywell.com

### **Brazil**

Telephone: +55 (11) 5185-8222 Fax: +55 (11) 5185-8225 E-mail: brservice@honeywell.com

### **Mexico**

Telephone: 01-800-HONEYWELL (01-800-466-3993) Fax: +52 (55) 5531-3672 E-mail: mxservice@honeywell.com

### **Europe, Middle East, and Africa**

Telephone: +31 (0) 40 2901 633 Fax: +31 (0) 40 2901 631 E-mail: euroservice@honeywell.com

### **Hong Kong**

Telephone: +852-29536436 Fax: +852-2511-3557 E-mail: apservice@honeywell.com

### **Singapore**

Telephone: +65-6842-7155 Fax: +65-6842-7166 E-mail: apservice@honeywell.com

### **China**

Telephone: +86 800 828 2803 Fax: +86-512-6762-2560 E-mail: apservice@honeywell.com

### **Japan**

Telephone: +81-3-6730-7344 Fax: +81-3-6730-7222 E-mail: apservice@honeywell.com

### **Online Product Service and Repair Assistance**

You can also access product service and repair assistance online at [www.hon](http://www.honeywellaidc.com)[eywellaidc.com](http://www.honeywellaidc.com).

### **Limited Warranty**

Honeywell International Inc. ("Honeywell") warrants its products to be free from defects in materials and workmanship and to conform to Honeywell's published specifications applicable to the products purchased at the time of shipment. This warranty does not cover any Honeywell product which is (i) improperly installed or used; (ii) damaged by accident or negligence, including failure to follow the proper maintenance, service, and cleaning schedule; or (iii) damaged as a result of (A) modification or alteration by the purchaser or other party, (B) excessive voltage or current supplied to or drawn from the interface connections, (C) static electricity or electro-static discharge, (D) operation under conditions beyond the specified operating parameters, or (E) repair or service of the

product by anyone other than Honeywell or its authorized representatives. This warranty shall extend from the time of shipment for the duration published by Honeywell for the product at the time of purchase ("Warranty Period"). Any defective product must be returned (at purchaser's expense) during the Warranty Period to Honeywell's factory or authorized service center for inspection. No product will be accepted by Honeywell without a Return Materials Authorization, which may be obtained by contacting Honeywell. In the event that the product is returned to Honeywell or its authorized service center within the Warranty Period and Honeywell determines to its satisfaction that the product is defective due to defects in materials or workmanship, Honeywell, at its sole option, will either repair or replace the product without charge, except for return shipping to Honeywell.

EXCEPT AS MAY BE OTHERWISE PROVIDED BY APPLICABLE LAW, THE FOREGOING WARRANTY IS IN LIEU OF ALL OTHER COVENANTS OR WARRANTIES, EITHER EXPRESSED OR IMPLIED, ORAL OR WRITTEN, INCLUDING, WITHOUT LIMITATION, ANY IMPLIED WARRANTIES OF MER-CHANTABILITY OR FITNESS FOR A PARTICULAR PURPOSE.

HONEYWELL'S RESPONSIBILITY AND PURCHASER'S EXCLUSIVE REM-EDY UNDER THIS WARRANTY IS LIMITED TO THE REPAIR OR REPLACE-MENT OF THE DEFECTIVE PRODUCT WITH NEW OR REFURBISHED PARTS. IN NO EVENT SHALL HONEYWELL BE LIABLE FOR INDIRECT, INCIDENTAL, OR CONSEQUENTIAL DAMAGES, AND, IN NO EVENT, SHALL ANY LIABILITY OF HONEYWELL ARISING IN CONNECTION WITH ANY PRODUCT SOLD HEREUNDER (WHETHER SUCH LIABILITY ARISES FROM A CLAIM BASED ON CONTRACT, WARRANTY, TORT, OR OTHER-WISE) EXCEED THE ACTUAL AMOUNT PAID TO HONEYWELL FOR THE PRODUCT. THESE LIMITATIONS ON LIABILITY SHALL REMAIN IN FULL FORCE AND EFFECT EVEN WHEN HONEYWELL MAY HAVE BEEN ADVISED OF THE POSSIBILITY OF SUCH INJURIES, LOSSES, OR DAM-AGES. SOME STATES, PROVINCES, OR COUNTRIES DO NOT ALLOW THE EXCLUSION OR LIMITATIONS OF INCIDENTAL OR CONSEQUENTIAL DAM-AGES, SO THE ABOVE LIMITATION OR EXCLUSION MAY NOT APPLY TO YOU.

All provisions of this Limited Warranty are separate and severable, which means that if any provision is held invalid and unenforceable, such determination shall not affect the validity of enforceability of the other provisions hereof. Use of any peripherals not provided by the manufacturer may result in damage not covered by this warranty. This includes but is not limited to: cables, power supplies, cradles, and docking stations. Honeywell extends these warranties only to users of the products. These warranties are non-transferable.

The duration of the limited warranty for the 2020 and 3820/3820i is three (3) years. The duration of the limited warranty for the image scanner battery is one (1) year.

### **Symbology Chart**

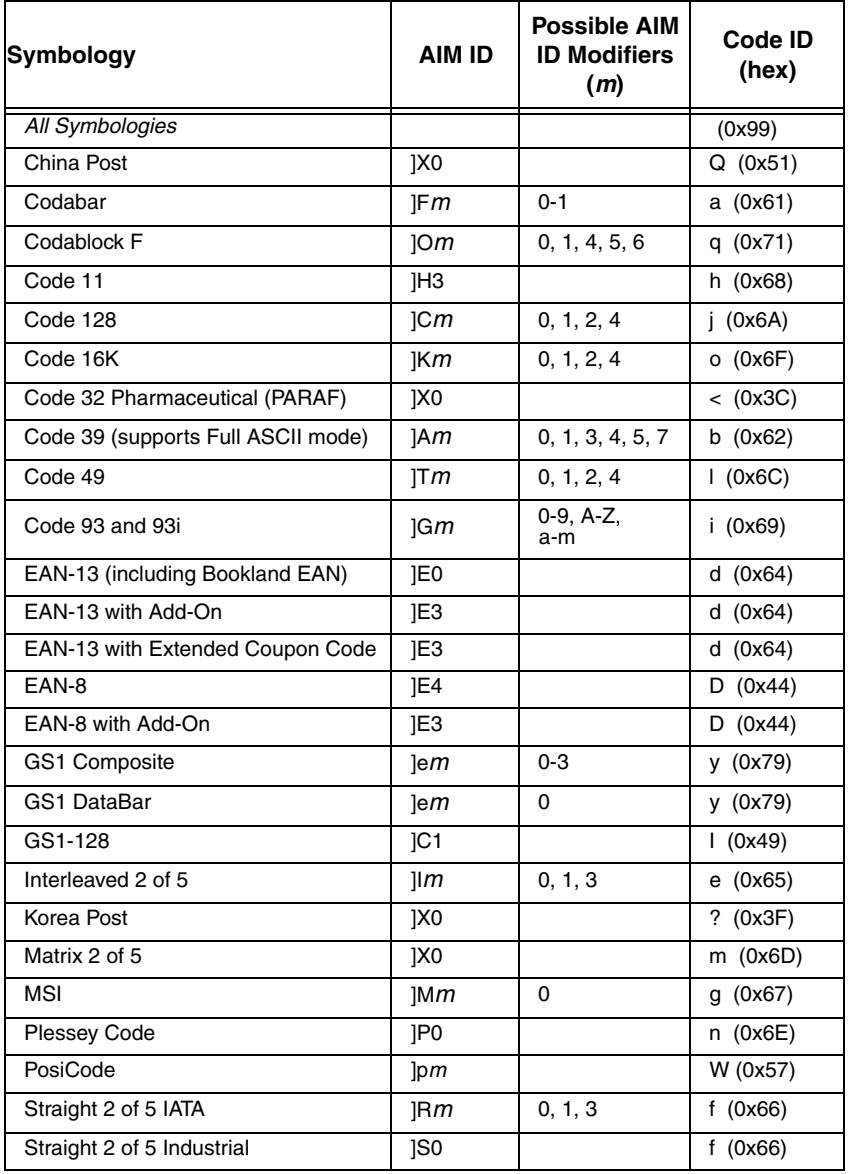

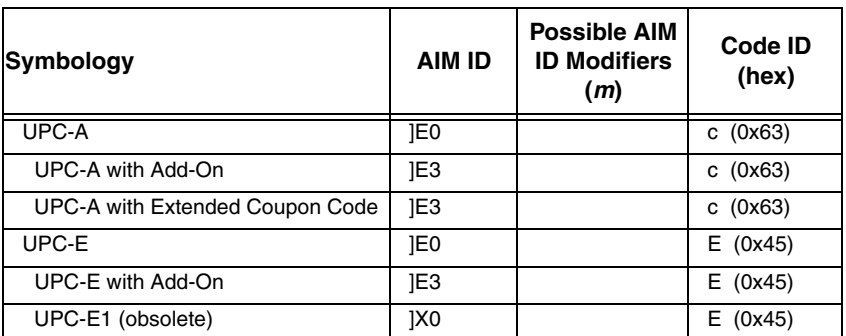

Note: "m" represents the AIM modifier character. Refer to International Technical Specification, Symbology Identifiers, for AIM modifier character details.

Refer to *Data Editing* [beginning on page 4-1](#page-78-1) and *[Data Formatting](#page-84-0)* beginning on [page 5-1](#page-84-0) for information about using Code ID and AIM ID.

Note: Prefix/Suffix entries for specific symbologies override the universal (All Symbologies, 99) entry.
# **ASCII Conversion Chart (Code Page 1252**)

Note: This table applies to U.S. style keyboards. Certain characters may differ depending on your Country Code/PC regional settings.

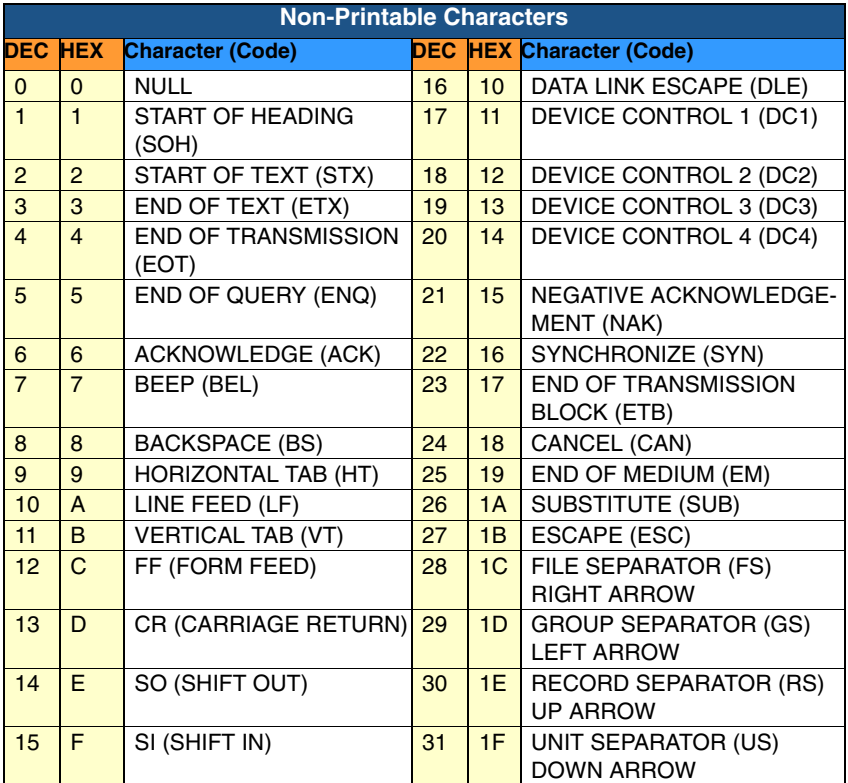

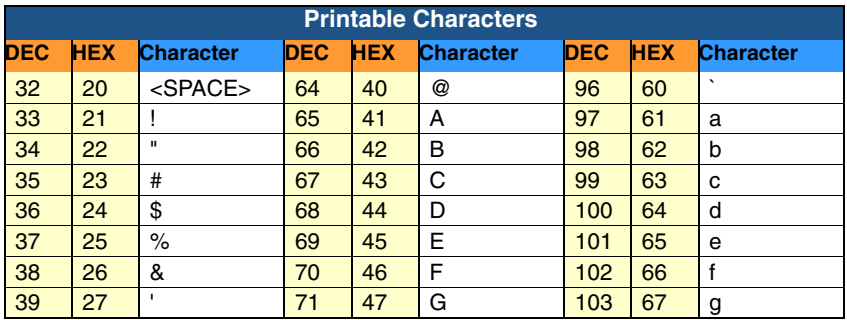

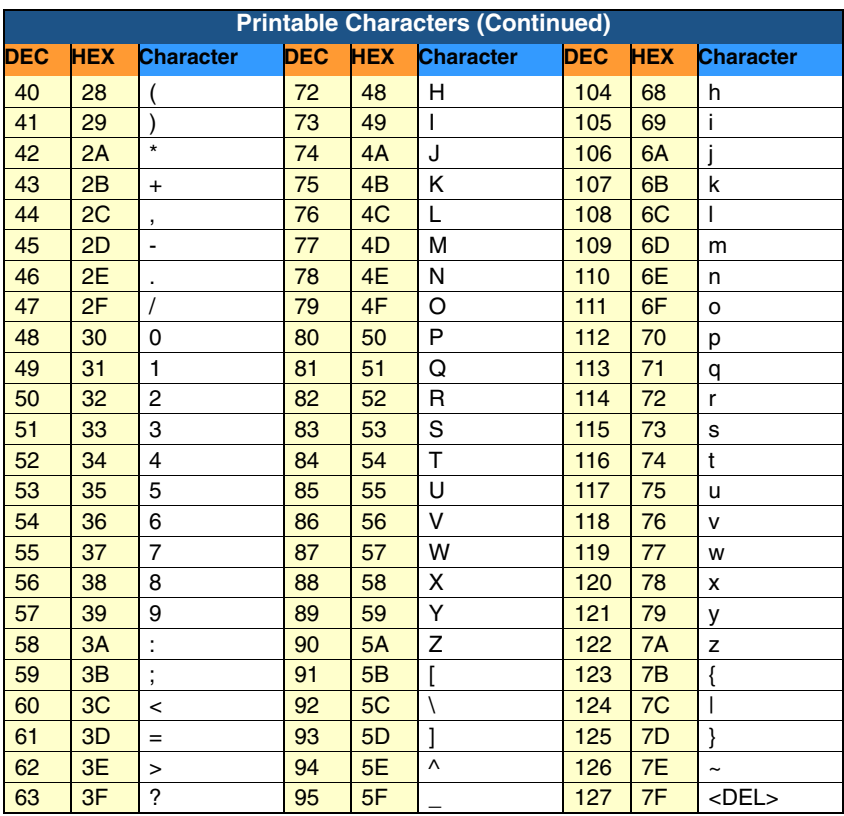

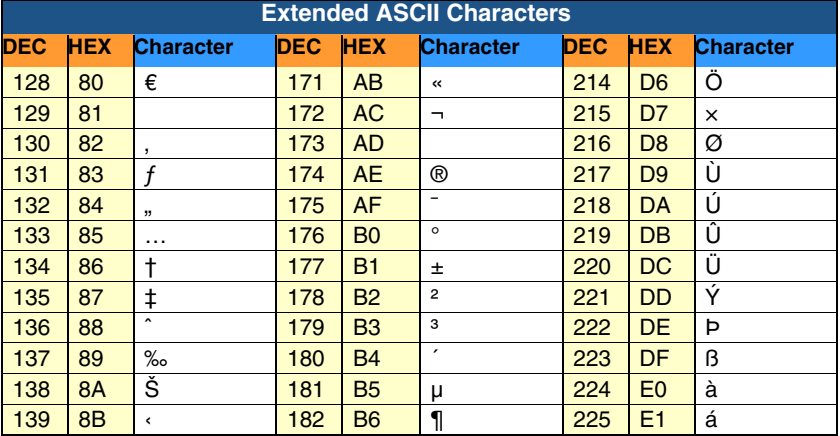

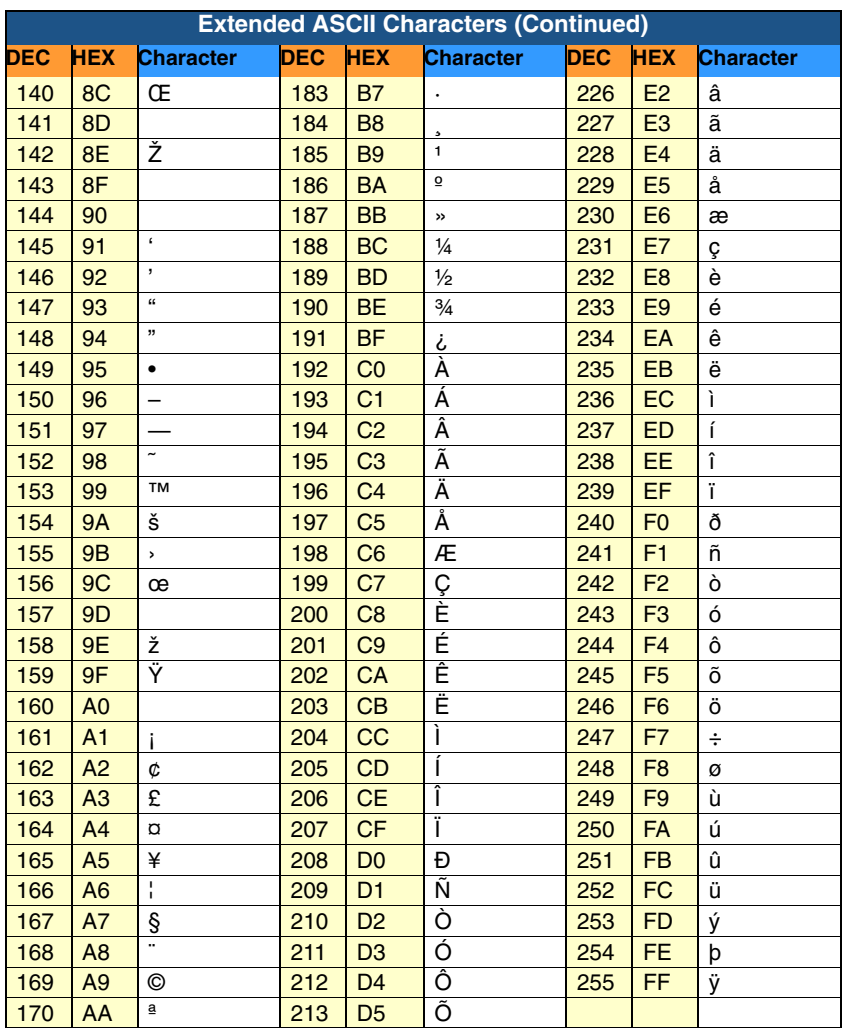

# **Code Page Mapping of Printed bar codes**

Code pages define the mapping of character codes to characters. If the data received does not display with the proper characters, it may be because the bar code being scanned was created using a code page that is different

one the host program is expecting. If this is the case, select the code page with which the bar codes were created. The data characters should then appear properly.

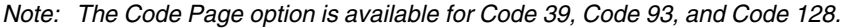

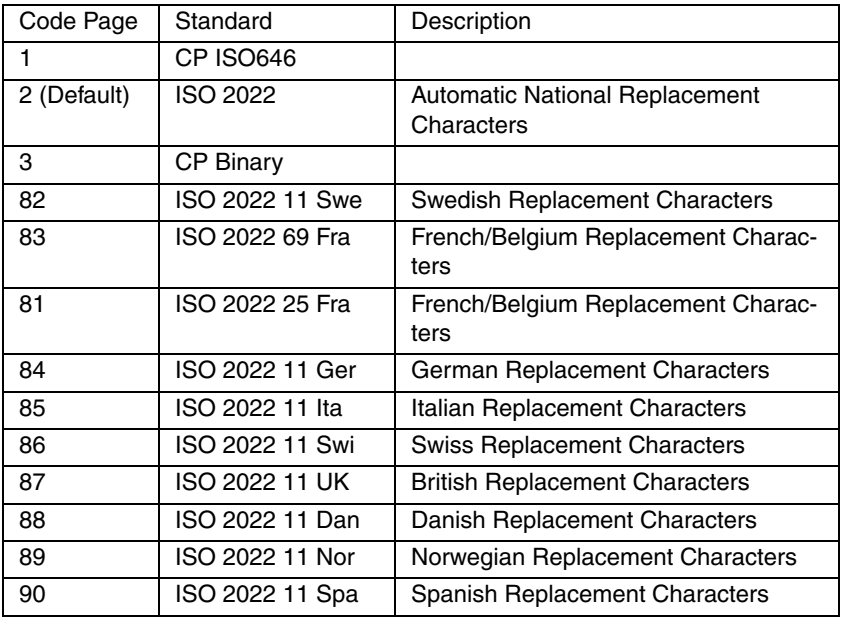

# **Minimizing Bluetooth/ISM Band Network Activity**

The settings described below can help you customize the re-linking behavior of the cordless linear imaging system to obtain the best compromise between convenience and low interference.

Note: ISM band refers to the 2.4 to 2.48 GHz frequency band used by wireless networks, cordless phones, and Bluetooth.

### <span id="page-184-0"></span>**Auto Reconnect Mode**

Auto Reconnect controls whether or not the image scanner automatically begins the re-link process when a loss of connection is detected. When the **Auto Reconnect On** bar code is scanned, the image scanner begins the re-link process immediately, without user intervention. Default = Auto Reconnect On.

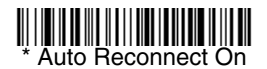

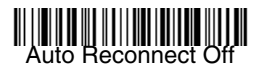

The table below shows the results of the Auto Reconnect On and Off settings:

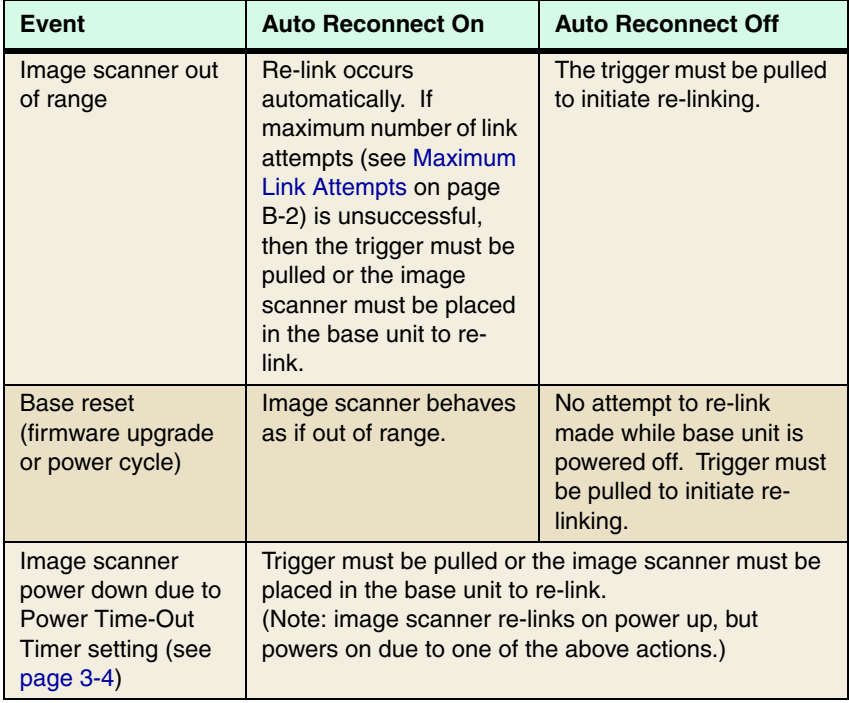

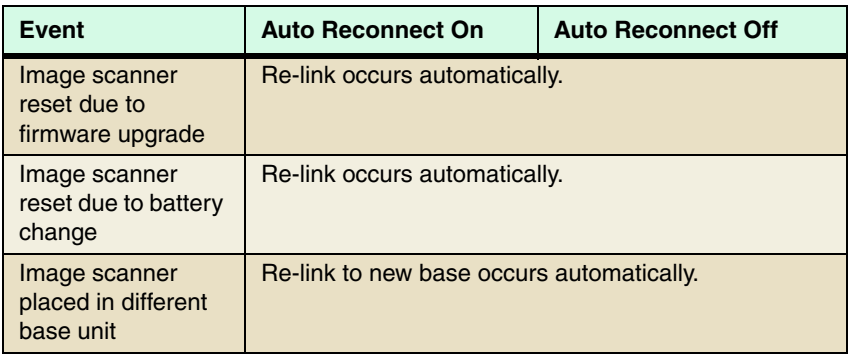

## <span id="page-185-0"></span>**Maximum Link Attempts**

The Maximum Link Attempts setting controls the number of times the image scanner tries to form a connection with a base unit or PC. During the connection setup process, the image scanner transmits in order to search for and connect to a base unit. In order to prevent continuous transmissions that could interfere with other users of the ISM band, the number of attempts to connect is limited by this setting. After the maximum number of attempts is reached, the image scanner will not attempt to reconnect to the base unit. Pressing the trigger or placing the image scanner in the cradle resets the attempt count and the image scanner will again try to link to the base unit. When set to zero, the image scanner will try to link until the Power Time-Out Timer setting [\(see page 3-4\)](#page-67-0) expires.

Scan the **Maximum Link Attempts** bar code, then scan the number of attempts for the setting (from 0-100) from the inside back cover. Scan Save to save the setting. Default =  $0$ .

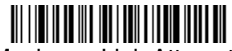

Maximum Link Attempts

### **Relink Time-Out**

Relink Time-Out controls the idle time between re-link attempts. An attempt to link an image scanner to a base unit typically lasts up to 5 seconds. This is the time when the image scanner is actually attempting to contact base unit. Relink Time-Out controls the amount of time, in seconds, that elapses between the end of one connection attempt and the start of the next.

Note: The length of time for an attempt depends on the number of image scanners connected to a base unit. An extra 7 seconds may be required when a connection is successful.

Scan the **Relink Time-Out** bar code, then scan the number of seconds for the setting (from 1-100) from the inside back cover. Scan Save to save the setting.  $Delta$ ilt = 3 seconds.

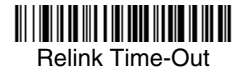

# **Bluetooth/ISM Network Activity Examples**

#### **Default values:**

When the image scanner goes out of range, the image scanner repeatedly attempts to connect to base unit. Each attempt consists of approximately 5 seconds of active time followed by 3 seconds of idle time. After one hour, the image scanner powers off and batch mode data is lost.

#### **Maximum Link Attempts set to 15 Other values at default setting:**

When the image scanner goes out of range, 15 attempts are made to link to the base unit. Each attempt consists of approximately 5 seconds of active time followed by 3 seconds of idle time. After 15 cycles (8\*15 =120), or about 2 minutes, the image scanner stops trying to connect to the base unit, but retains any bar codes that may have been saved in batch mode. After one hour, the image scanner powers off and batch mode data is lost.

#### **Auto Reconnect Mode set to 0 Maximum Link Attempts set to 15 Other values at default setting:**

When the image scanner goes out of range, no action is taken to re-link. When the trigger is pulled, 15 attempts are made to link to the base unit. Each attempt consists of approximately 5 seconds of active time followed by 3 seconds of idle time. After 15 cycles (8\*15 =120), or about 2 minutes, the image scanner stops trying to connect to the base unit, but retains any bar codes that may have been saved in batch mode. After one hour, the image scanner powers off and batch mode data is lost. Refer to [\(see Auto Reconnect](#page-184-0)  [Mode on page B-1\)](#page-184-0), to review other events that can start the re-link process.

#### **Auto Reconnect Mode set to 1 Maximum Link Attempts set to 0 Relink Time-Out set to 10 Image Scanner Power Time-Out Timer set to 1800:**

Note: [See Image Scanner Power Time-Out Timer on page 3-4.](#page-67-0)

The image scanner attempts to connect to the base unit every 15 seconds, measured from start of attempt to start of attempt. After one half hour, the image scanner powers off.

# **Sample Symbols**

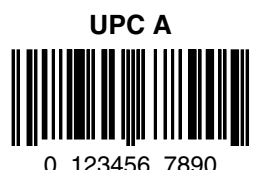

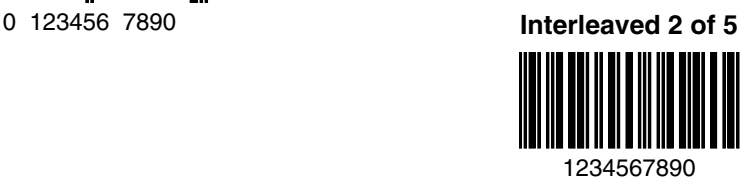

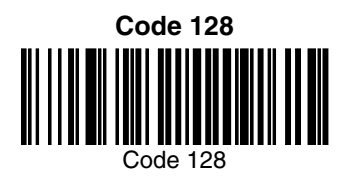

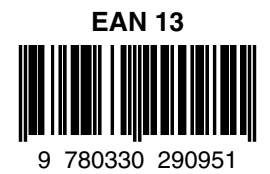

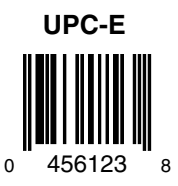

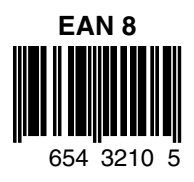

# **Sample Symbols**

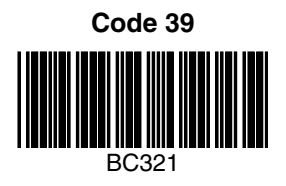

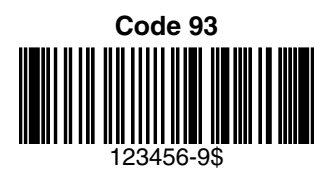

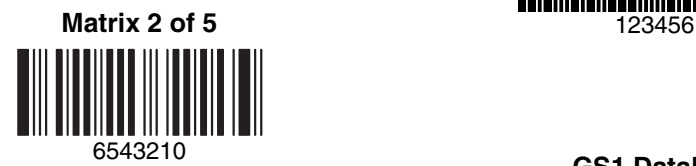

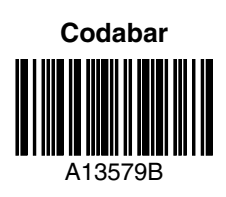

## 123456-9\$ **Straight 2 of 5 Industrial**

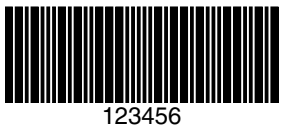

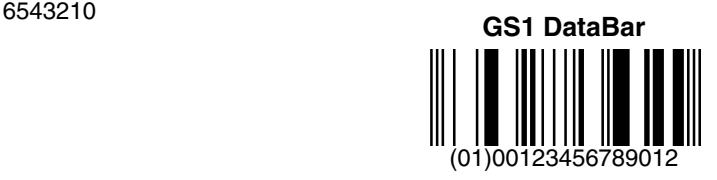

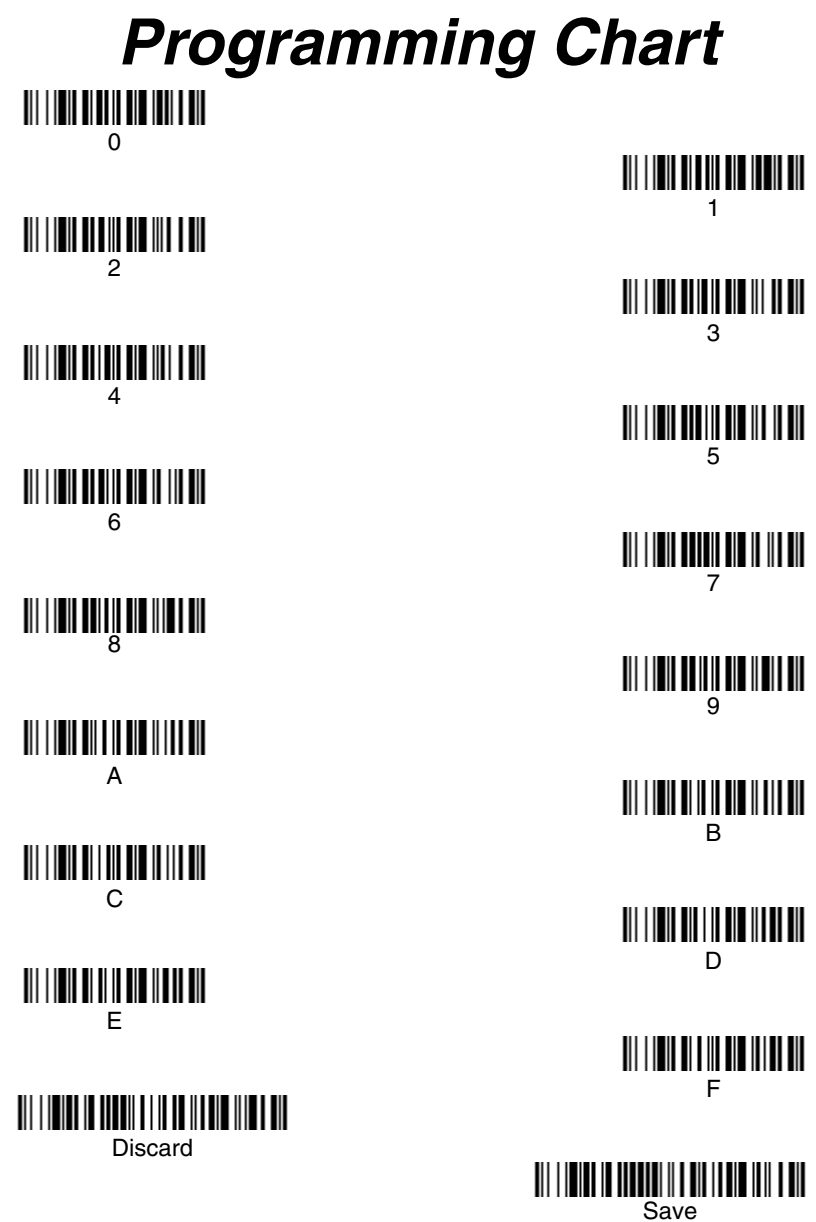

Note: If you make an error while scanning the letters or digits (before scanning Save), scan Discard, scan the correct letters or digits, and **Save**.

## **Honeywell Scanning & Mobility**

9680 Old Bailes Road Fort Mill, SC 29707

[www.honeywellaidc.com](http://www.honeywellaidc.com)